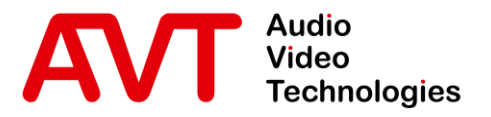

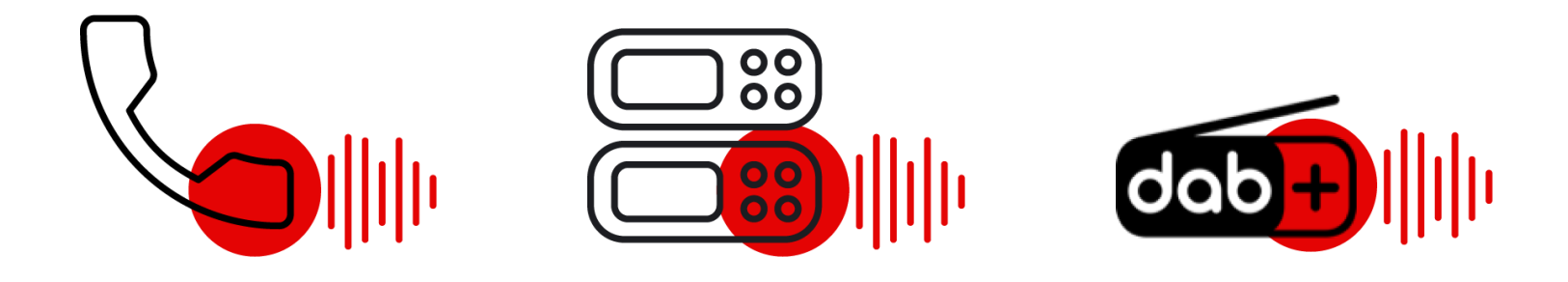

#### Quick Guide

Version: 1.101 (03. Februar 2022)

© AVT Audio Video Technologies GmbH www.avt-nbg.de

info@avt-nbg.de  $\bigtriangledown$ 

### Inhalt

- Übersicht
- Konfiguration
	- **MAGIC TH2plus**
	- **E** MAGIC TH6
	- **· MAGIC THipPro**
	- SQL Datenbank
- Statusinformationen
- **MAGIC PhonerSet** 
	- **EXECUTE:** Konfiguration
	- **·** Bedienung
	- Update
- **Grandstream Telefon** 
	- Sprache
	- **· Netzwerk**
	- **·** Bildschirmsperre
	- Weboberfläche
- Support

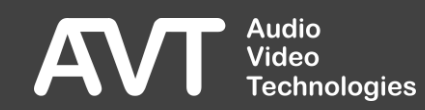

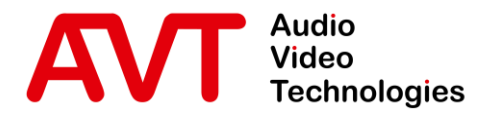

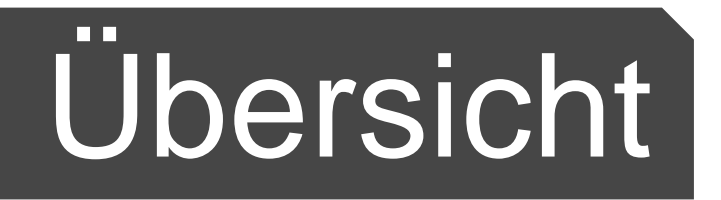

© AVT Audio Video Technologies GmbH www.avt-nbg.de

 $\sum$ info@avt-nbg.de

#### **Features**

- PhonerSet mit MAGIC TH2plus
	- Bedienung von 1-2 Leitungen.
	- Bis zu zwei PhonerSet-Telefone pro Gerät.
	- Kompatibel mit Firmwareversionen ab 3.100
- PhonerSet mit MAGIC TH6
	- Bedienung von einzelnen Leitungen.
	- **E** Bedienung aller Leitungen eines Studios.
	- **Bis zu sechs PhonerSet-Telefone pro** Gerät.
	- **EX Kompatibel mit Firmwareversionen ab** 3.110
- PhonerSet mit MAGIC THipPro
	- **· Bedienung von bis zu zehn Leitungen** eines Studios.
	- Umschalten zwischen Studios in der App.
	- Bis zu acht PhonerSet-Telefone pro Gerät.
	- Kompatibel mit Firmwareversionen ab 3.210

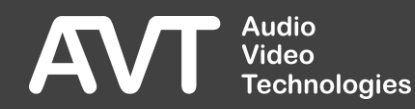

### Grandstream GXV3350

- 5" Touchscreen.
	- 1280 x 720
- Vorgespräche per:
	- **·** Telefonhörer.
	- **E** Lautsprecher und Mikrofon.
- Wähltastatur unter dem Bildschirm.
- **· Status LED zur Anzeige** von
	- ankommenden Rufen.
	- **E** aktivem Vorgespräch.
	- Fehlerzuständen des Hybriden.

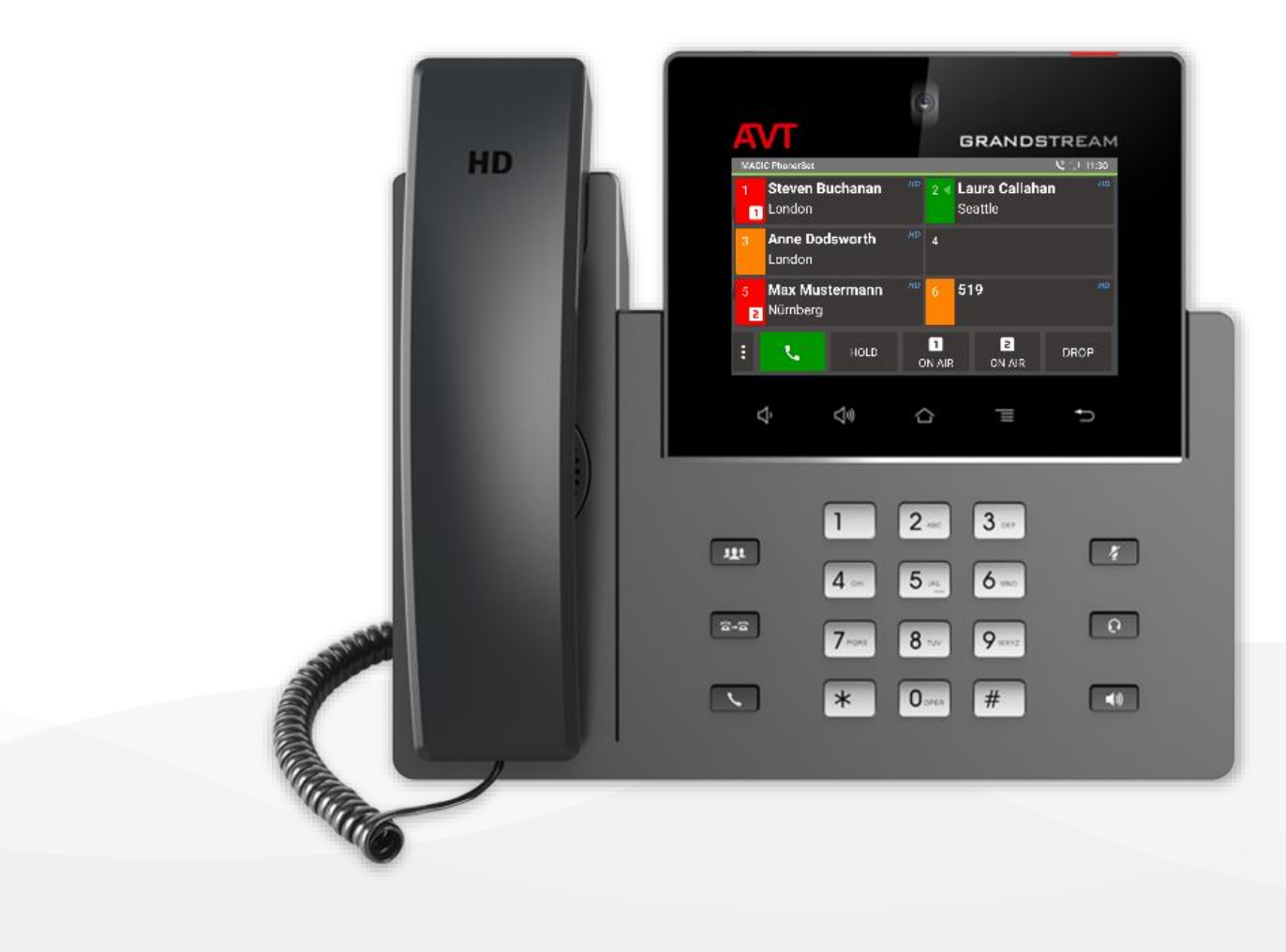

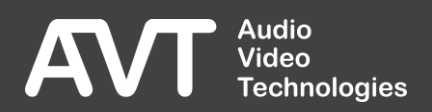

### Grandstream GXV3370

- 7" Touchscreen.
	- $\blacksquare$  1024 x 600
- Vorgespräche per:
	- **·** Telefonhörer.
	- **E** Lautsprecher und Mikrofon.
- Die Wähltastatur wird auf dem Touchscreen angezeigt.
- **· Status LED zur Anzeige** von:
	- ankommenden Rufen.
	- **E** aktivem Vorgespräch.
	- Fehlerzuständen des Hybriden.

**Audio** Video

**Technologies** 

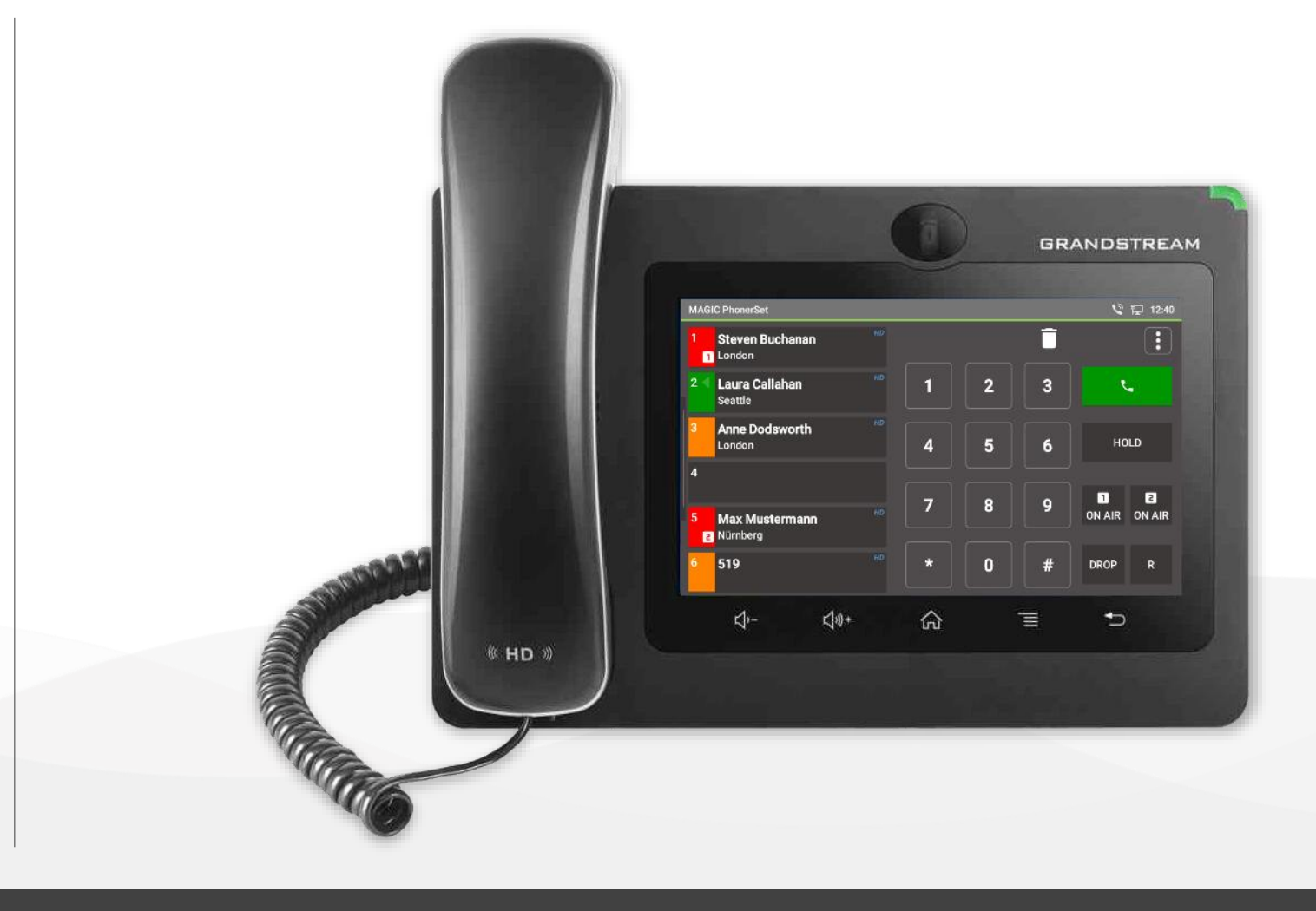

### Grandstream GXV3380

- 8" Touchscreen.
	- 1280 × 800
- Vorgespräche per:
	- **·** Telefonhörer.
	- **E** Lautsprecher und Mikrofon.
- Die Wähltastatur wird auf dem Touchscreen angezeigt.
- **· Status LED zur Anzeige** von:
	- ankommenden Rufen.
	- **·** aktivem Vorgespräch.
	- Fehlerzuständen des Hybriden.

**Audio** Video

**Technologies** 

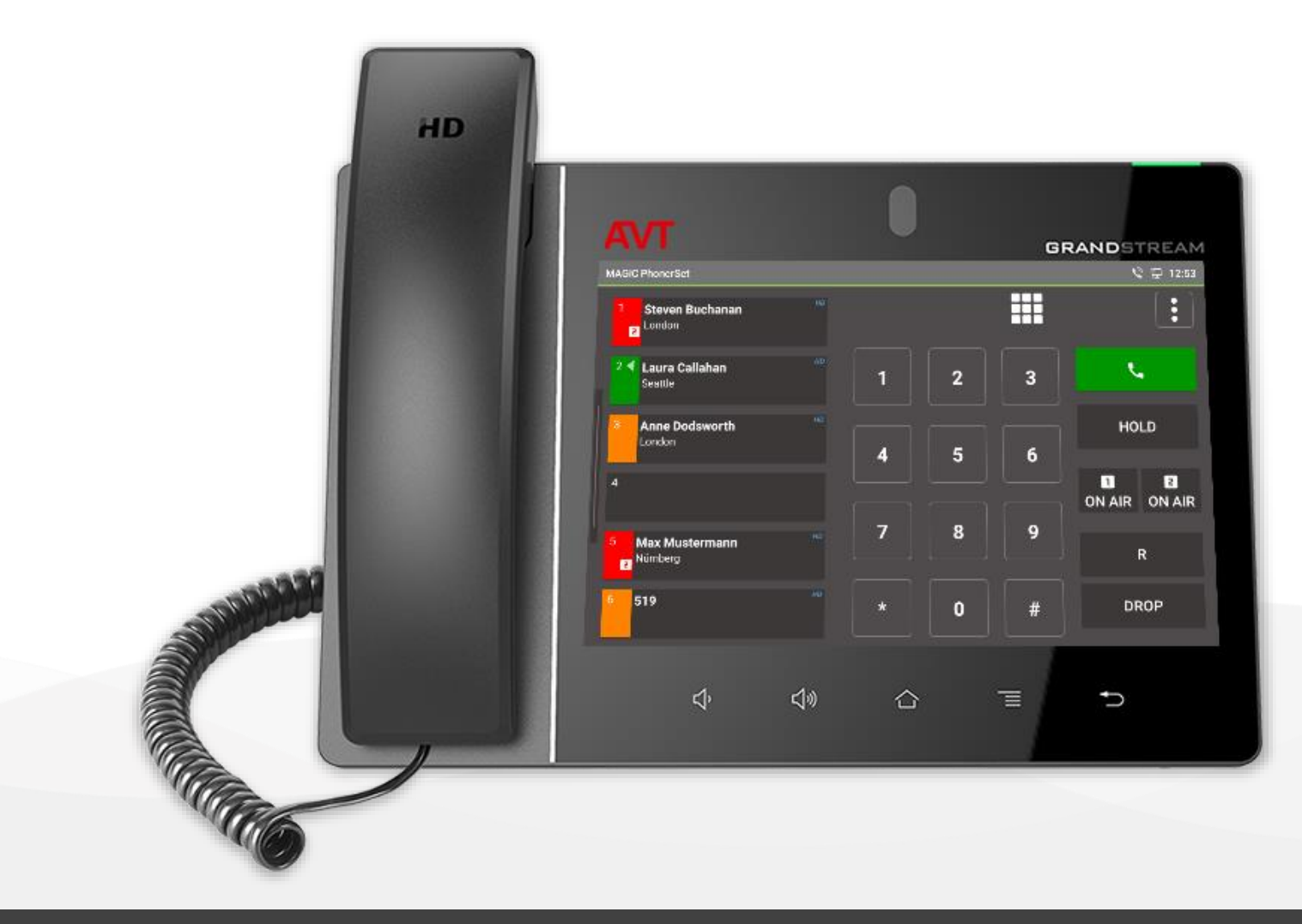

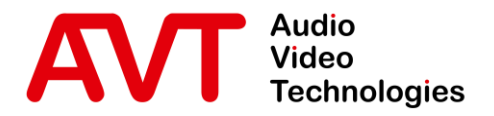

# Konfiguration MAGIC TH2plus

© AVT Audio Video Technologies GmbH www.avt-nbg.de

info@avt-nbg.de  $\bigtriangledown$ 

8

#### TH2plus System Settings

- Öffnen Sie in der PC Software MENU CONFIGURATION – SYSTEM.
- Wählen Sie links, unter SYSTEM SETTINGS, die Seite PHONERSET / REMOTE LIGHT aus.
- **·** Schalten Sie die PhonerSet-Funktion über ACTIVATE PHONERSET ein.
- **· Wählen Sie unter LAN INTERFACE die LAN-**Schnittstelle des Geräts aus, an die die PhonerSet Telefone angeschlossen werden.
- **Tragen Sie den lokalen TCP/IP PORT ein, mit dem** sich die PhonerSet Telefone verbinden. (Standard: 10300)
- Jedes PhonerSet Telefon baut eine Audioverbindung zum Gerät auf. Tragen Sie einen eindeutigen AUDIO PORT für jedes PhonerSet Telefon ein. (Standard: 5400, 5402)

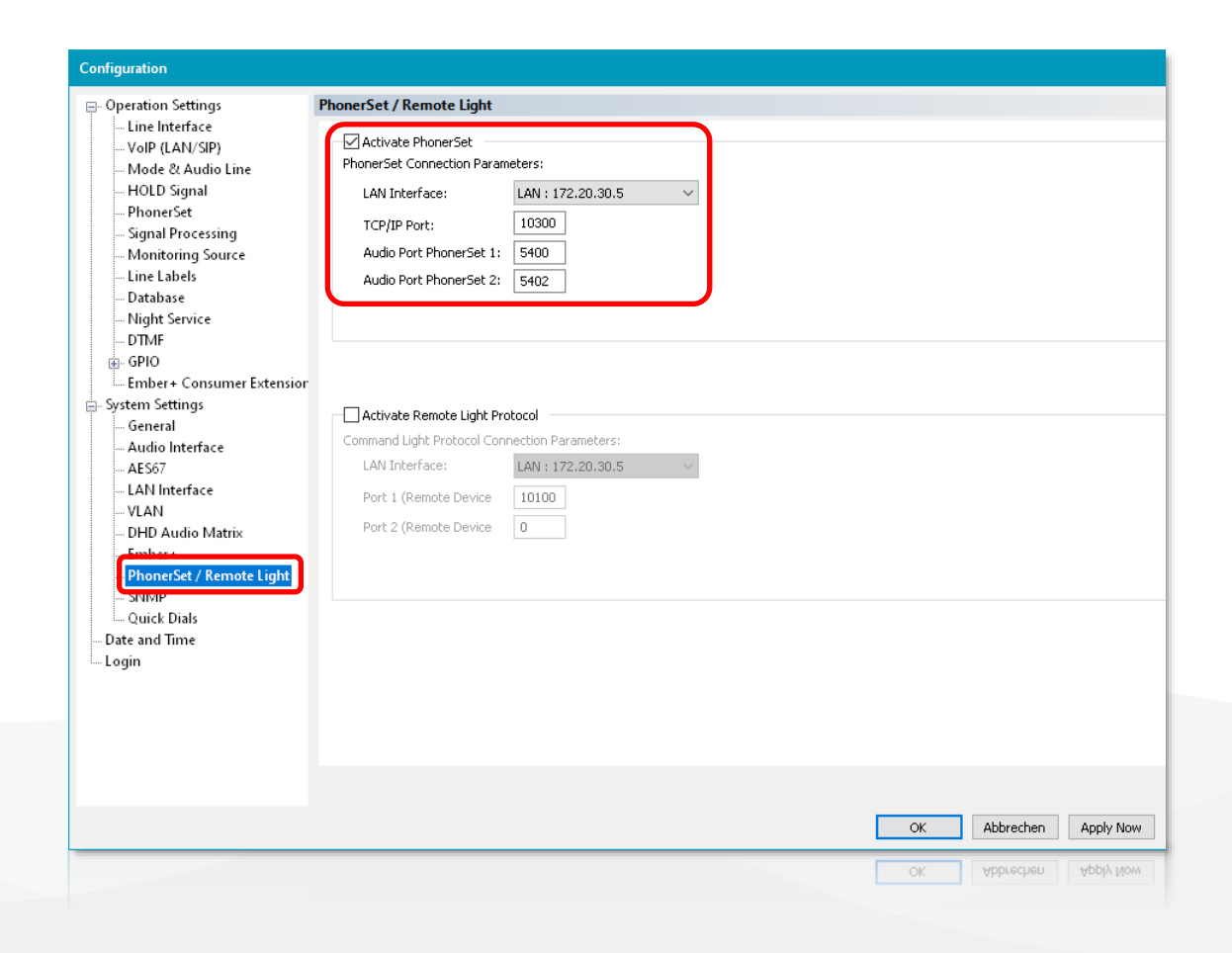

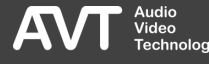

#### TH2plus Operation Settings

- Wählen Sie links, unter OPERATION SETTINGS, die Seite PHONERSET aus.
- Diese Einstellungen korrespondieren mit dem PHONERSET WORKPLACE, der in der PhonerSet App einzustellen ist.
- **E** Legen Sie fest, welche Telefonleitungen auf dem jeweiligen PhonerSet Telefon angezeigt werden sollen:
	- ALL LINES: Alle Leitungen
	- **LINE 1: Leitung 1**
	- **LINE 2: Leitung 2**
- **E** Aktivieren Sie ON AIR ACCESS, wenn der Benutzer das Gespräch auf ON AIR schalten können soll.

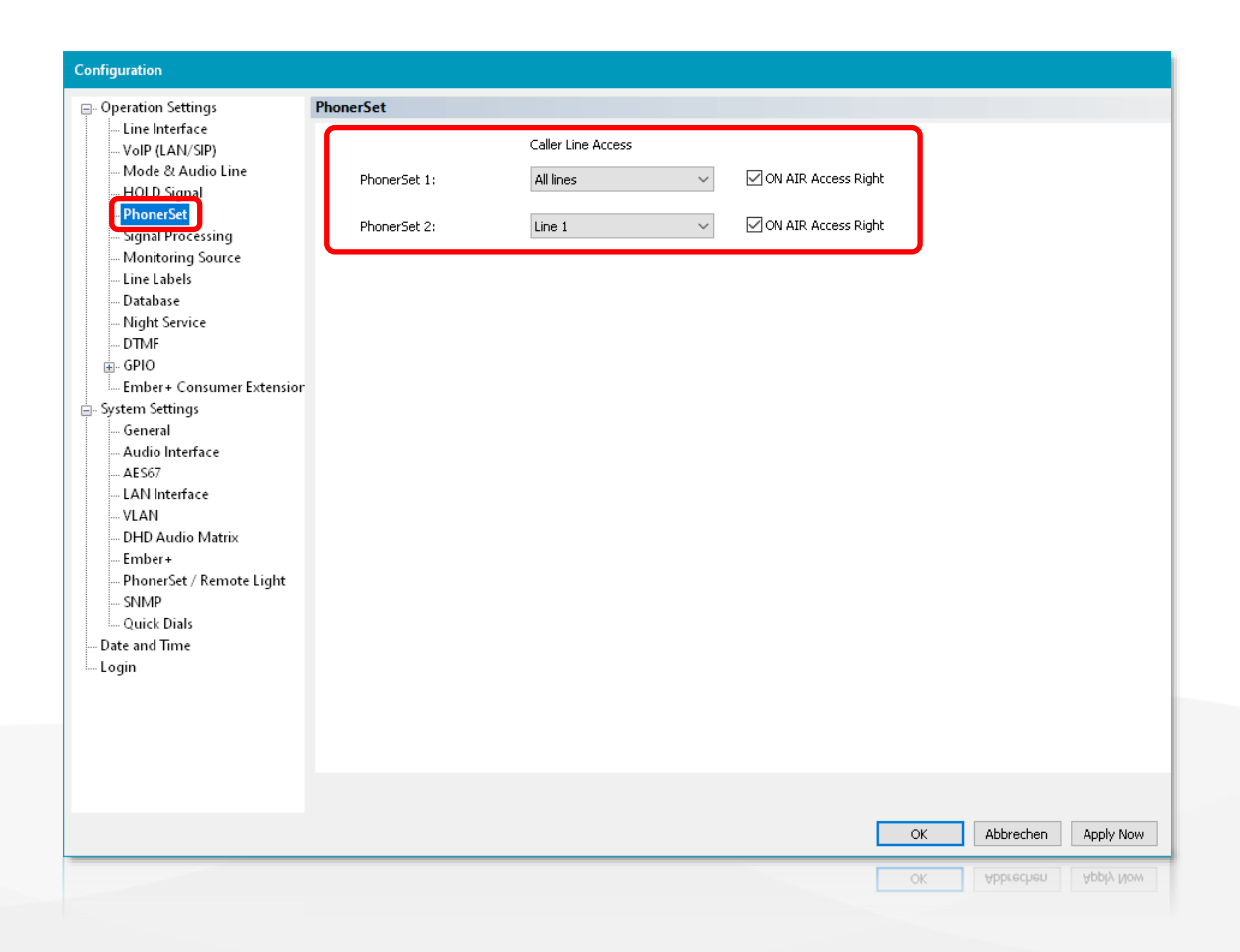

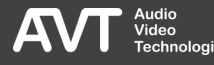

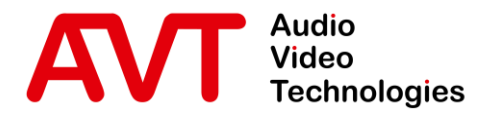

# Konfiguration MAGIC TH6

© AVT Audio Video Technologies GmbH www.avt-nbg.de

info@avt-nbg.de  $\bigtriangledown$ 

#### TH6 System Settings

- Öffnen Sie in der PC Software MENU CONFIGURATION – SYSTEM.
- Wählen Sie links, unter SYSTEM SETTINGS, die Seite PHONERSET / REMOTE LIGHT aus.
- **Schalten Sie die PhonerSet-Funktion über** ACTIVATE PHONERSET ein.
- **· Wählen Sie unter LAN INTERFACE die LAN-**Schnittstelle des Geräts aus, an die die PhonerSet Telefone angeschlossen werden.
- **Tragen Sie den lokalen TCP/IP Port ein, mit dem** sich die PhonerSet Telefone verbinden. (Standard: 10300)
- Jedes PhonerSet Telefon baut eine Audioverbindung zum Gerät auf. Tragen Sie einen eindeutigen AUDIO PORT für jedes PhonerSet Telefon ein. (Standard: 5400, 5402 , 5404 , 5406 , 5408 , 5410)

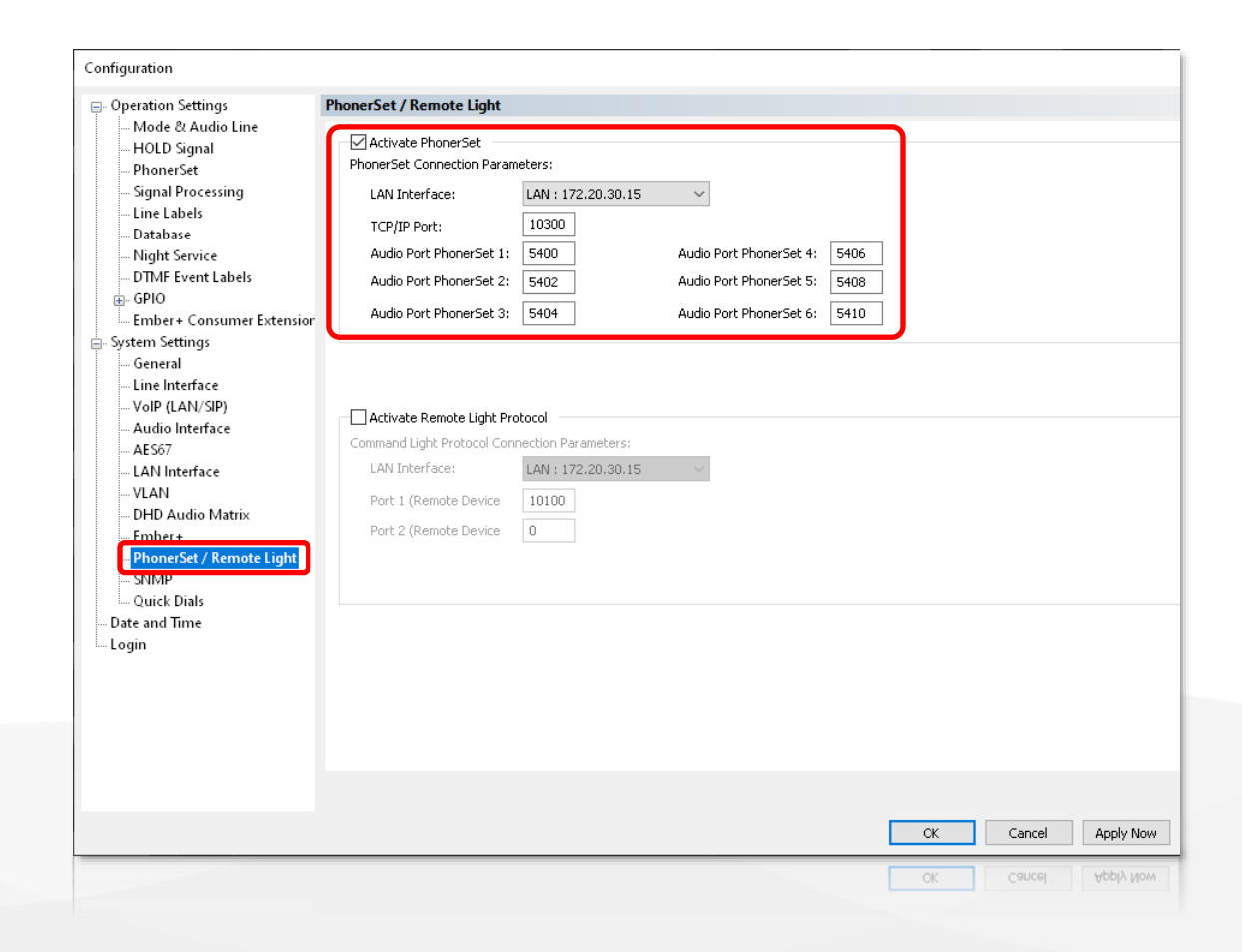

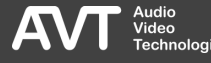

#### TH6 Operation Settings (1)

- **· Wählen Sie links, unter OPERATION** SETTINGS, die Seite PHONERSET aus.
- Diese Einstellungen korrespondieren mit dem PHONERSET WORKPLACE, der in der PhonerSet App einzustellen ist.

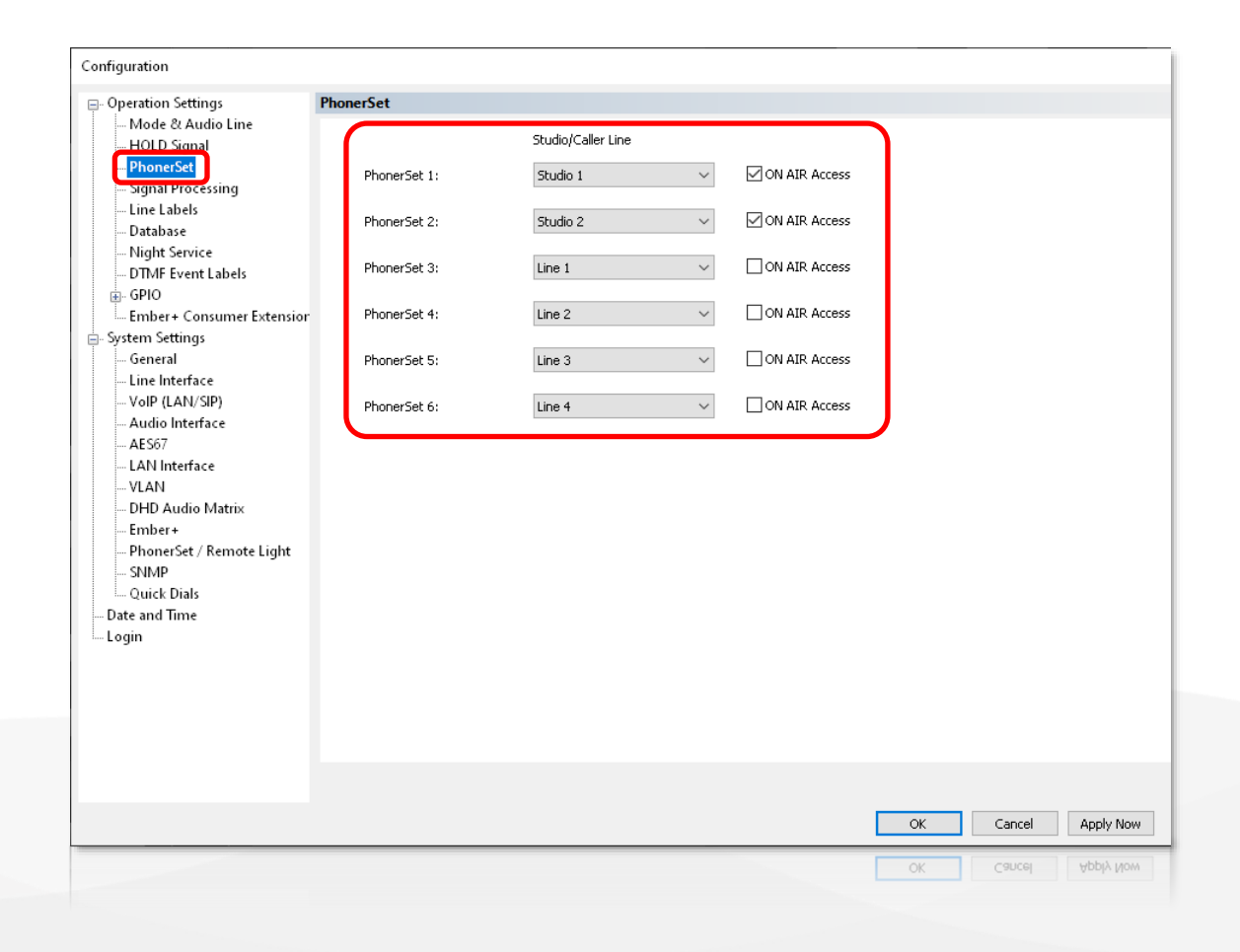

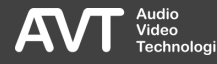

#### TH6 Operation Settings (2)

- **Example 1 Legen Sie fest, welche** Telefonleitungen auf dem jeweiligen PhonerSet Telefon angezeigt werden sollen:
	- LINE 1…6: Leitung 1…6
	- STUDIO 1: Alle Leitungen von Studio 1 in der 2 -Studio -Betriebsart.
	- STUDIO 2: Alle Leitungen von Studio 2 in der 2 -Studio -Betriebsart.
	- **E** ALL STUDIO LINES: Alle aktiven Leitungen in der 1 -Studio -Betriebsart.
- **E** Aktivieren Sie ON AIR ACCESS, wenn der Benutzer das Gespräch auf ON AIR schalten können soll.

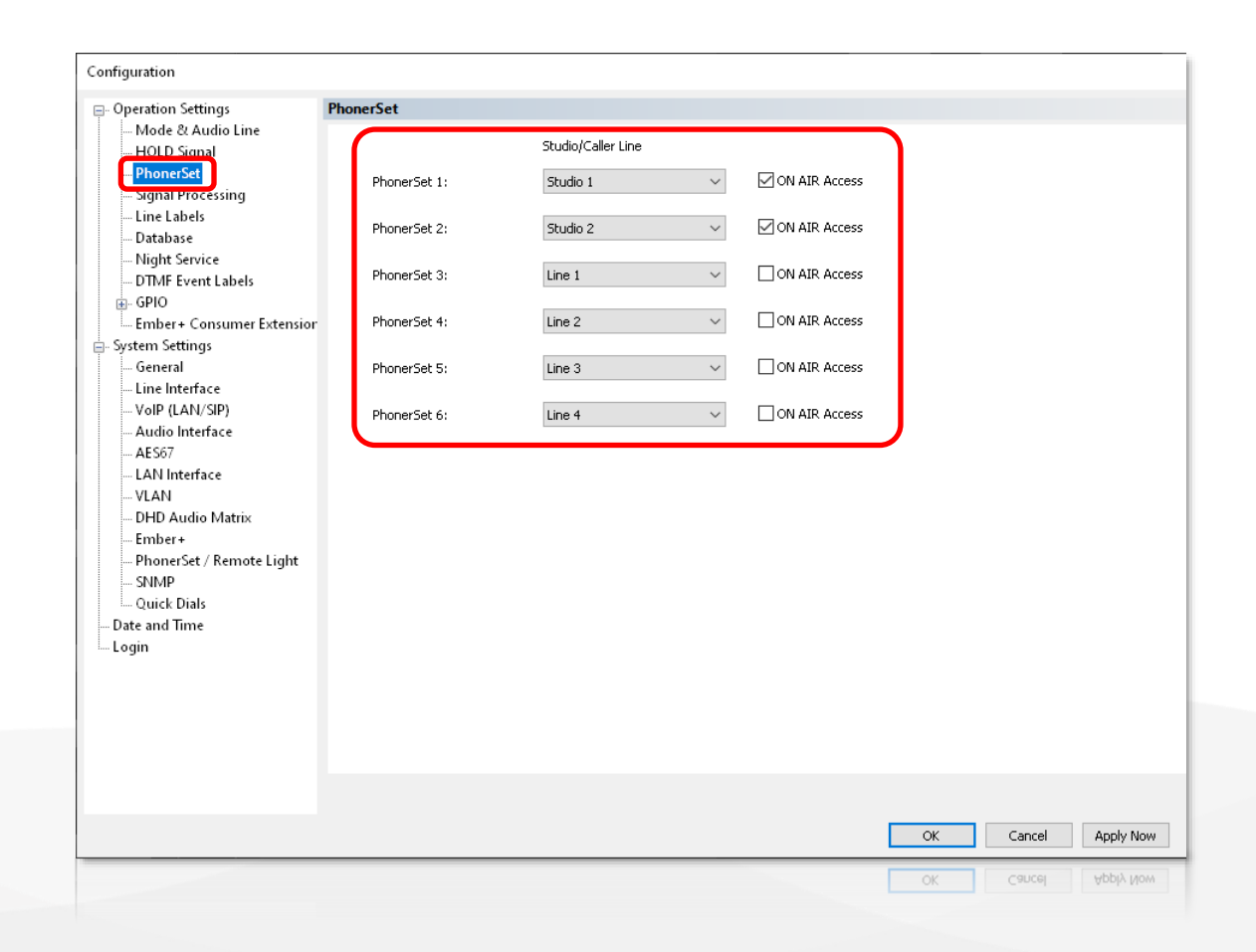

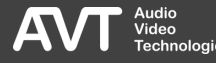

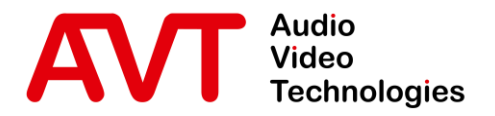

# Konfiguration MAGIC TH<sub>ipPro</sub>

© AVT Audio Video Technologies GmbH www.avt-nbg.de

info@avt-nbg.de  $\bigtriangledown$ 

#### THipPro System Settings

- Öffnen Sie in der PC Software MENU CONFIGURATION – SYSTEM.
- Wählen Sie links, unter SYSTEM SETTINGS, die Seite PHONERSET / REMOTE LIGHT aus.
- **-** Aktivieren Sie die PhonerSet-Funktion über ACTIVATE PHONERSET.
- **· Wählen Sie unter LAN INTERFACE die LAN-**Schnittstelle des Geräts aus, an die die PhonerSet Telefone angeschlossen werden.
- **Tragen Sie den lokalen TCP/IP Port ein, mit dem** sich die PhonerSet Telefone verbinden. (Standard: 10300)
- Jedes PhonerSet Telefon baut eine Audioverbindung zum Gerät auf. Tragen Sie einen eindeutigen AUDIO PORT für jedes PhonerSet Telefon ein. (Standard: 5400, 5402 , 5404 , 5406 , 5408 , 5410, 5412, 5414)

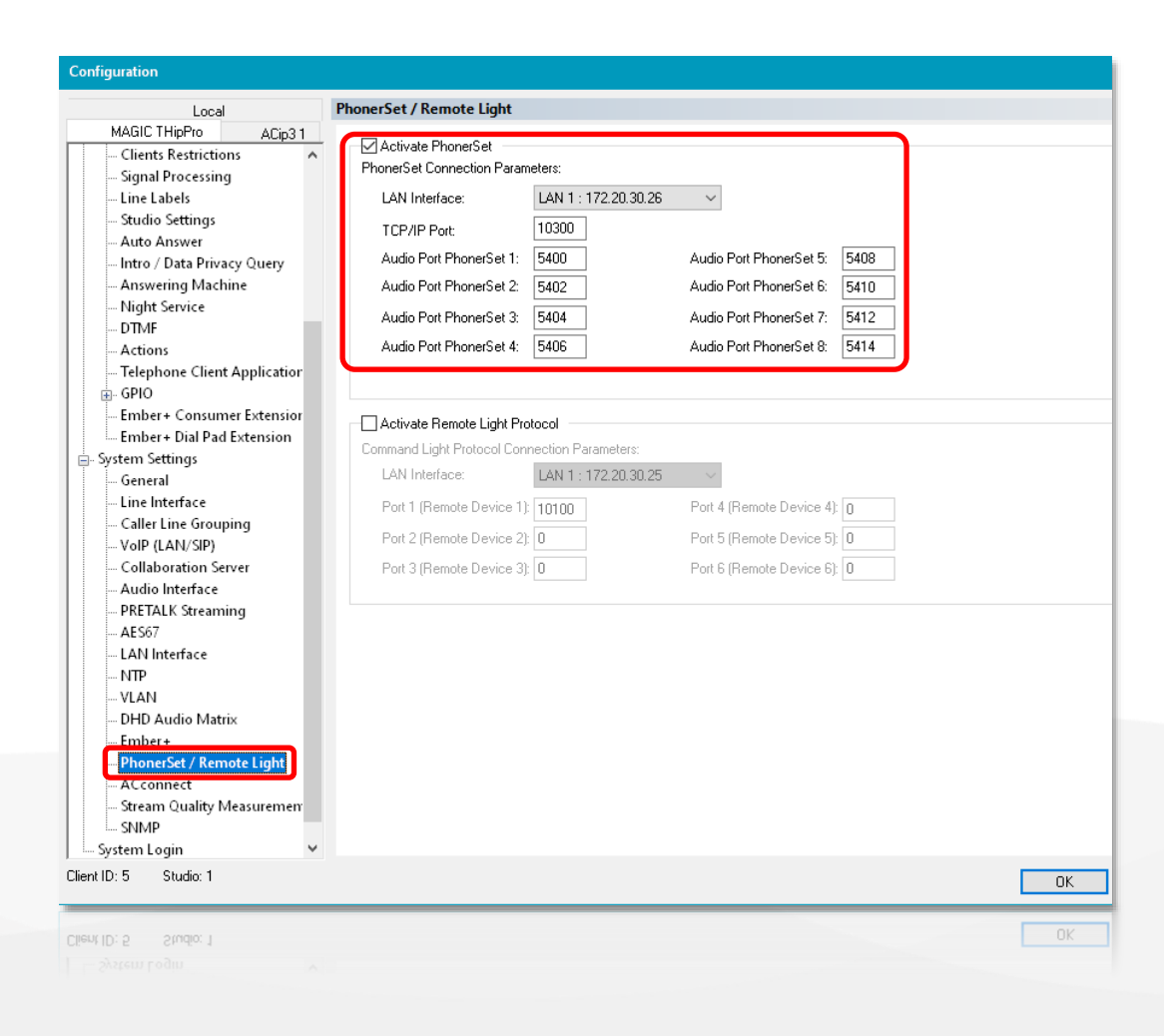

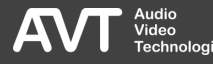

#### THipPro Operation Settings (1)

- **· Wählen Sie links, unter OPERATION** SETTINGS, die Seite PHONERSET aus.
- Diese Einstellungen korrespondieren mit dem PHONERSET WORKPLACE, der in der PhonerSet App einzustellen ist.
- STUDIO ACCESS: In der PhonerSet App werden die ersten zehn Leitungen des zugewiesenen Studios angezeigt. Es können auch mehrere Studios zugewiesen werden. Die Umschaltung zwischen den Studios erfolgt dann in der App.

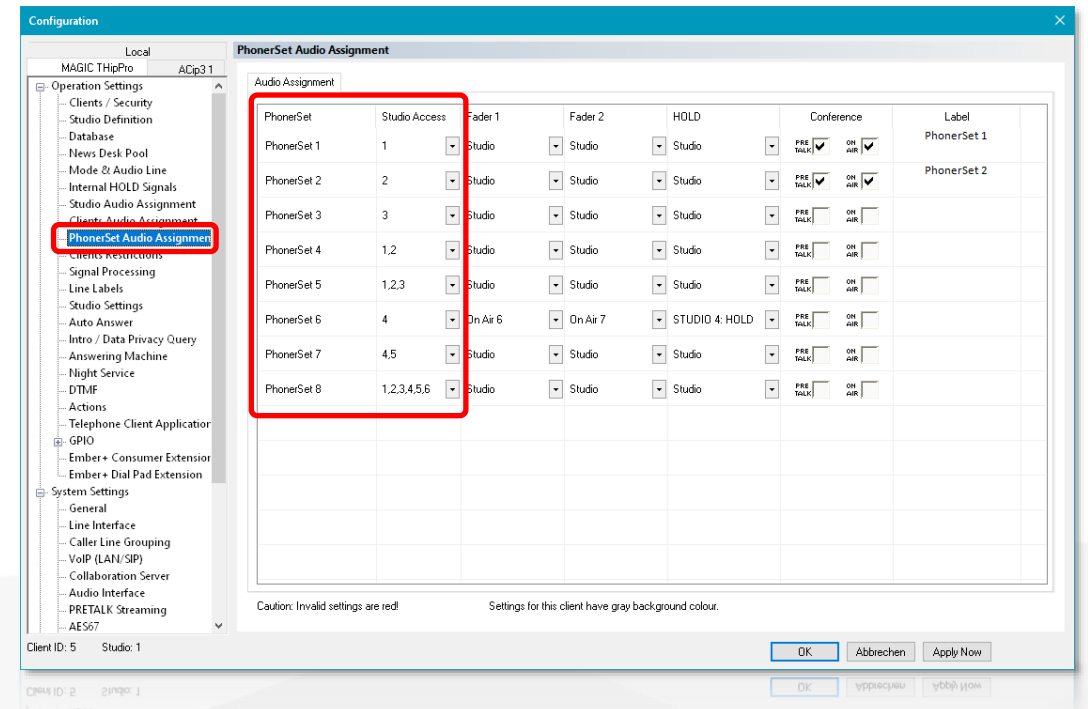

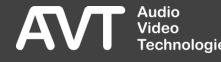

#### THipPro Operation Settings (2)

- FADER 1/ 2: In der App stehen zwei Tasten für ON AIR zur Verfügung wenn individuelle Audiolinien zugewiesen werden. Es können bis zu vier ON AIR Tasten angezeigt werden, wenn die Audiolinien des Studios zugewiesen werden. Durch die Einstellung NOT USED wird die Taste ausgeblendet.
- HOLD: Jedem PhonerSet kann ein individuelles Hold -Signal zugewiesen werden. Zur Auswahl stehen die Hold -Signale der Studios und der PC - Clients.
- CONFERENCE: Setzen Sie den Haken um in der PhonerSet App mehrere Anrufer gleichzeitig auf PRETALK oder ON AIR setzen zu können. Alle Teilnehmer können dann miteinander sprechen.
- **E. LABEL: Konfigurieren Sie den Text, für die** Pretalk -Taste der LAN Client PC -Software, wenn das PhonerSet als Pretalk -Schnittstelle verwendet wird.

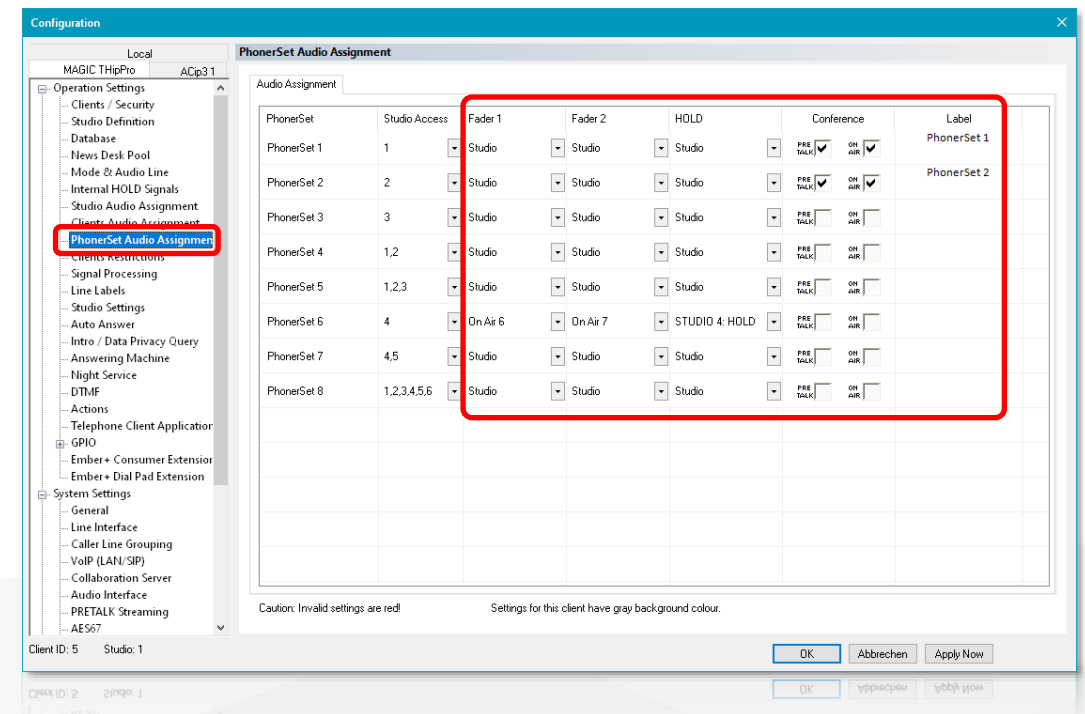

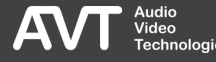

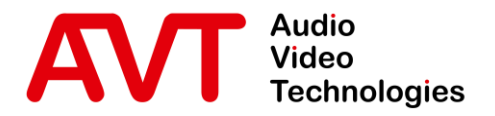

# Konfiguration SQL Datenbank

© AVT Audio Video Technologies GmbH www.avt-nbg.de

info@avt-nbg.de  $\bigtriangledown$ 

#### SQL Datenbank

- Die PhonerSet App hat Zugriff auf das Telefonbuch des MAGIC Telefonhybrids, wenn dieses in einer SQL -Datenbank gespeichert ist.
- Die SQL -Datenbank muss über den statischen TCP -Port 1433 erreichbar sein.
- Um den Port einzustellen:
	- Starten Sie den SQL Server Configuration Manager.
	- Wählen Sie SQL SERVER NETZWERKKONFIGURATION - PROTOKOLLE FÜR {Ihr SQL Server} aus.
	- Benutzen Sie die rechte Maustaste, um die Eigenschaften des TCP/IP -Protokolls zu öffnen.
	- **·** Wählen Sie im Eigenschaftenfenster IP-ADRESSEN und scrollen Sie nach unten zu IPALL.
	- Setzen Sie den TCP -Port auf 1433.

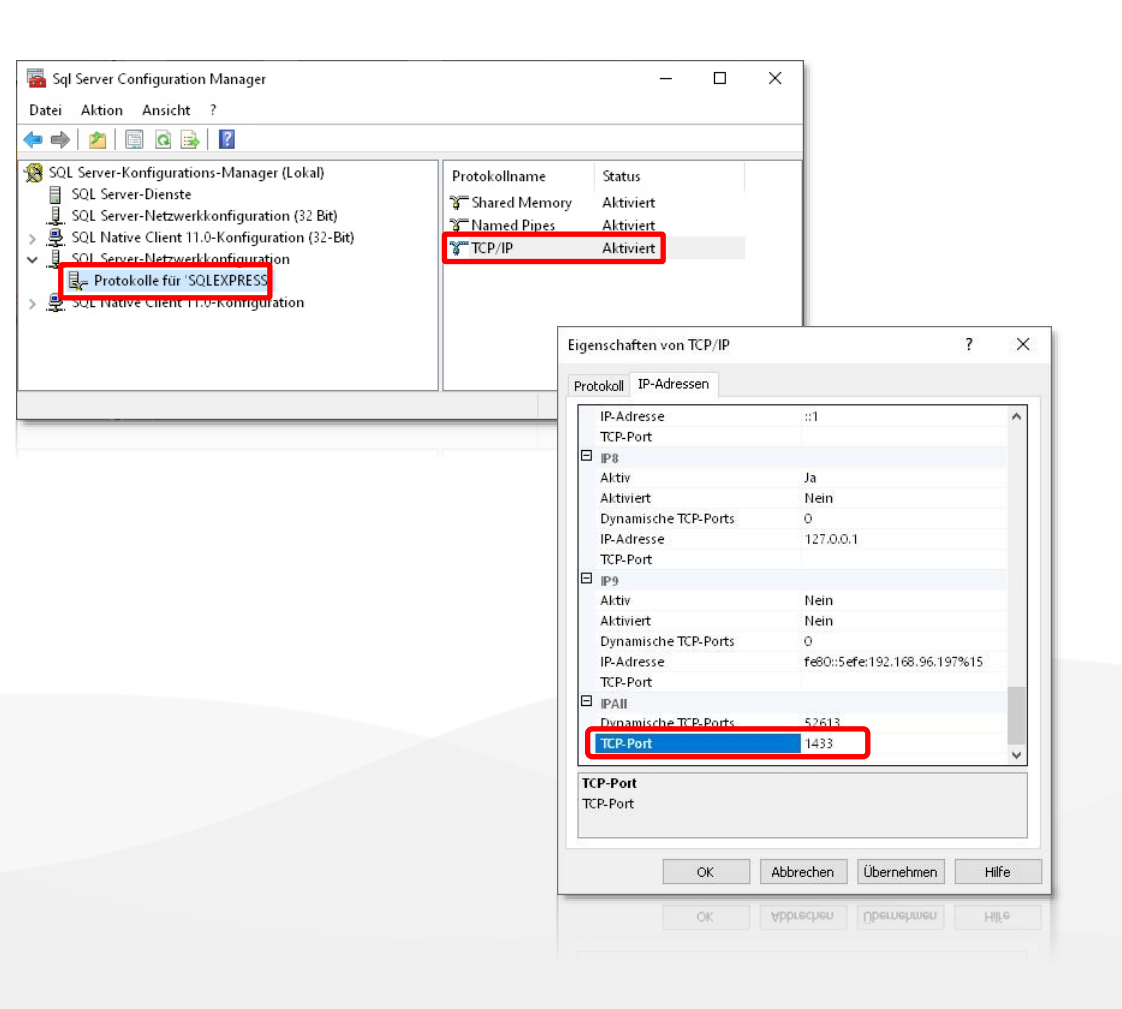

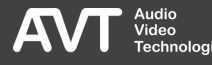

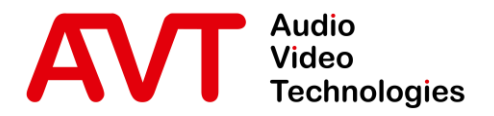

## **Statusinformationen**

© AVT Audio Video Technologies GmbH www.avt-nbg.de

info@avt-nbg.de  $\bigtriangledown$ 

#### System Monitor

- Öffnen Sie in der PC -Software den System Monitor über MENU - SYSTEM MONITOR, um den Status der PhonerSets zu überprüfen.
- **· Unter CONNECTED PHONERSETS wird eine** Liste der derzeit mit dem Hybrid verbundenen Telefone mit weiteren Informationen angezeigt:
	- IP ADRESSE: IP-Adresse des Grandstream Telefons, auf dem die PhonerSet App läuft.
	- AUDIO STREAM: Status des Audiostreams von der App zum Telefonhybrid:
		- **: Fehler! Kein Stream erkannt.**
		- ● : OK! Eingehender Stream erkannt.
	- Status: Zeigt Fehlerinformationen an, wenn es ein Problem mit dem PhonerSet gibt. Andernfalls wird die Workplace -Nummer angezeigt, die das PhonerSet verwendet.
	- Version: Versionsnummer der PhonerSet App.

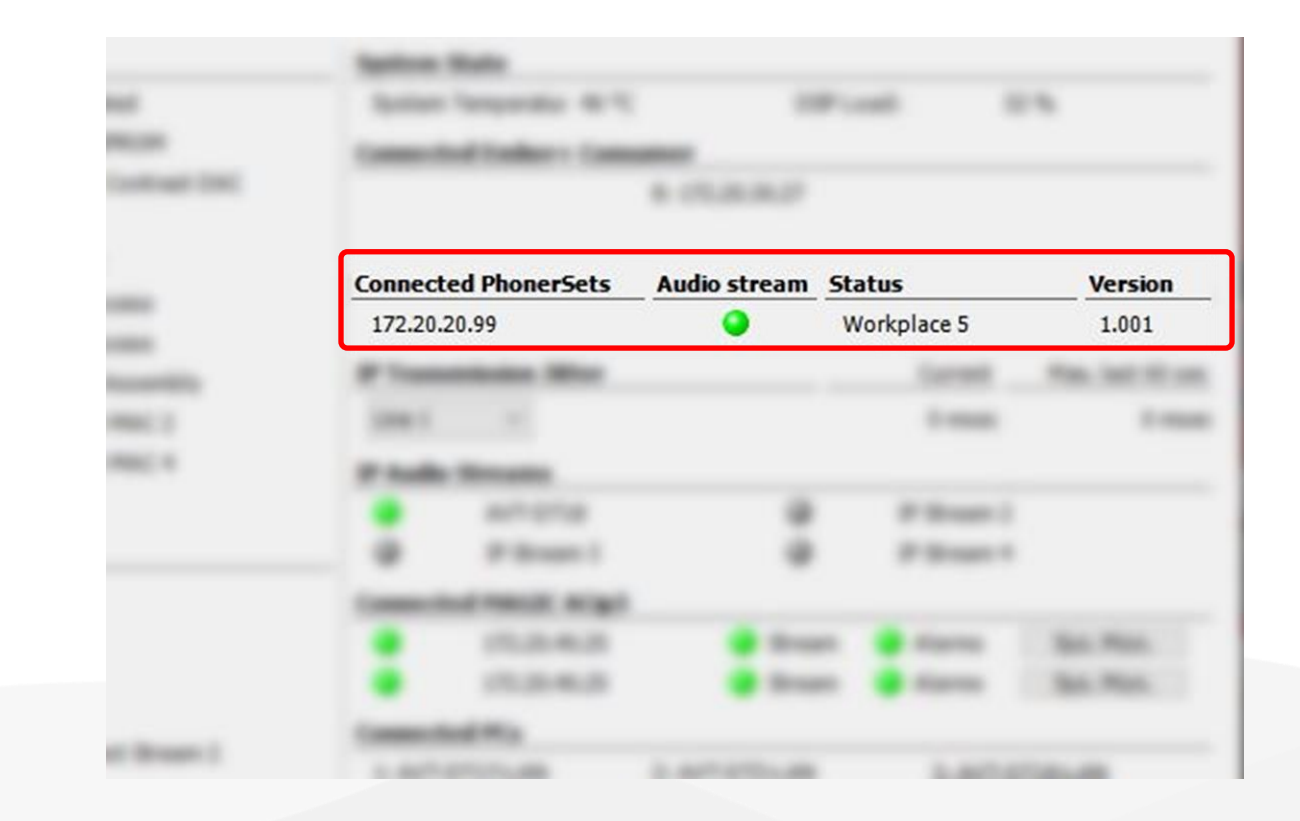

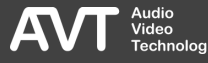

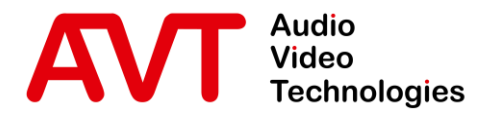

## Konfiguration MAGIC PhonerSet App

© AVT Audio Video Technologies GmbH www.avt-nbg.de

info@avt-nbg.de  $\bigtriangledown$ 

#### Start-up

- **· Beim Hochfahren, startet das Telefon** die PhonerSet-App automatisch.
- **· Ist eine Bildschirmsperre eingerichtet,** muss zuerst das Passwort eingegeben werden.
- Sie können die PhonerSet-App auch über die Startseite des Telefons starten.

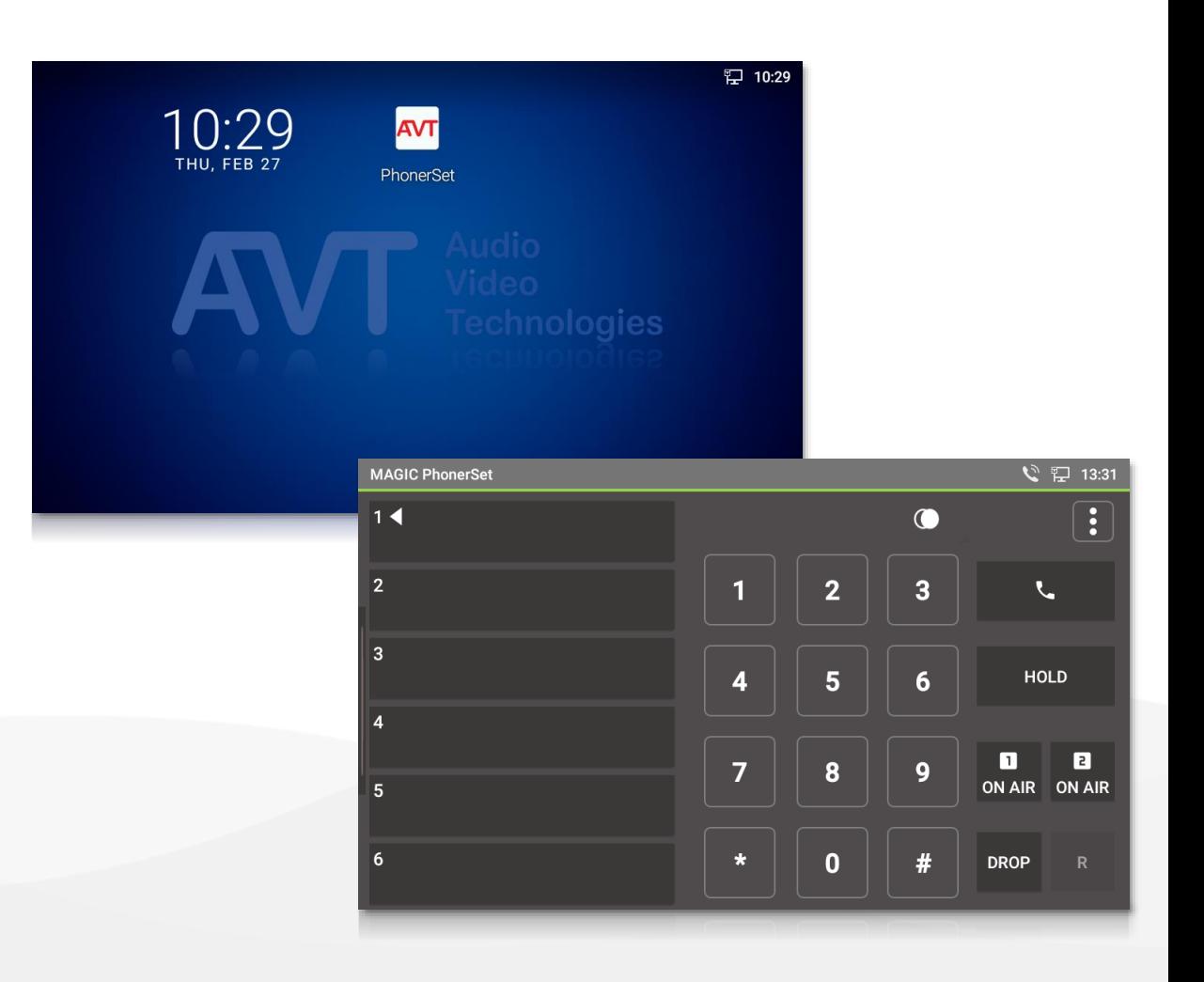

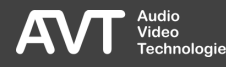

#### Menü

- Öffnen Sie die Einstellungen der PhonerSet-App, indem Sie von links in den Bildschirm wischen.
	- Über SETTINGS gelangen Sie in die Einstellungen.
- **EXALLE X** Kann keine Verbindung zum Hybriden hergestellt werden, wird CONNECTING eingeblendet.
	- **· Tippen Sie auf SETTINGS um in die** Einstellungen zu gelangen.

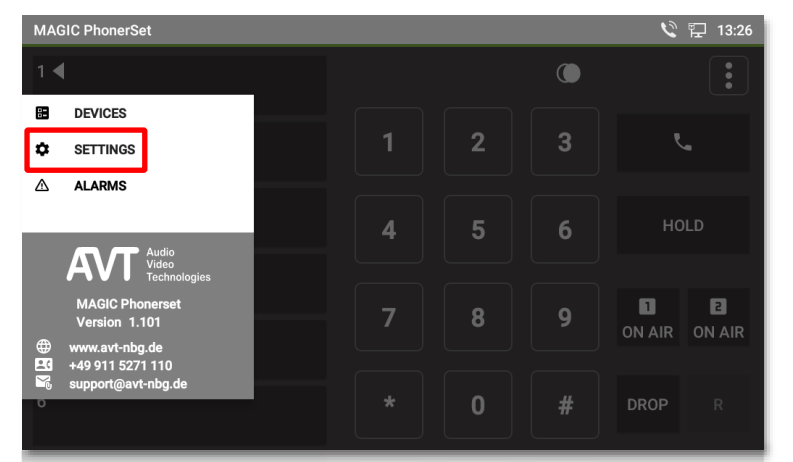

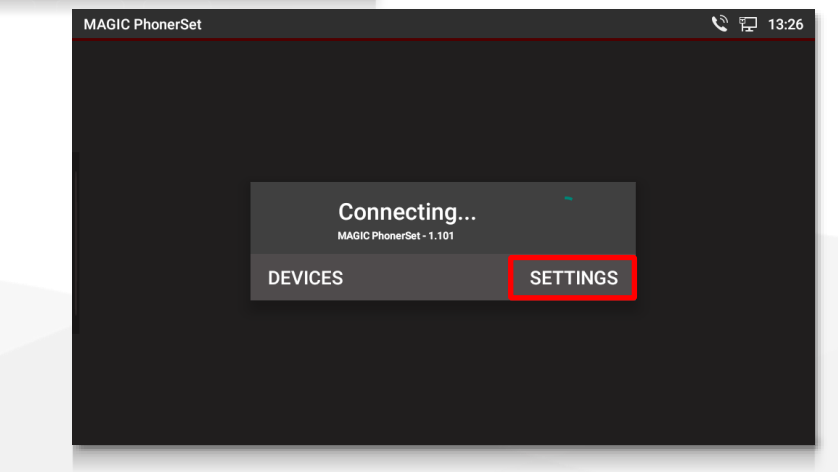

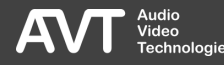

#### Basic Settings

- Wählen Sie oben BASIC SETTINGS aus.
- **EXADMINISTRATOR LOGIN: Konfigurieren** Sie ein Admin -Passwort, um die Einstellungen der PhonerSet App zu schützen.
	- **Tippen Sie auf das LOCK-Symbol, um** das Passwort zu ändern.
	- Entfernen Sie das Passwort, indem Sie ein leeres Passwort vergeben.
- **.** HIGH CONTRAST: Tippen Sie auf den Schieberegler, um zwischen dem dunklen und dem Farbschema mit höherem Kontrast zu wechseln. Die App startet automatisch neu, wenn das Farbschema geändert wird.

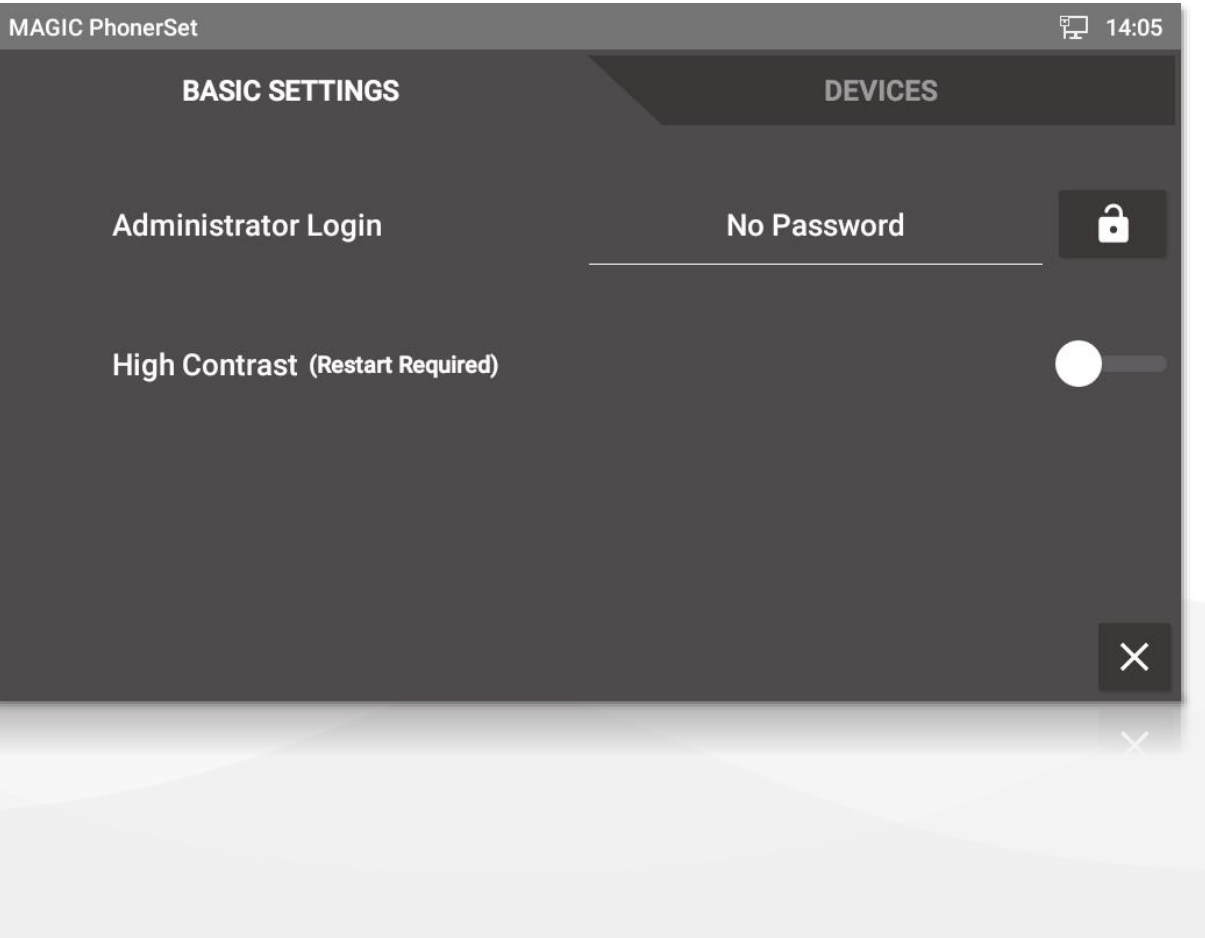

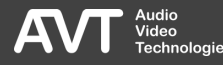

#### **Devices**

- Wählen Sie oben DEVICES aus.
- Die Liste zeigt die konfigurierten MAGIC Telefonhybride an, mit denen sich die PhonerSet App verbindet.
- **· Tippen Sie auf ein Gerät, um es** auszuwählen. Der Hintergrund der Zeile wird dann blau.
- Bearbeiten Sie die Liste über die Schaltflächen am unteren Rand:
	- NEW: Fügen Sie ein Gerät zur Liste hinzu.
	- EDIT: Bearbeiten Sie die Parameter des ausgewählten Geräts.
	- LÖSCHEN: Löscht das ausgewählte Gerät aus der Liste.
	- VERBINDEN: Verbindung mit dem ausgewählten Gerät herstellen.

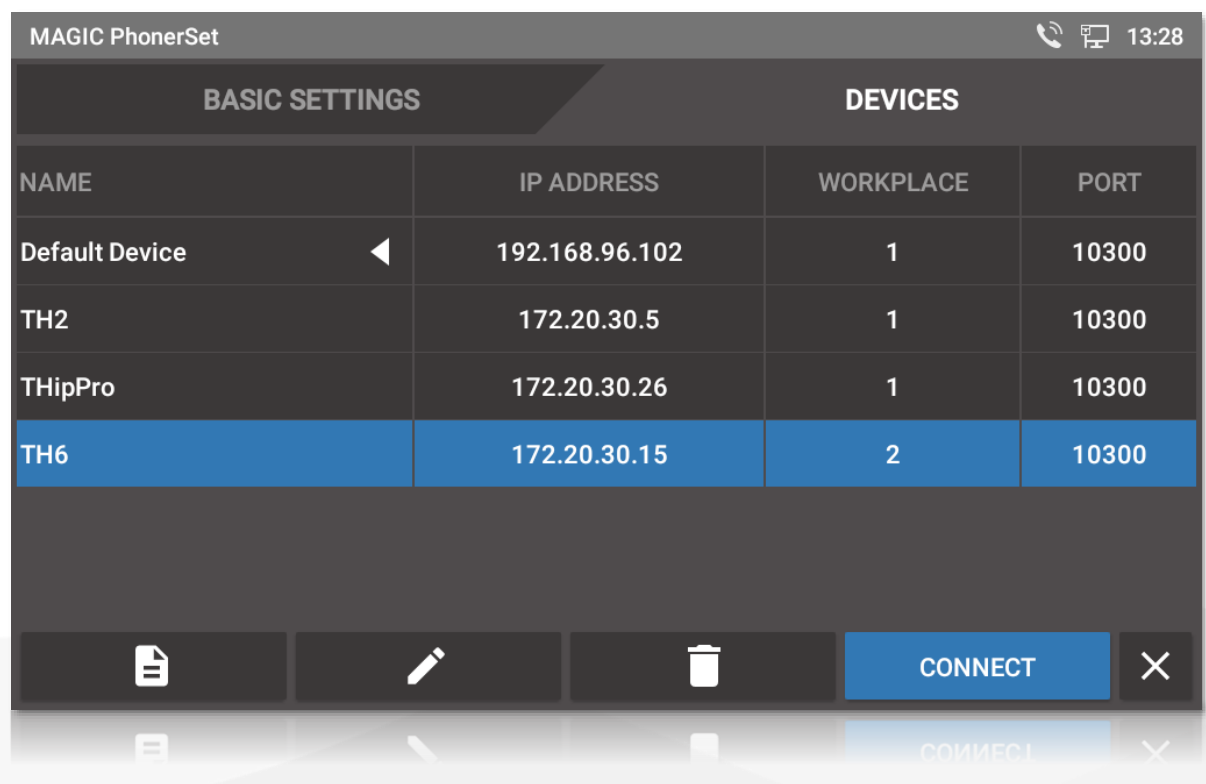

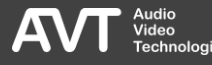

#### Device Details (1)

- Das Fenster DEVICE DETAILS wird angezeigt, wenn Sie ein neues Gerät hinzufügen oder ein vorhandenes Gerät bearbeiten.
- DEVICE NAME: Geben Sie einen Gerätenamen ein, um das Gerät in der Liste der Geräte zu identifizieren.
- IP ADDRESS: Geben Sie die IP -Adresse des MAGIC -Telefonhybrids ein, mit dem Sie sich verbinden möchten.
- **· WORKPLACE:** 
	- Auf jeden Arbeitsplatz kann nur einmal pro Telefonhybrid zugegriffen werden.
	- Diese Einstellung verknüpft die App mit dem entsprechenden PhonerSet in den Betriebseinstellungen des Telefonhybrids.

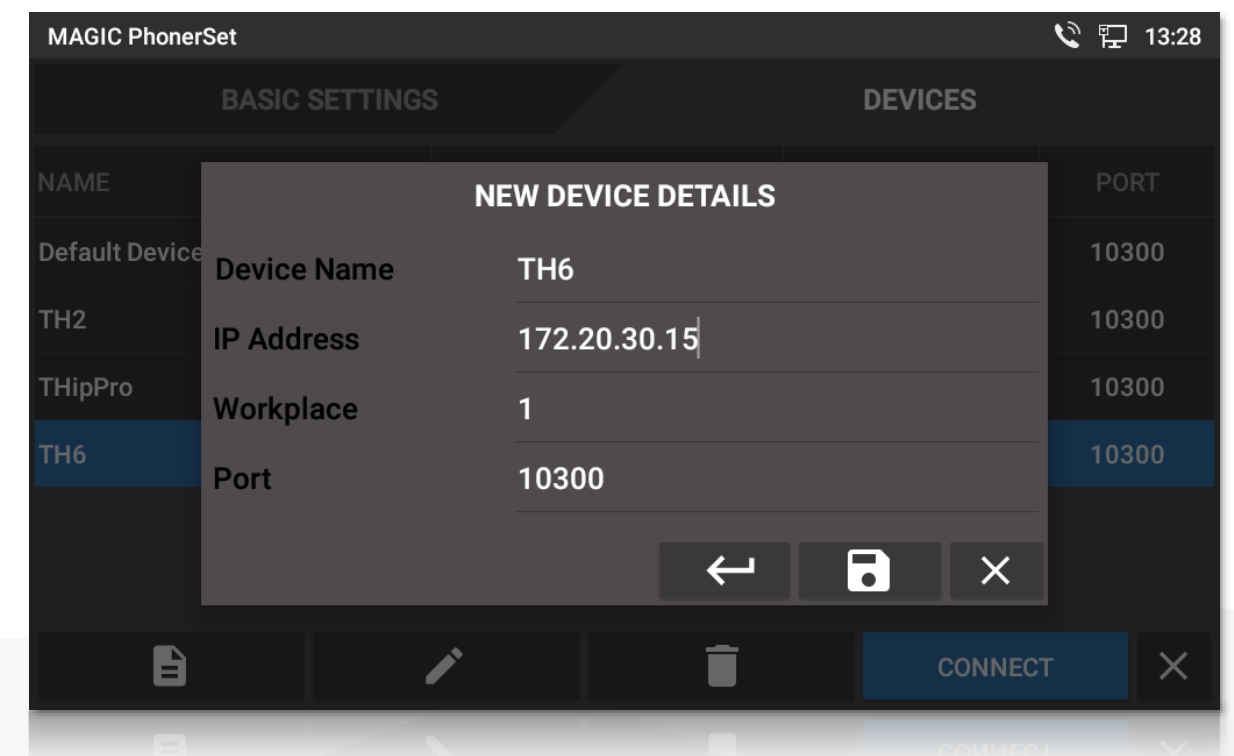

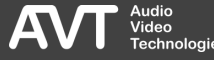

#### Device Details (2)

- **PORT: Geben Sie den TCP/IP-Port ein,** wie er im MAGIC Telefonhybrid konfiguriert ist.
- RÜCKGÄNGIG: Tippen Sie auf die Schaltfläche ①, um Änderungen rückgängig zu machen.
- **· SPEICHERN: Tippen Sie auf die** Schaltfläche ②, um die Änderungen zu speichern und das Fenster zu schließen.
- SCHLIESSEN: Tippen Sie auf die Schaltfläche ③, um alle Änderungen zu verwerfen und das Fenster zu schließen.

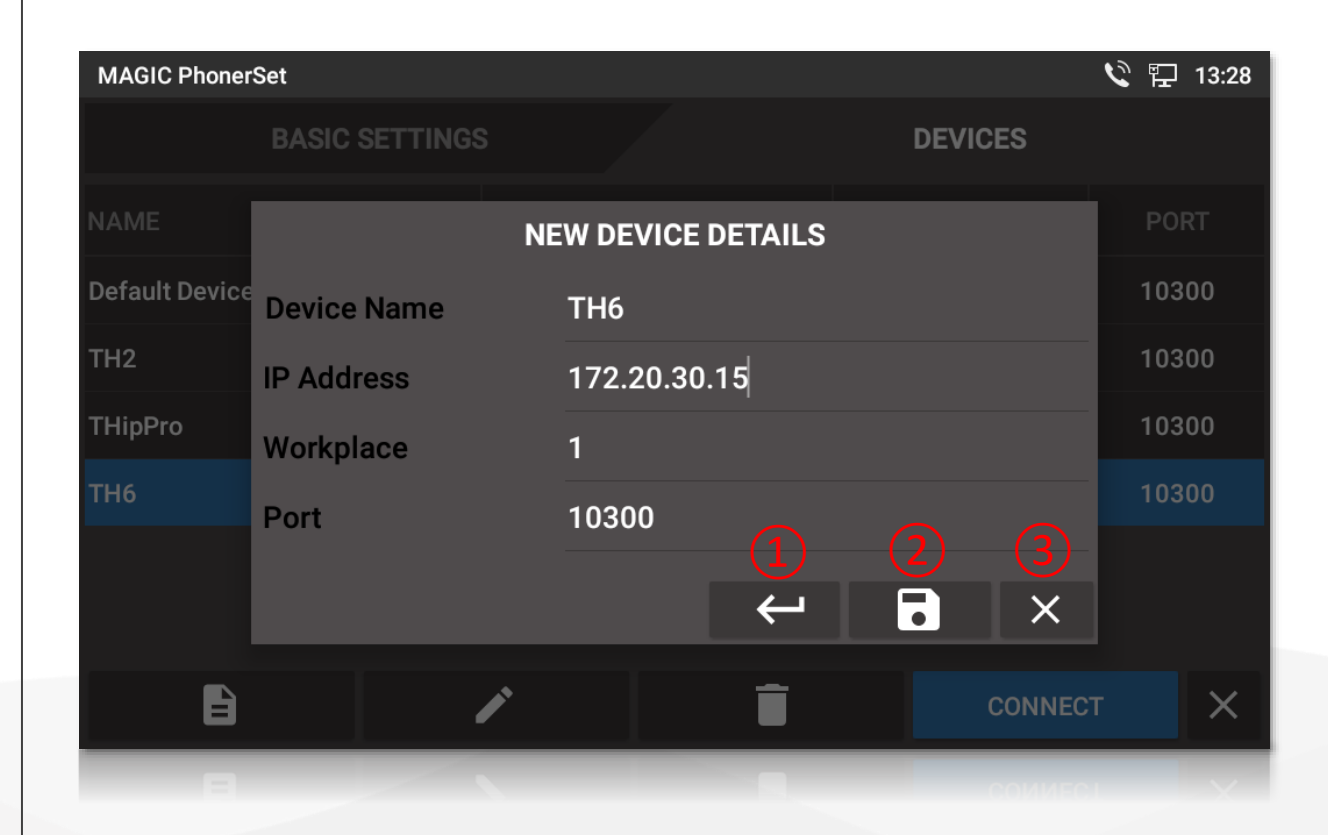

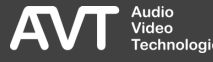

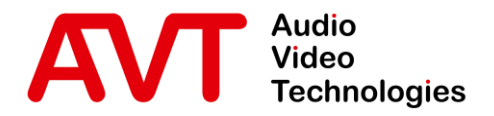

## Bedienung der MAGIC PhonerSet App

GXV3370 GXV3380

© AVT Audio Video Technologies GmbH www.avt-nbg.de

info@avt-nbg.de  $\bigtriangledown$ 

30

#### Hauptansicht

- Auf der linken Seite werden bis zu zehn Telefonleitungen angezeigt.
- Die aktive Leitung ist mit einem Pfeil (4) gekennzeichnet.
- Mit dem Tastenfeld in der Mitte können Telefonnummern eingegeben oder DTMF-Töne gesendet werden.
- Die Tasten auf der rechten Seite steuern die aktive Leitung.

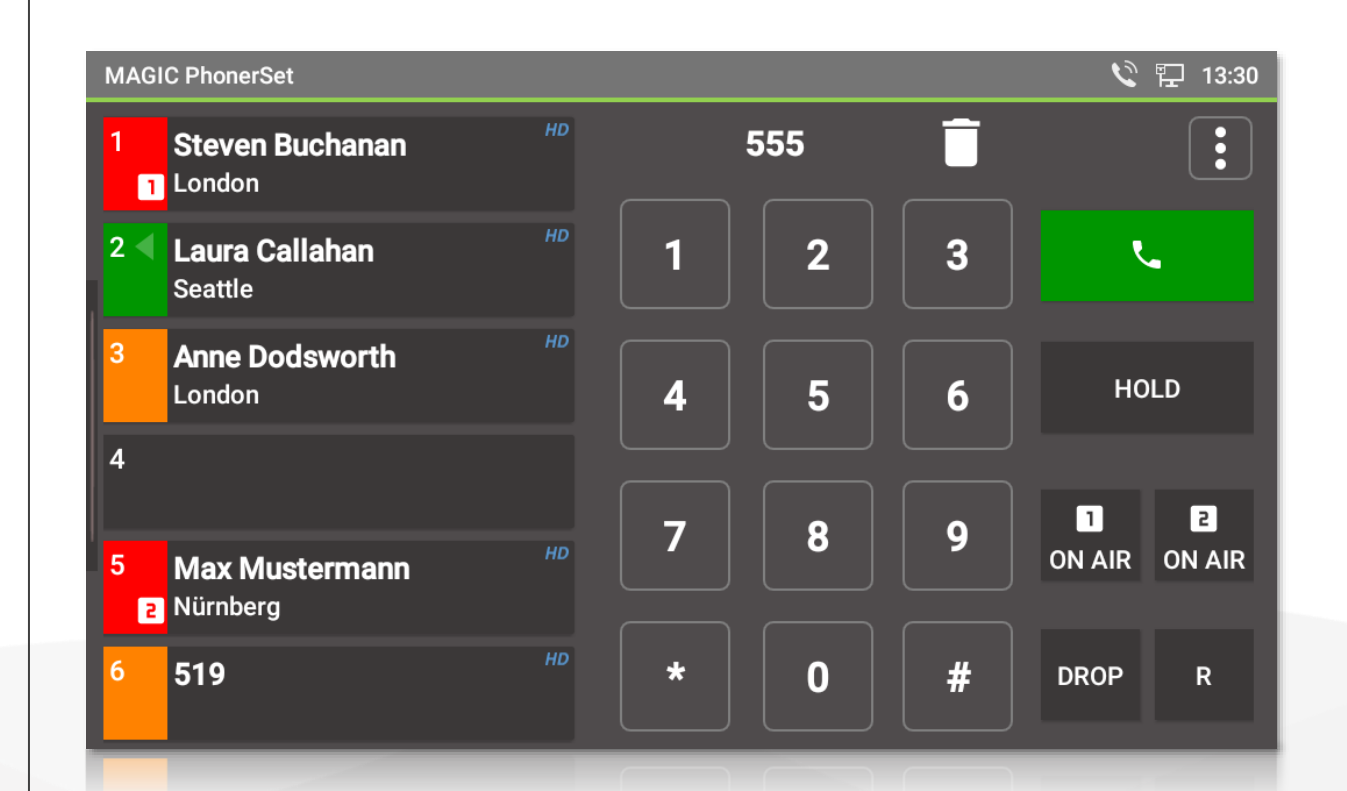

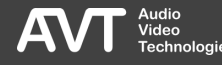

#### **Eingabefeld**

- $\blacksquare$  Tippen Sie das LÖSCHEN- Symbol  $\mathbf{\mathbf{\mathbf{\mathbf{\mathbb{1}}}}}$ an, um die zuletzt eingegeben Ziffer zu löschen.
- $\blacksquare$  Halten Sie das LÖSCHEN-Symbol  $\textcircled{\scriptsize{1}}$ gedrückt, um die komplette Rufnummer zu löschen.
- **Example 1** Ist keine Nummer eingegeben, wird das WAHLWIEDERHOLUNGS -Symbol ② angezeigt, mit dem die zuletzt eingegebene Nummer abgerufen werden kann.
- **Externe Verbindung hergestellt, können** DTMF -Töne über die Wähltastatur gesendet werden. Die eingegebenen Ziffern können über das Mülleimer - Symbol ③ gelöscht werden.

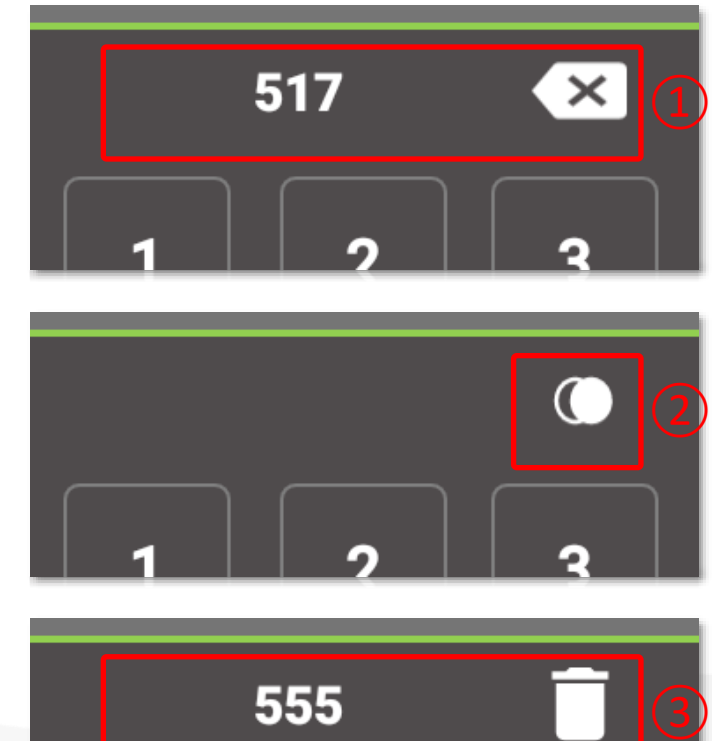

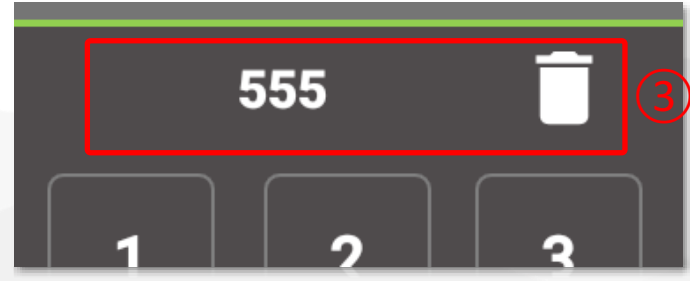

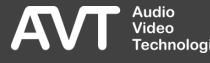

#### Line Card

- $\blacksquare$  Die Line Card  $\textcircled{\scriptsize{1}}$  stellt den Zustand einer Leitung kompakt dar:
	- Farbe der Leitungsnummer:
		- Rot: Der Anrufer war ON AIR.
		- Grün: Der Anruf ist bereit auf ON AIR geschaltet zu werden.
		- Weiß: Standardfarbe.
	- Ein Pfeil (◀) markiert die aktive Leitung.
	- **·** Hintergrundfarbe:
		- **Grün: Anruf in PRETALK**
		- **Orange: Anruf in HOLD**
		- Rot: Anruf auf ON AIR
		- Gelb: Ruf klingelt.
		- Violett: Leitung gesperrt.

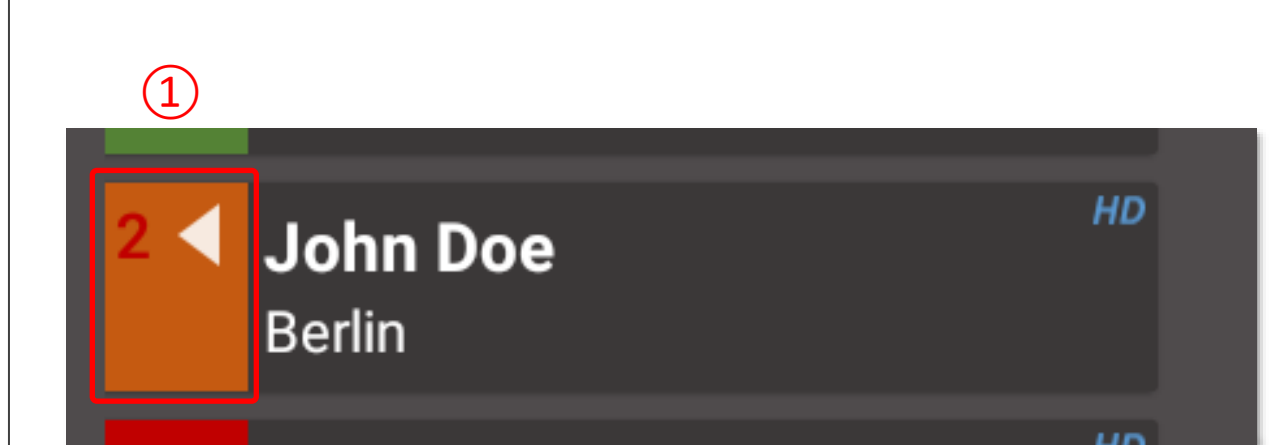

#### Line Information

- Rechts neben der Line Card werden während einer Verbindung je nach Verfügbarkeit weitere Informationen dargestellt:
	- Telefonnummer oder SIP Name des Anrufers.
	- Name des Anrufers wenn dieser im Telefonbuch vorhanden ist.
	- Wohnort des Anrufers wenn dieser im Telefonbuch vorhanden ist.
	- **Das HD-Symbol wird angezeigt, wenn** das Gespräch in HD -Voice -Qualität aufgebaut wurde.
	- Abhängig von der Anzahl dargestellter Leitungen können manche Informationen nicht immer dargestellt werden.

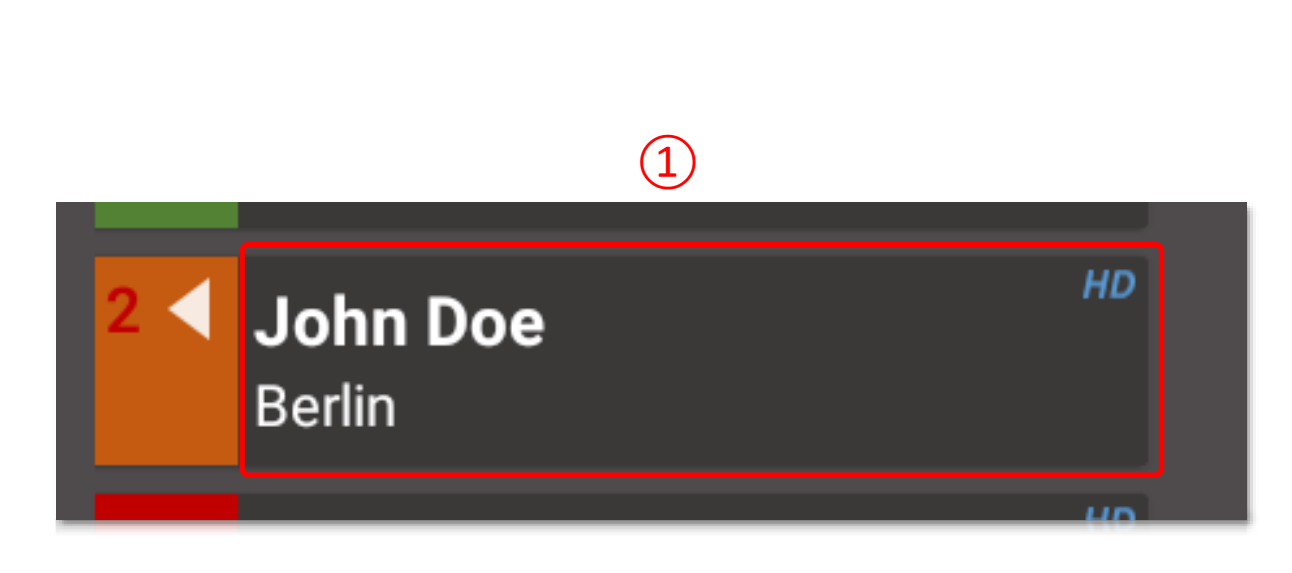

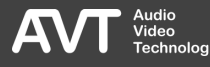

#### Anrufsteuerung – Pretalk

- Mit den Tasten auf der rechten Seite können Sie Anrufe annehmen, Rufe aufbauen und die Audiolinie für die aktive Telefonleitung umschalten.
- **PRETALK: Führen Sie das Vorgespräch** mit dem Telefonhörer oder über Mikrofon und Lautsprecher des Telefons.
- $\blacksquare$  Auf der Taste zeigt ein Symbol  $\mathrm{(1)}$  an, ob Freisprechen aktiv ist.
- **Tippen Sie auf PRETALK um zwischen** Telefonhörer und Freisprechen umzuschalten.

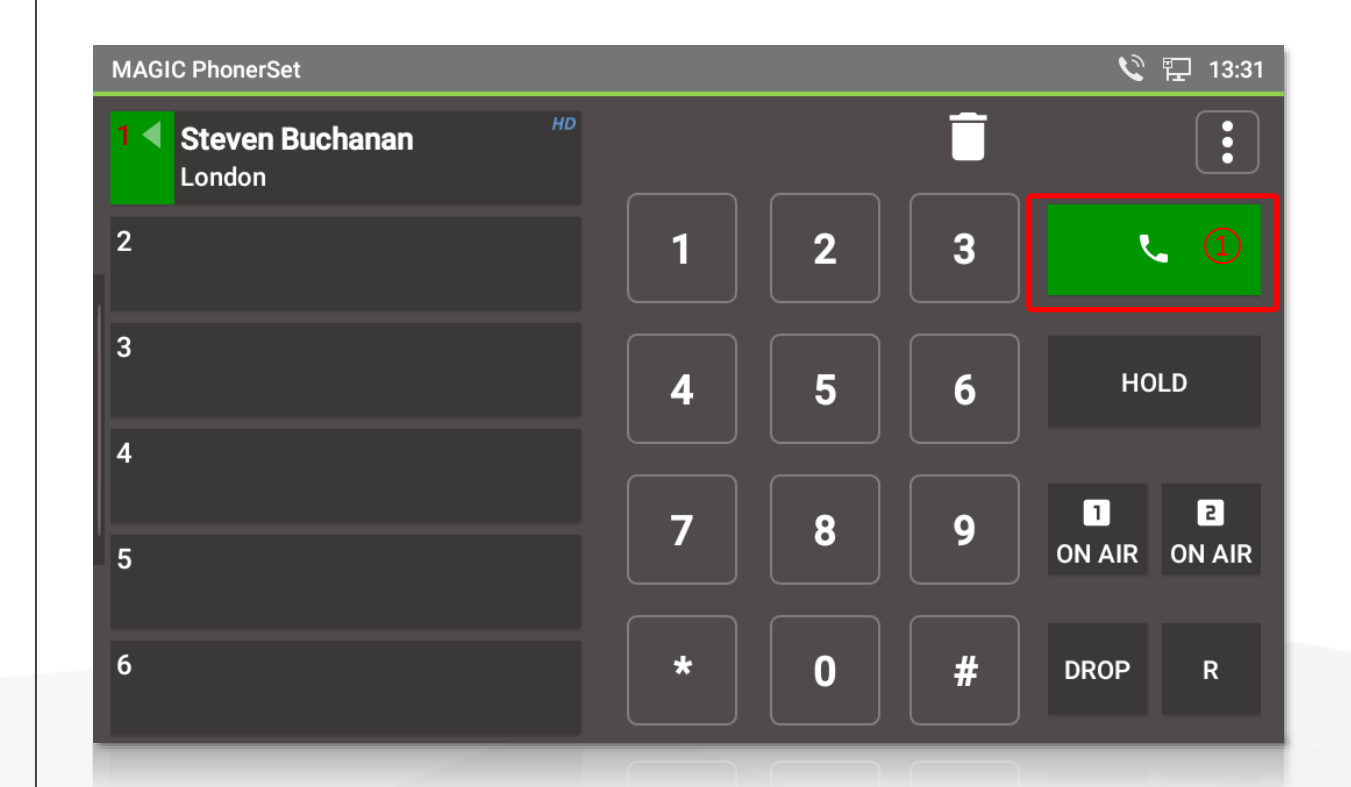

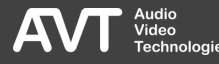

#### Anrufsteuerung – Hold

- **HOLD: Der Anrufer hört das HOLD-**Signal, welches im Hybriden konfiguriert ist.
- **Tippen Sie HOLD ein zweites Mal an,** um zu signalisieren, dass das Vorgespräch beendet ist, und der Anrufer auf ON AIR geschaltet werden kann.
- Die Beschriftung der Taste wechselt dann zu HOLD READY.
- **· Wenn der Anruf ON AIR war, zeigt die** Hold -Taste HOLD AIR an.

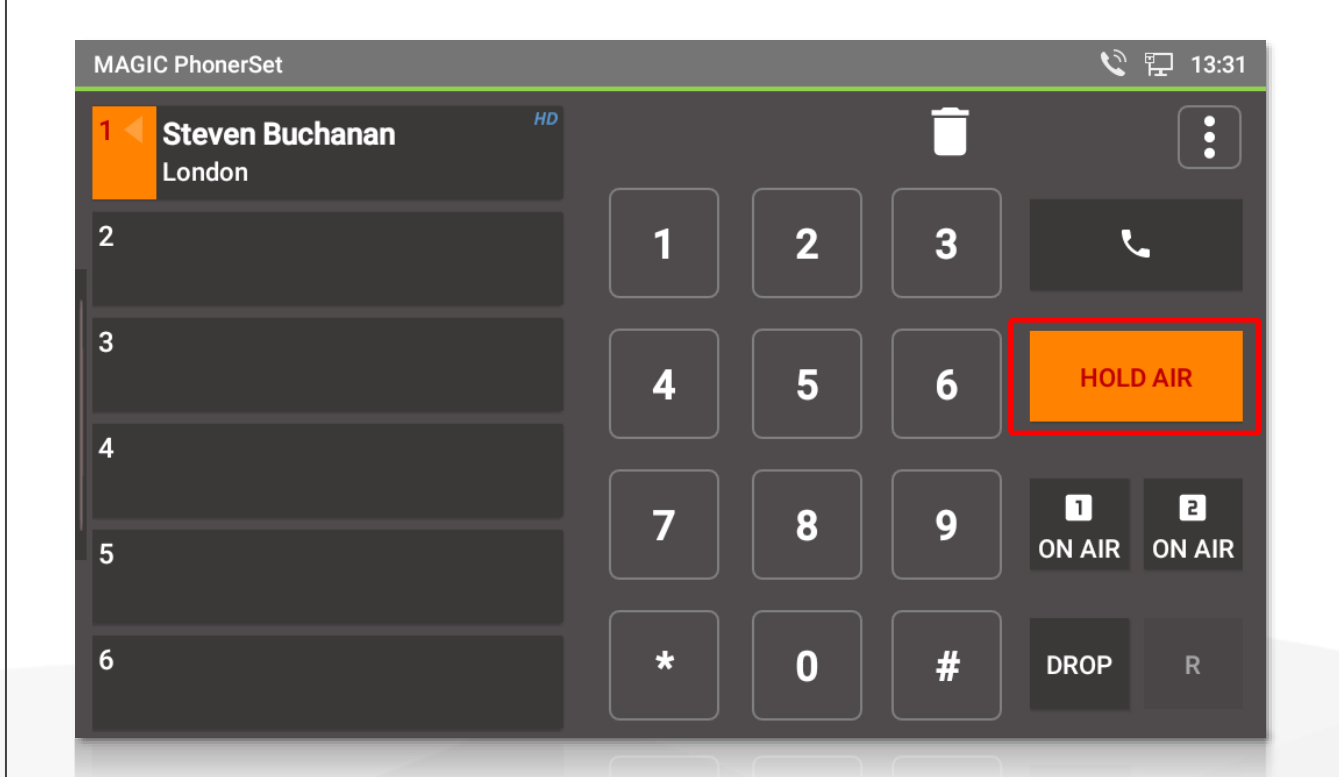

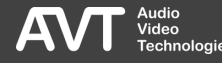
### Anrufsteuerung – On Air

- ON AIR: Der Anrufer wird auf die entsprechende, im Telefonhybrid eingestellte, ON AIR Schnittstelle geschaltet.
- **· Bei ON AIR ist es nicht möglich,** aufzulegen oder den Anruf weiterzuleiten.
- Das MAGIC PhonerSet unterstützt bis zu 4 ON AIR Tasten.
- Die On Air-Fader-Nummer wird auf der Taste in der Bedienleiste und auf der Line Card angezeigt.

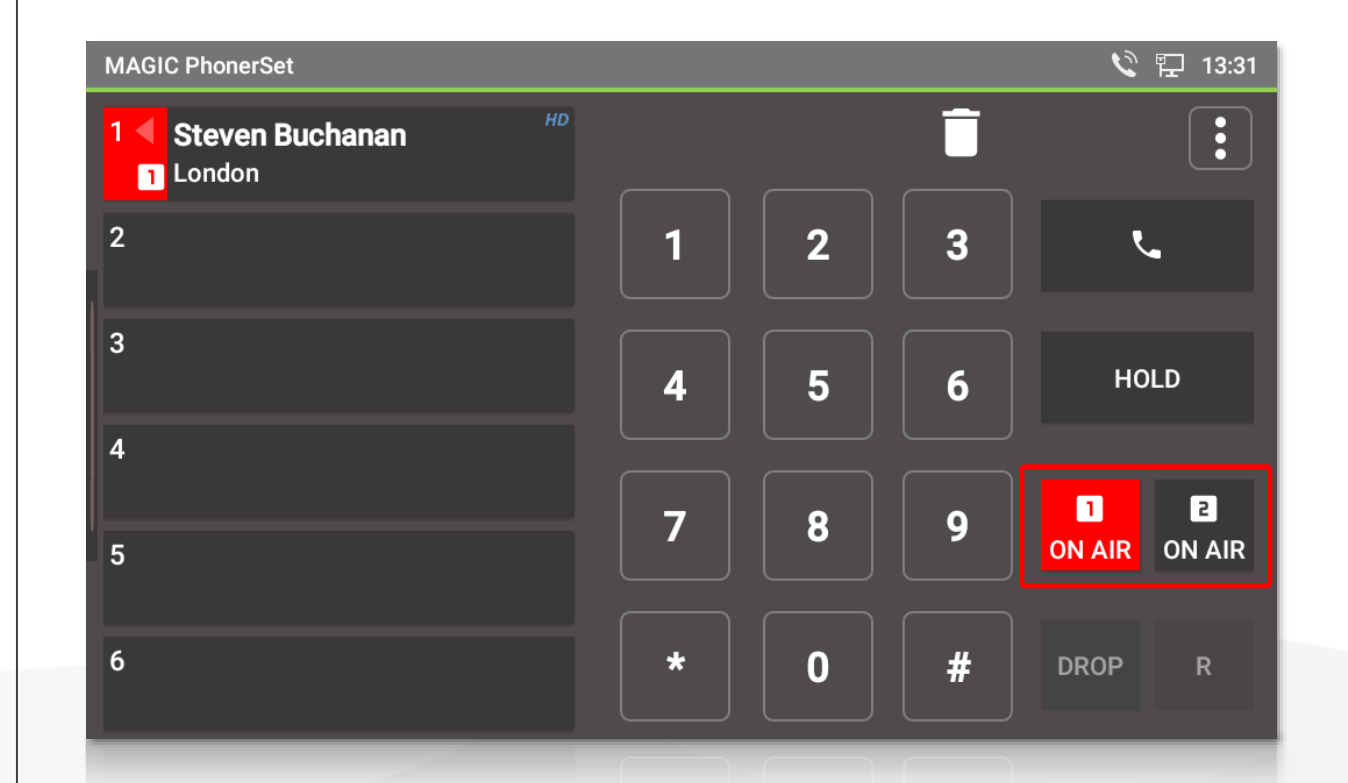

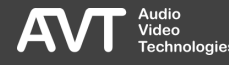

### Anrufsteuerung – Drop

- Beenden Sie Anrufe mit der Taste DROP.
	- Das Beenden eines Anrufs ist nur möglich, wenn sich der Anruf in Pretalk oder Hold befindet. Anrufe, die auf On Air sind, können nicht beendet werden. Setzen Sie den Anruf auf Hold oder Pretalk, um ihn beenden zu können.
- **.** Tippen Sie auf die Taste DROP, wenn keine Verbindung besteht, um die Leitung zu sperren. Eingehende Anrufe werden dann abgewiesen.

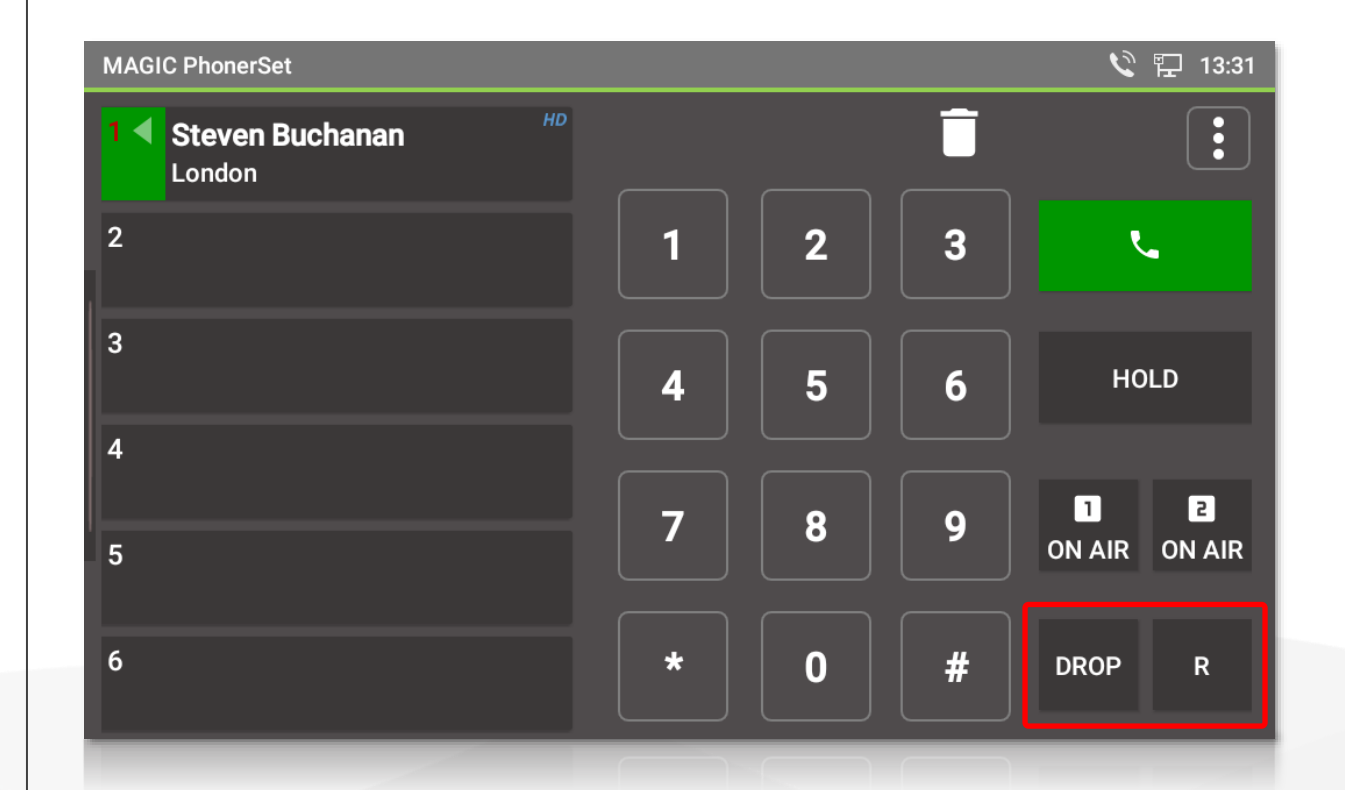

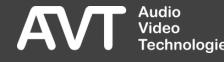

### Anrufsteuerung – Rufweiterleitung

- **Tippen Sie während eines Anrufs auf** die R-Taste, um den Anruf weiterzuleiten.
- Nachdem Sie die Taste R gedrückt haben, geben Sie die Nummer ein, an die Sie den Anruf weiterleiten möchten, und drücken Sie erneut R.
- Wenn die Verbindung auf Pretalk steht, können Sie mit dem Empfänger sprechen, bevor Sie den Anruf weiterleiten.
- Drücken Sie erneut R, um den Anruf zurückzuholen.
- Drücken Sie DROP, um die Weiterleitung abzuschließen.

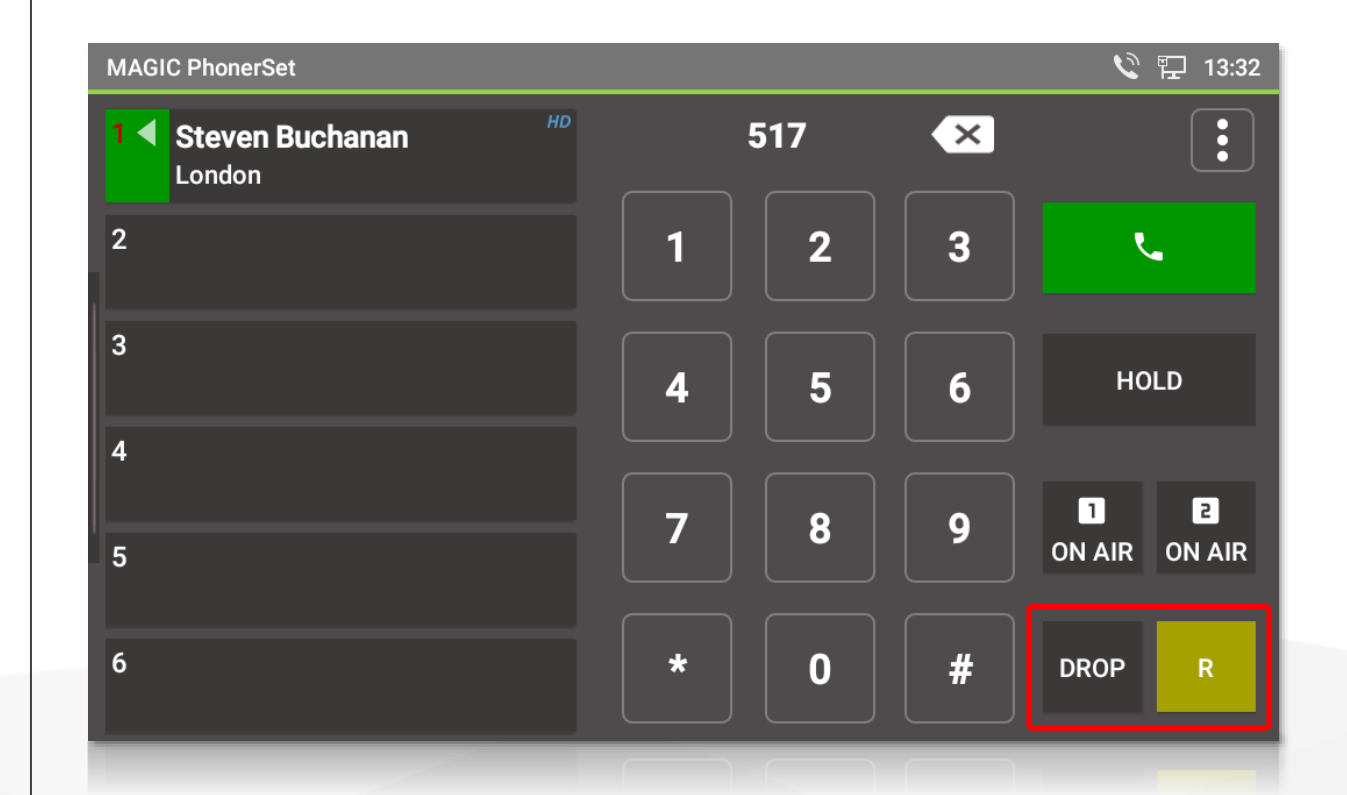

### Anrufsteuerung – Weitere Funktionen

- Weitere Funktionen sind über das Drei-Punkte-Menü verfügbar:
	- **· PHONE BOOK: Öffnet das Telefonbuch.** Nur verfügbar, wenn eine SQL-Datenbank im MAGIC Telefonhybrid konfiguriert ist.
	- **EXECT CALLS: Zeigt eine Liste der** letzten Anrufe an. Wenn eine SQL-Datenbank konfiguriert ist, liest das PhonerSets die letzten Anrufe aus der Datenbank.
	- **ELOCK ALL: Sperrt alle Leitungen.** Eingehende Anrufe werden blockiert.
	- DROP ALL: Alle Leitungen werden aufgelegt, mit Ausnahme der Leitungen, die auf ON AIR sind.

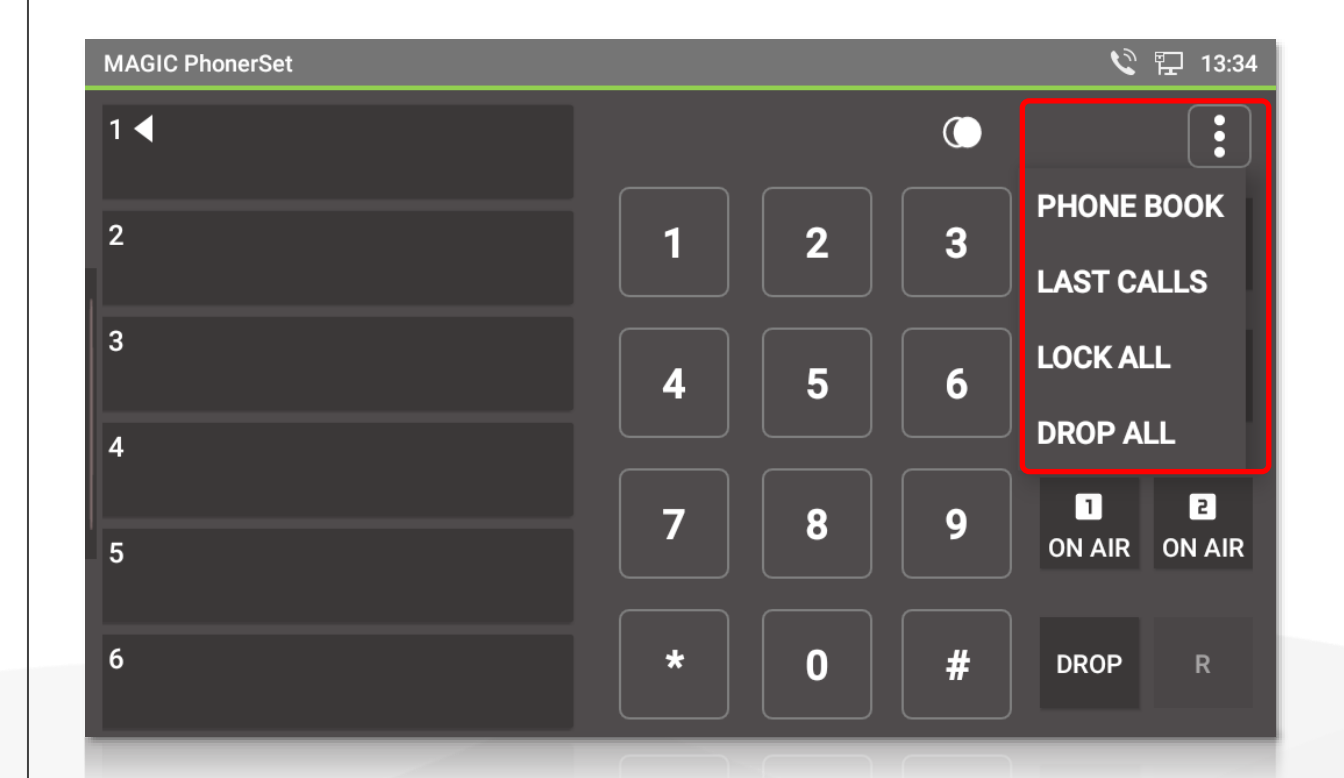

### **Schnellzugriff**

- Durch direktes antippen der Leitung können Standardfunktionen schneller ausgeführt werden:
	- Die Leitung befindet sich in PRETALK → Das Antippen der Leitung schaltet diese auf HOLD.
	- Die Leitung befindet sich in HOLD  $\rightarrow$  Das Antippen der Leitung schaltet diese auf PRETALK.
	- Die Leitung befindet sich auf ON AIR  $\rightarrow$  Das Antippen der Leitung schaltet diese auf HOLD.
	- Ein abgehender Ruf klingelt bei der Gegenstelle  $\rightarrow$  Das Antippen der Leitung beendet die Verbindung.
	- Ein ankommender Ruf klingelt  $\rightarrow$  Das Antippen der Leitung nimmt das Gespräch auf PRETALK an.

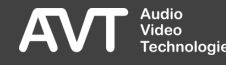

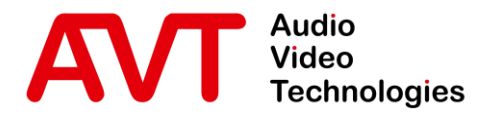

## MAGIC PhonerSet

## Bedienung der MAGIC PhonerSet App

#### GXV3350

© AVT Audio Video Technologies GmbH www.avt-nbg.de

info@avt-nbg.de  $\bigtriangledown$ 

42

### Hauptansicht

- Es werden bis zu zehn Telefonleitungen angezeigt.
- Die aktive Leitung ist mit einem Pfeil  $\left($  < ) gekennzeichnet.
- Mit dem Tastenfeld unterhalb des Bildschirms können Telefonnummern eingegeben oder DTMF-Töne gesendet werden.
- Die Tastenreihe unten auf dem Bildschirm steuern die aktive Leitung.

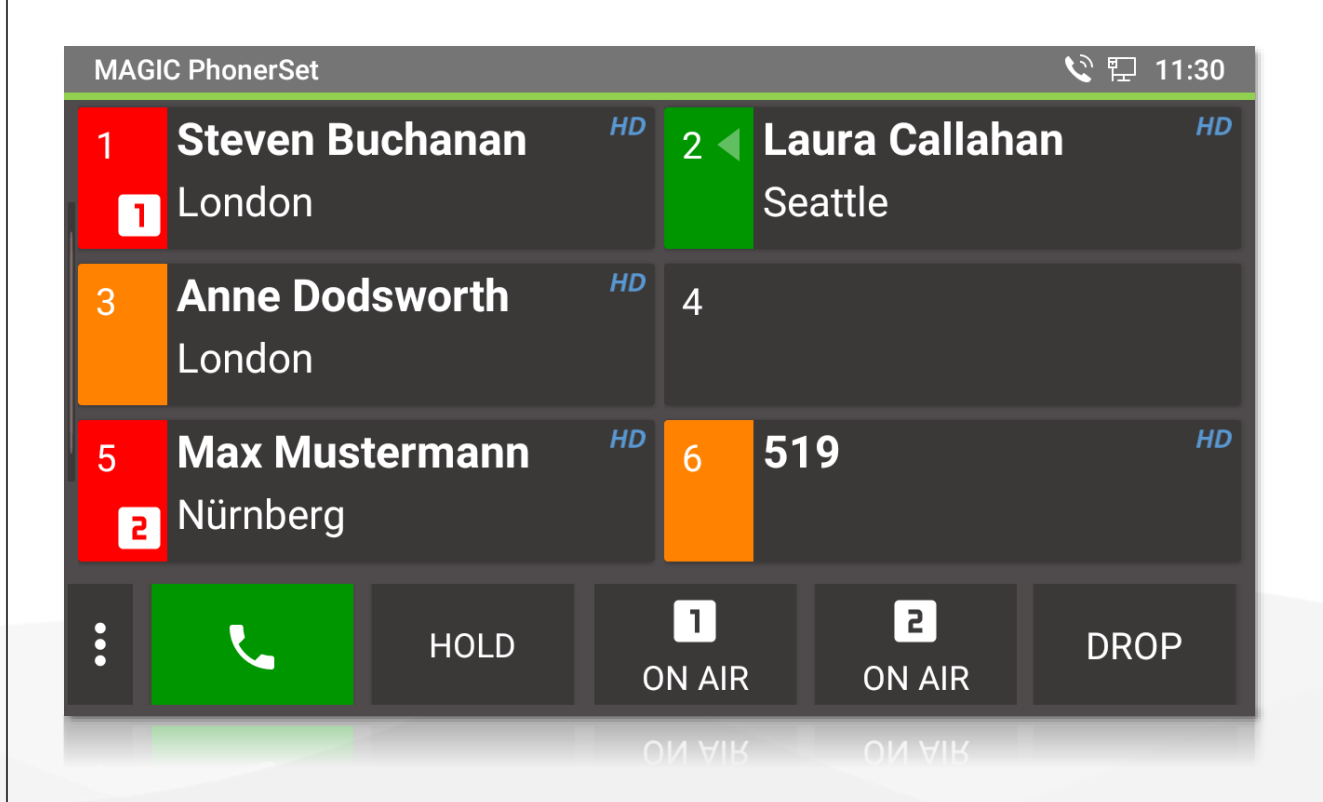

### Wählfenster – Telefonnummer

- Tippen Sie auf eine Zeile oder drücken Sie eine Taste auf dem Tastenfeld, um das Wählfenster zu öffnen.
- $\blacksquare$  Tippen Sie auf das LÖSCHEN-Symbol  $(1)$ , um die letzte eingegebene Ziffer zu löschen.
- Tippen und halten Sie das LÖSCHEN -Symbol  $(1)$ , um die gesamte Nummer zu löschen.
- Wenn keine Nummer eingegeben wurde, wird das Symbol für die WAHLWIEDERHOLUNG  $\left( 2\right)$ angezeigt, um die zuletzt gewählte Nummer abzurufen.
- $\blacksquare$  Tippen Sie auf die Taste CALL  $(3)$ , um einen Anruf zu tätigen.
	- Die Farbe der Taste zeigt an, ob Pretalk, Hold oder On Air verwendet wird.
	- Das Symbol zeigt an, ob der Hörer oder Freisprechen aktiv ist.

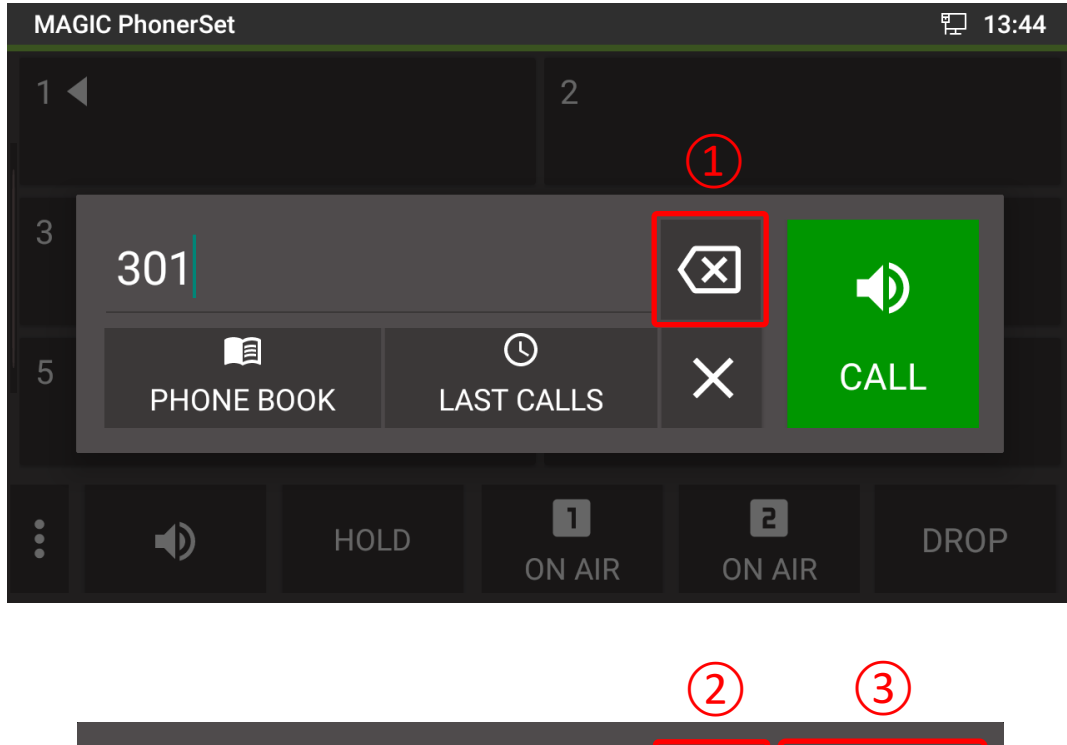

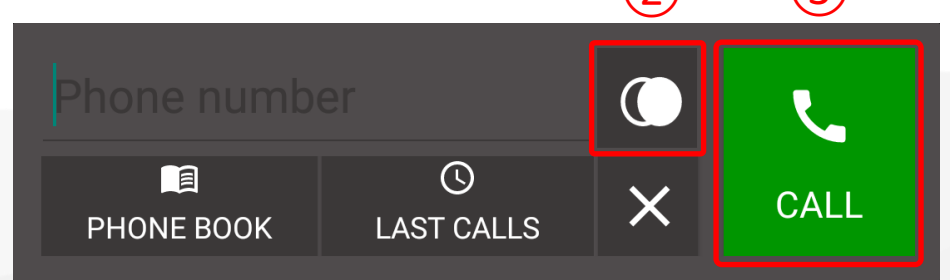

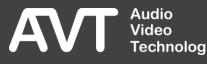

### Wählfenster – Telefonbuch / Letzte Rufnummern

- Ist auf dem angeschlossenen MAGIC Telefonhybrid eine SQL-Datenbank konfiguriert, können Sie über die Schaltfläche ① das Telefonbuch aufrufen.
- Die Schaltfläche LAST CALLS (2) öffnet eine Liste der zuletzt angerufenen Nummern.
	- Die Liste wird aus der SQL-Datenbank abgerufen.
	- **· Ist auf dem MAGIC Telefonhybrid keine** SQL-Datenbank eingerichtet, wird die Liste der letzten Anrufe lokal vorgehalten.

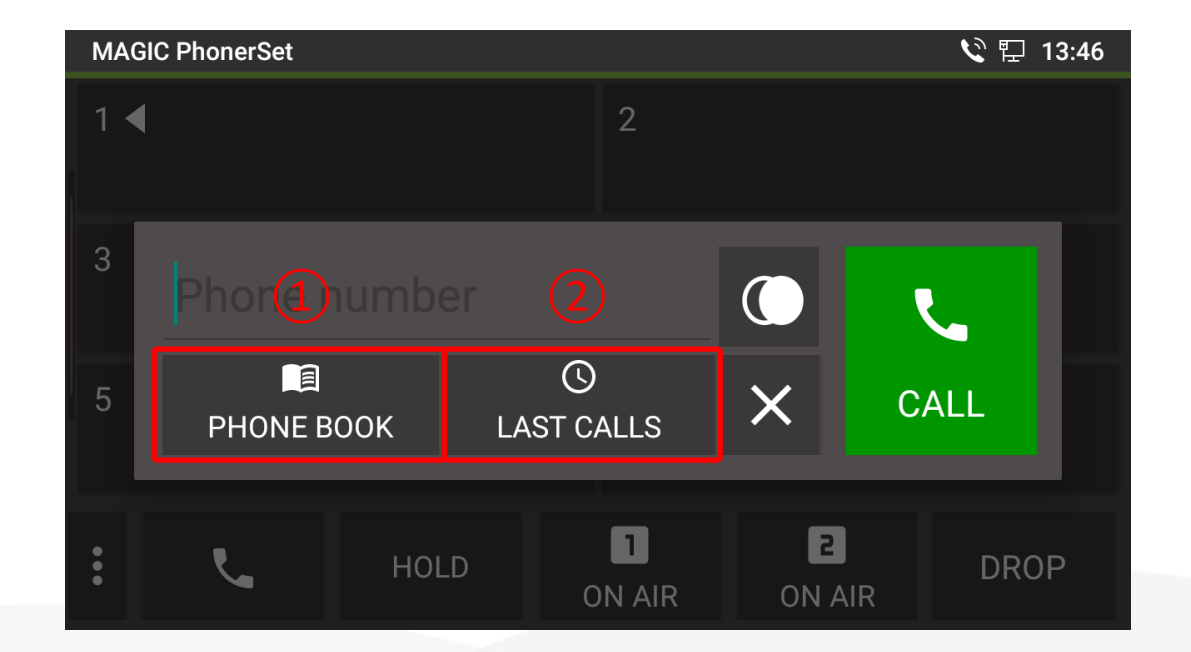

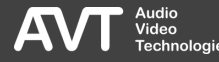

### Line Card

- $\blacksquare$  Die Line Card  $\textcircled{\scriptsize{1}}$  stellt den Zustand einer Leitung kompakt dar:
	- Farbe der Leitungsnummer:
		- Rot: Der Anrufer war ON AIR.
		- Grün: Der Anruf ist bereit auf ON AIR geschaltet zu werden.
		- Weiß: Standardfarbe.
	- Ein Pfeil (◀) markiert die aktive Leitung.
	- **·** Hintergrundfarbe:
		- **Grün: Anruf in PRETALK**
		- **Orange: Anruf in HOLD**
		- Rot: Anruf auf ON AIR
		- Gelb: Ruf klingelt.
		- Violett: Leitung gesperrt.

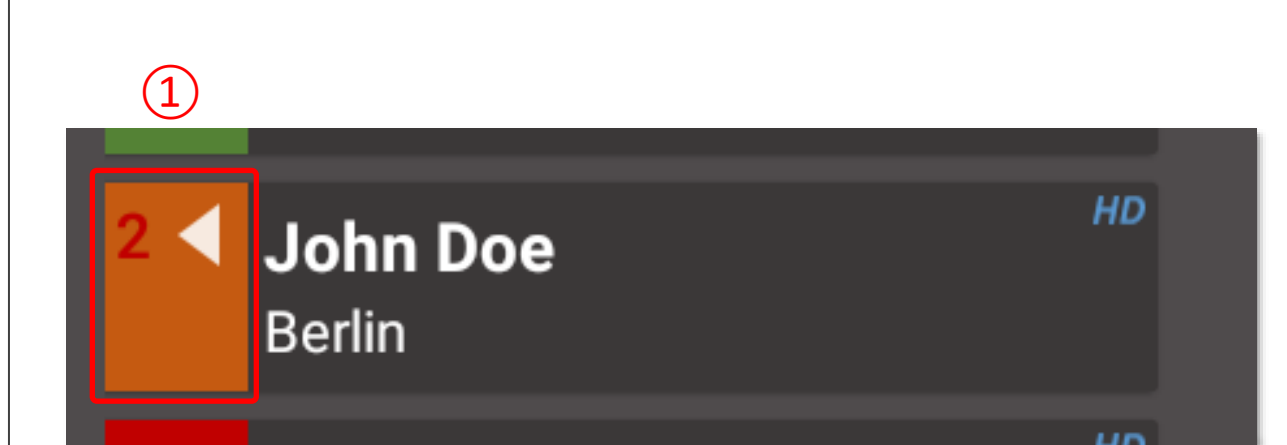

### Line Information

- Rechts neben der Line Card werden während einer Verbindung je nach Verfügbarkeit weitere Informationen dargestellt:
	- Telefonnummer oder SIP Name des Anrufers.
	- Name des Anrufers wenn dieser im Telefonbuch vorhanden ist.
	- Wohnort des Anrufers wenn dieser im Telefonbuch vorhanden ist.
	- **Das HD-Symbol wird angezeigt, wenn** das Gespräch in HD -Voice -Qualität aufgebaut wurde.
	- Abhängig von der Anzahl dargestellter Leitungen können manche Informationen nicht immer dargestellt werden.

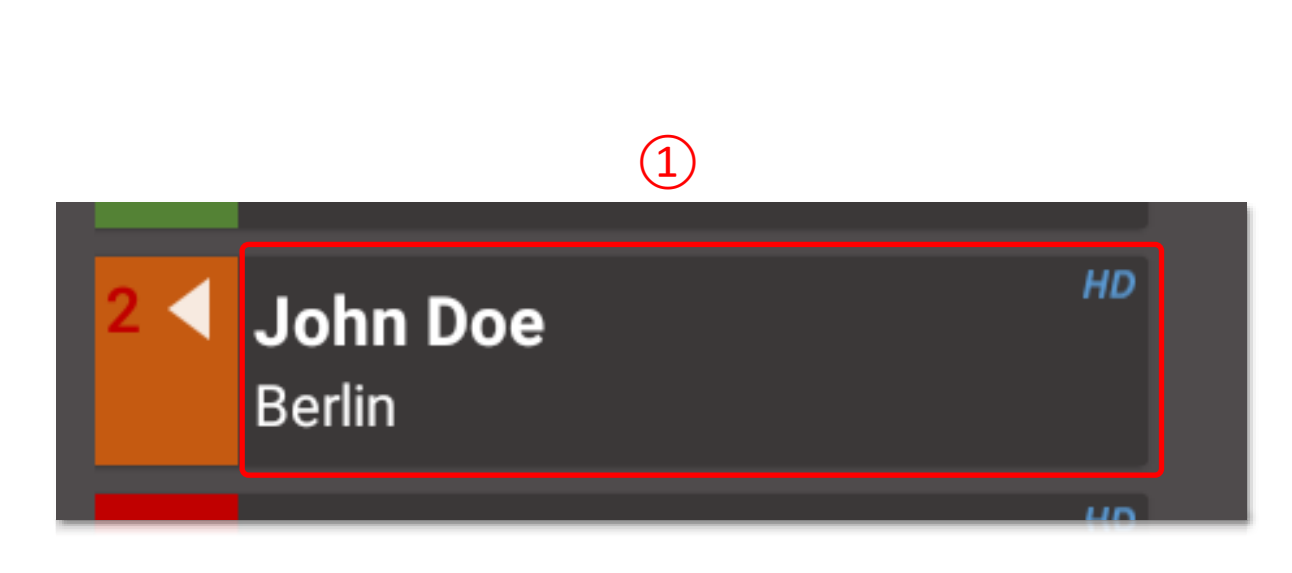

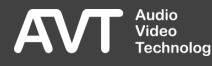

### Anrufsteuerung – Pretalk

- Mit den Tasten am unteren Rand können Sie Anrufe annehmen, Rufe aufbauen und die Audiolinie für die aktive Telefonleitung umschalten.
- **PRETALK: Führen Sie das Gespräch mit** dem Telefonhörer oder über Mikrofon und Lautsprecher des Telefons.
- $\blacksquare$  Auf der Taste zeigt ein Symbol  $\mathrm{(1)}$  an, ob Freisprechen aktiv ist.
- **Tippen Sie auf PRETALK um zwischen** Telefonhörer und Freisprechen umzuschalten.

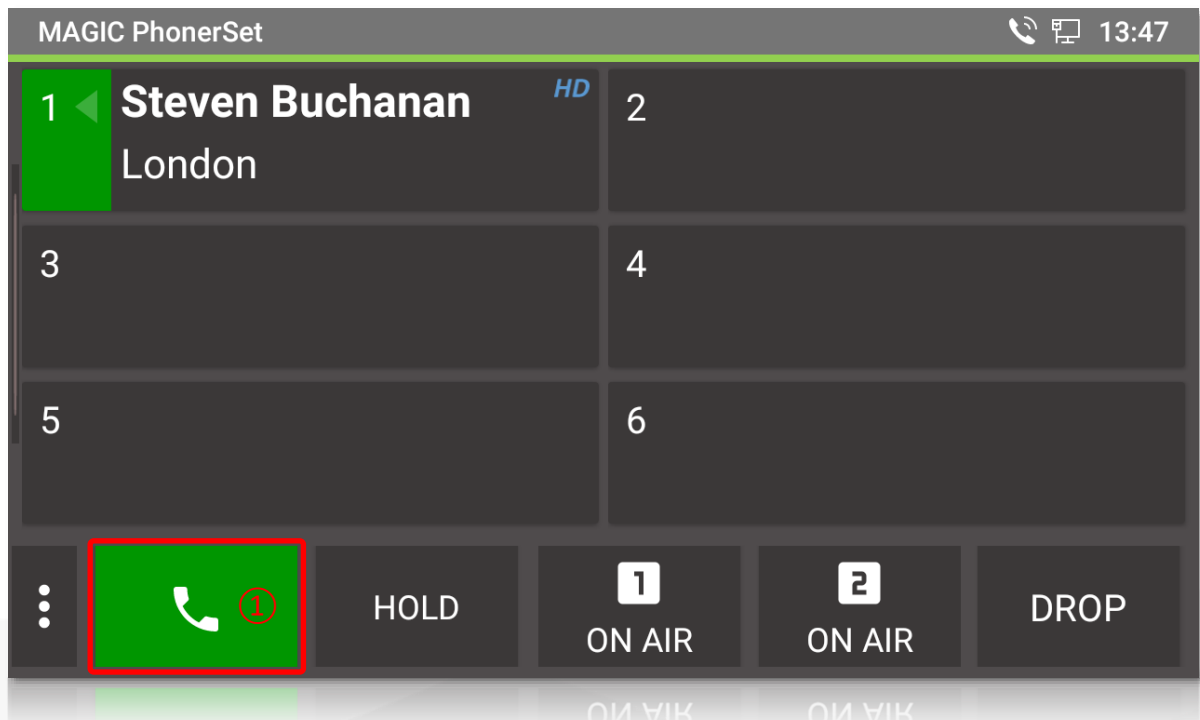

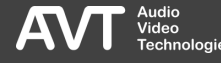

### Anrufsteuerung – Hold

- **HOLD: Der Anrufer hört das HOLD-**Signal, welches im Hybriden konfiguriert ist.
- **Tippen Sie HOLD ein zweites Mal an,** um zu signalisieren, dass das Vorgespräch beendet ist, und der Anrufer auf ON AIR geschaltet werden kann.
- Die Beschriftung der Taste wechselt dann zu HOLD READY.
- **· Wenn der Anruf ON AIR war, zeigt die** Hold -Taste HOLD AIR an.

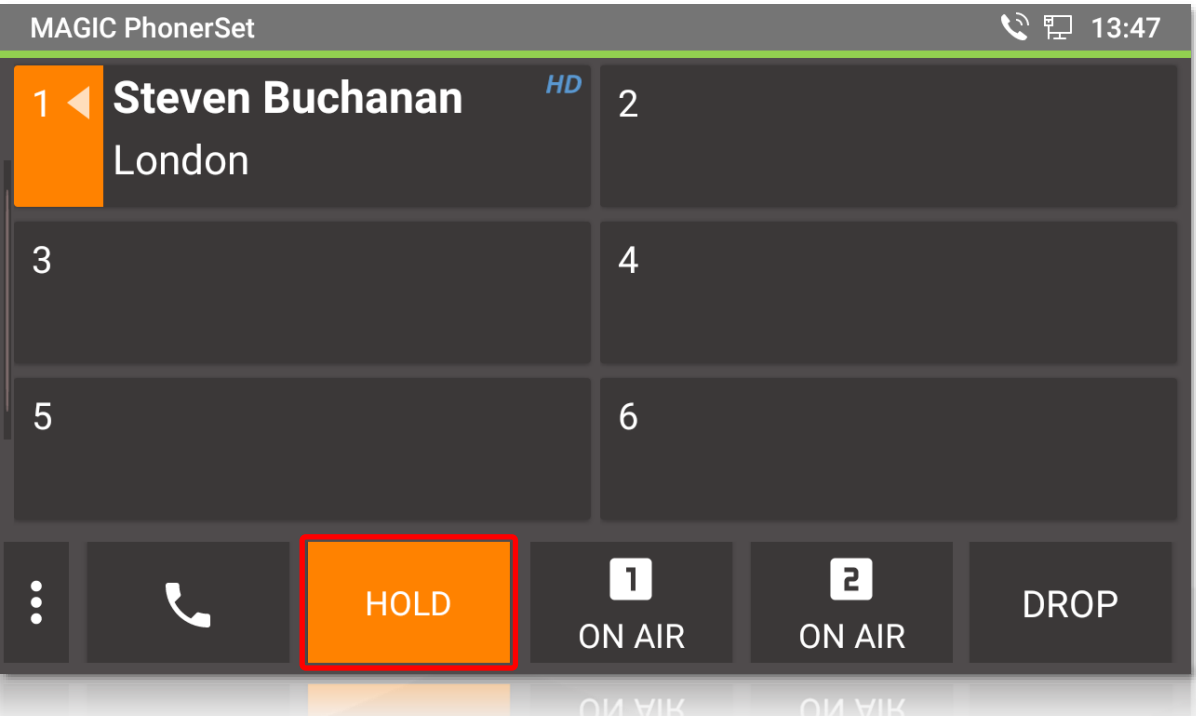

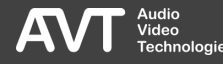

### Anrufsteuerung – On Air

- ON AIR: Der Anrufer wird auf die entsprechende, im Telefonhybrid eingestellte, ON AIR Schnittstelle geschaltet.
- **· Bei ON AIR ist es nicht möglich,** aufzulegen oder den Anruf weiterzuleiten.
- Das MAGIC PhonerSet unterstützt bis zu 4 ON AIR Tasten.
- Die On Air-Fader-Nummer wird auf der Taste in der Bedienleiste und auf der Line Card angezeigt.

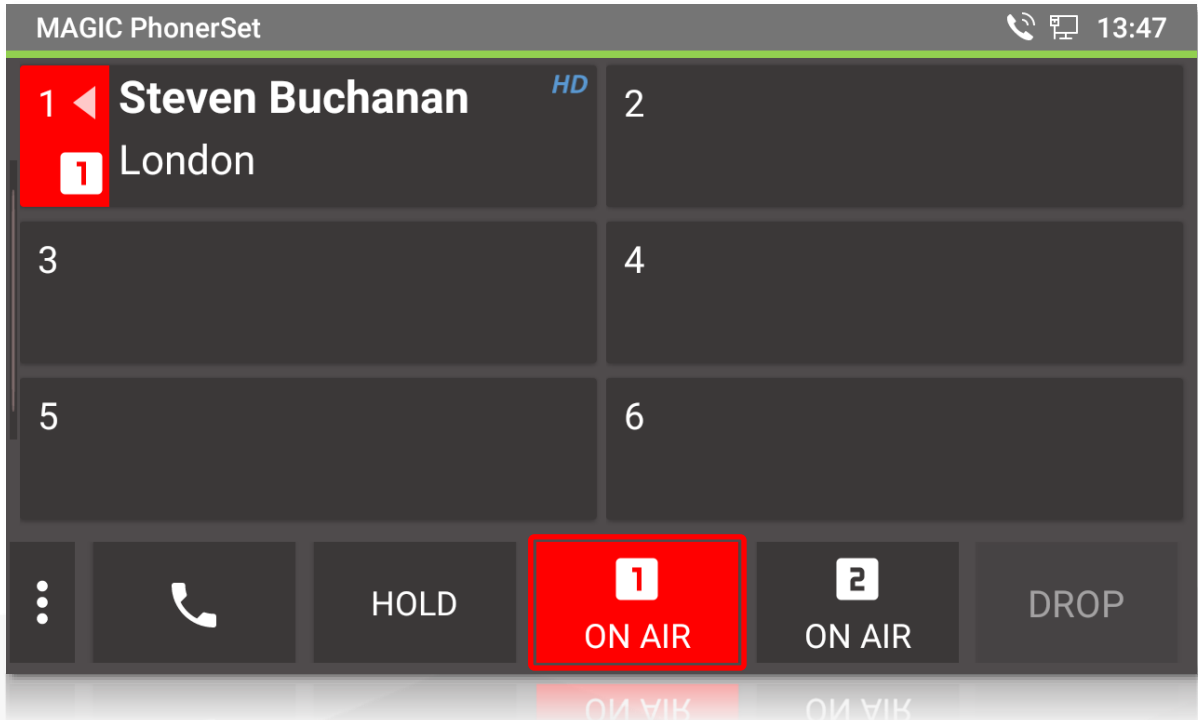

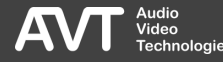

### Anrufsteuerung – Drop

- Beenden Sie Anrufe mit der Taste DROP.
	- Das Beenden eines Anrufs ist nur möglich, wenn sich der Anruf in Pretalk oder Hold befindet. Anrufe, die auf On Air sind, können nicht beendet werden. Setzen Sie den Anruf auf Hold oder Pretalk, um ihn beenden zu können.
- **.** Tippen Sie auf die Taste DROP, wenn keine Verbindung besteht, um die Leitung zu sperren. Eingehende Anrufe werden dann abgewiesen.

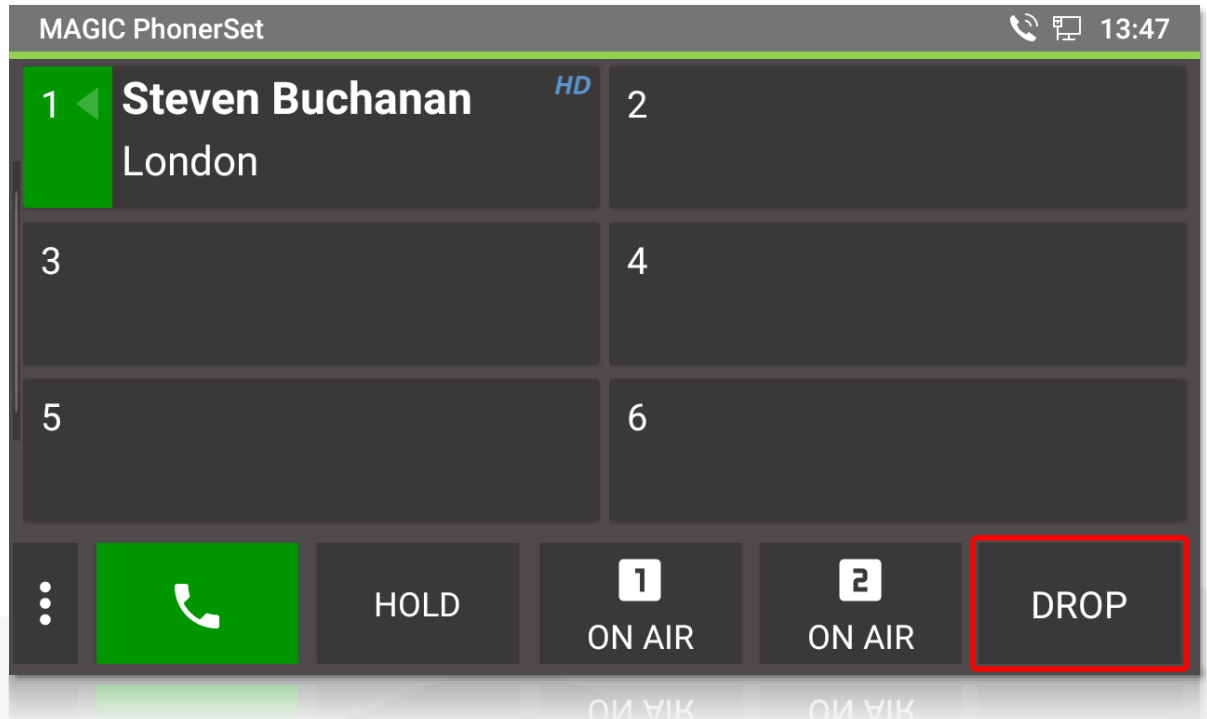

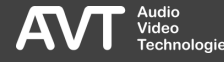

### Anrufsteuerung – Weitere Funktionen

- Weitere Funktionen sind über das Drei-Punkte-Menü verfügbar:
	- PHONE BOOK: Öffnet das Telefonbuch. Nur verfügbar, wenn eine SQL-Datenbank im MAGIC Telefonhybrid konfiguriert ist.
	- **E** LOCK ALL: Sperrt alle Leitungen. Eingehende Anrufe werden blockiert.
	- **DROP ALL: Alle Leitungen werden** aufgelegt, mit Ausnahme der Leitungen, die auf ON AIR sind.

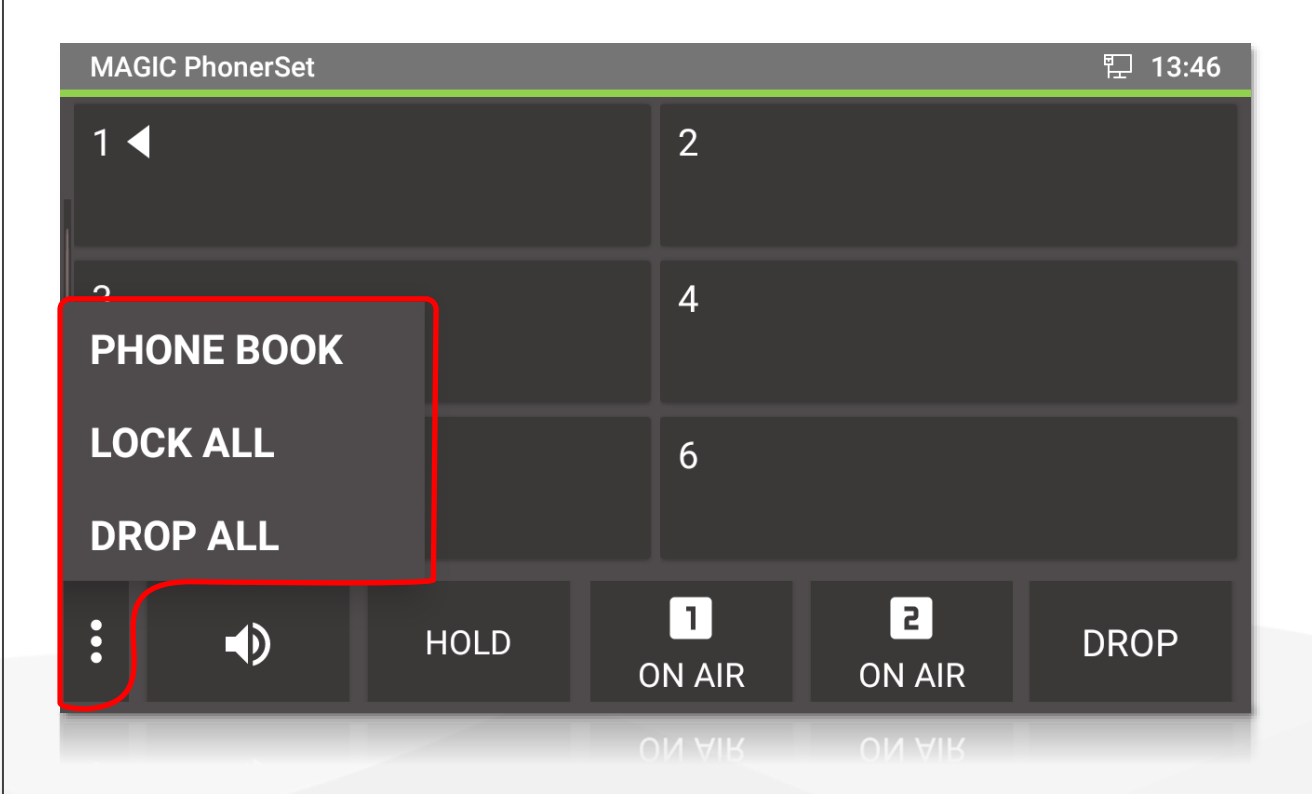

### **Schnellzugriff**

- Durch direktes antippen der Leitung können Standardfunktionen schneller ausgeführt werden:
	- Die Leitung befindet sich in PRETALK → Das Antippen der Leitung schaltet diese auf HOLD.
	- Die Leitung befindet sich in HOLD  $\rightarrow$  Das Antippen der Leitung schaltet diese auf PRETALK.
	- Die Leitung befindet sich auf ON AIR  $\rightarrow$  Das Antippen der Leitung schaltet diese auf HOLD.
	- Ein abgehender Ruf klingelt bei der Gegenstelle  $\rightarrow$  Das Antippen der Leitung beendet die Verbindung.
	- Ein ankommender Ruf klingelt  $\rightarrow$  Das Antippen der Leitung nimmt das Gespräch auf PRETALK an.

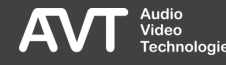

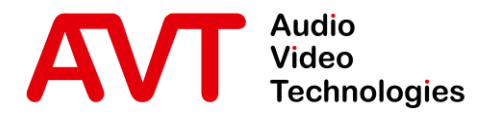

## MAGIC PhonerSet

# Update der App

© AVT Audio Video Technologies GmbH www.avt-nbg.de

info@avt-nbg.de  $\bigtriangledown$ 

#### Installation zulassen

- Die App wird von AVT als Datei ausgeliefert und kann per USB -Stick auf das Telefon übertragen werden.
- **-** Die Installation einer App von einem USB-Stick muss zuerst in den Einstellungen aktiviert werden.
- Öffnen Sie dazu die Einstellungen und wählen Sie im Abschnitt BASIS die Kategorie SICHERHEITSEINSTELLUNGEN aus.
- **· Im Abschnitt GERÄTEVERWALTUNG** aktivieren Sie UNBEKANNTE HERKUNFT.
	- Bestätigen Sie die anschließende Sicherheitswarnung.
	- **·** Sie können diese Option nach der Installation der App wieder deaktivieren.

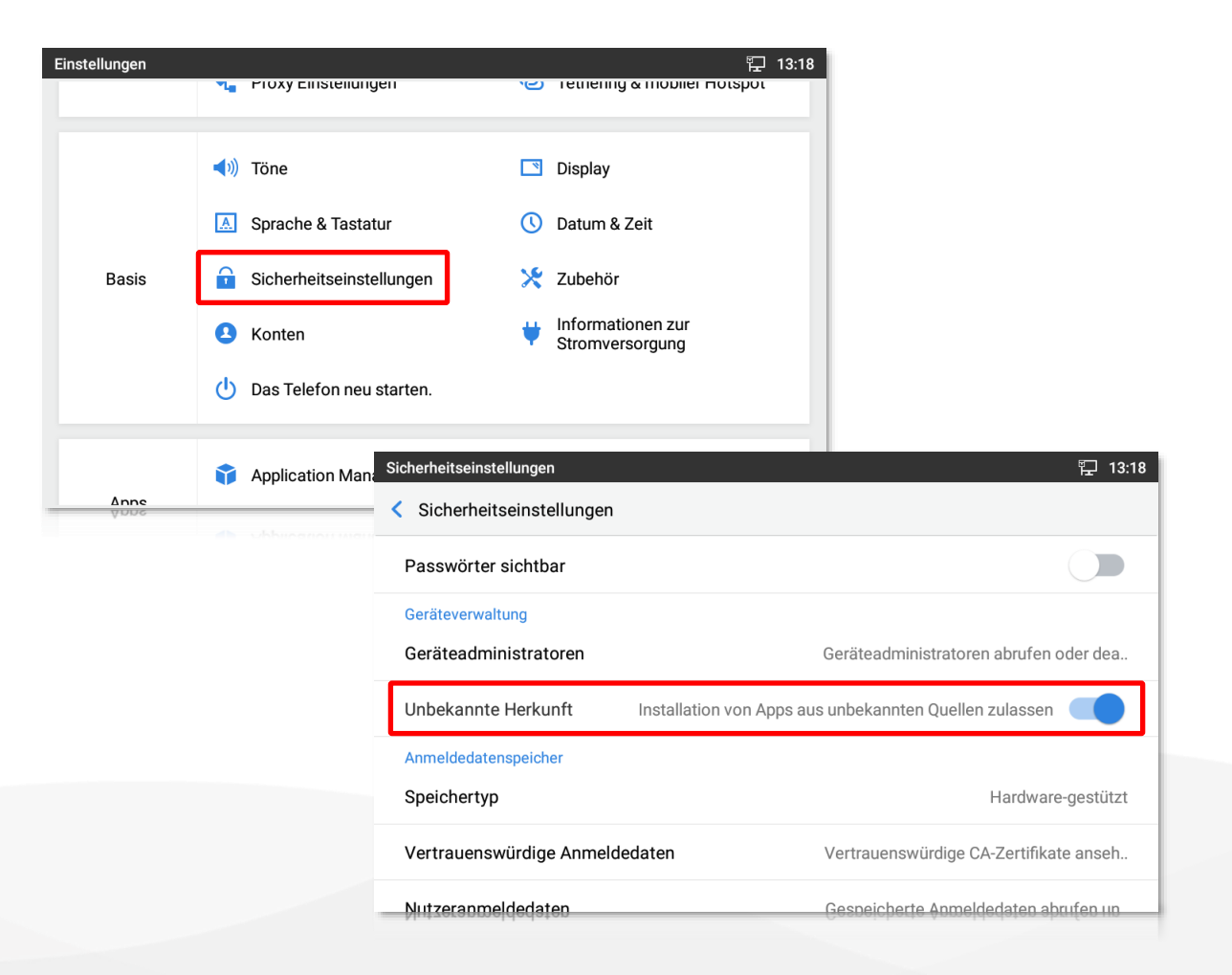

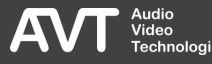

### Aktuelle Version

- Sie finden die aktuelle Version der PhonerSet App im Downloadbereich unserer Webseite **https://avt nbg.de** .
- Kopieren Sie die MAGIC PhonerSet App (\*.apk) auf einen USB -Stick.
- Schließen Sie den USB -Stick am Telefon an.
	- Grandstream GXV3350: Der USB Anschluss befindet sich auf der Rückseite. Evtl. angeschlossene Erweiterungen müssen zuerst ausgesteckt werden.
	- Grandstream GXV3370 / GXV3380: Der USB -Anschluss befindet sich hinter der Klappe auf der rechten Seite des Telefons.

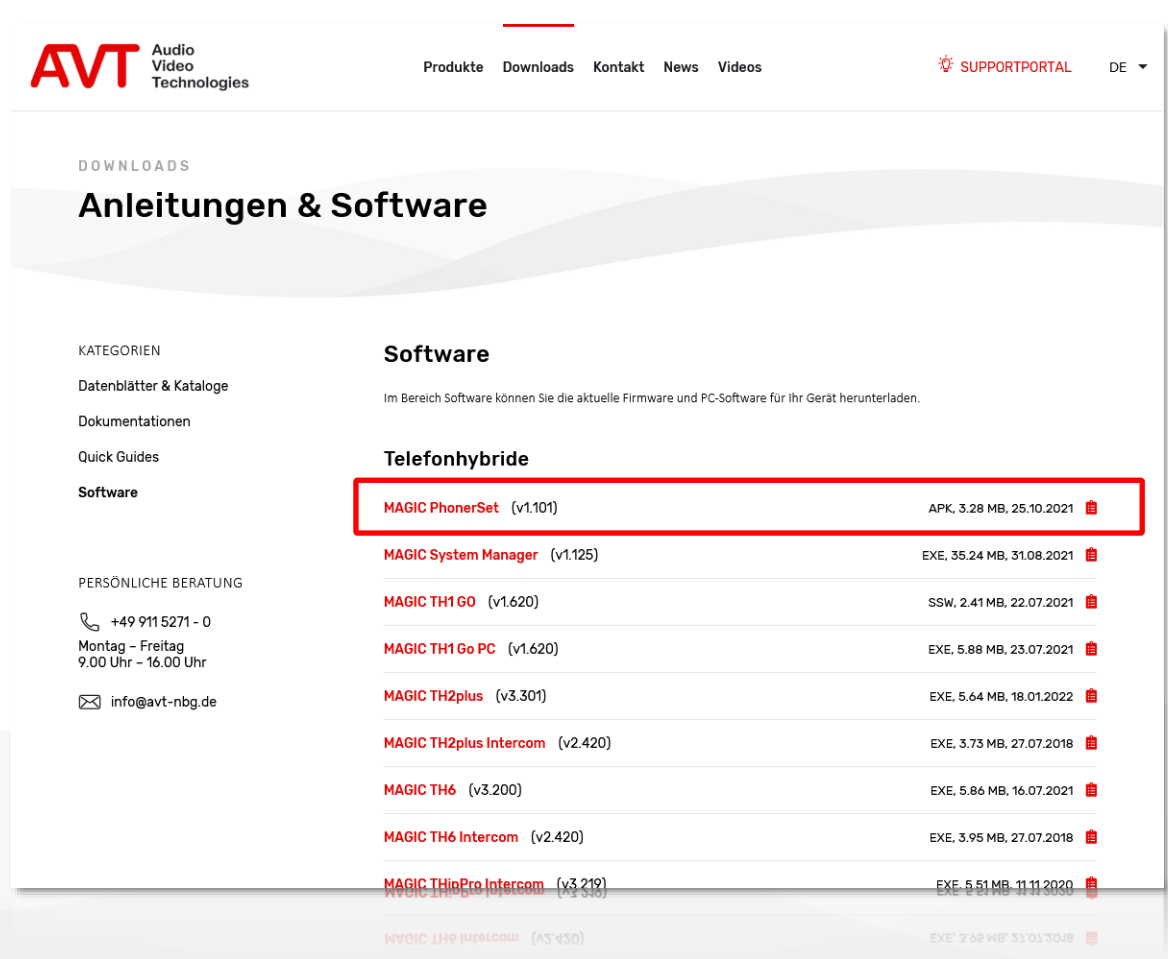

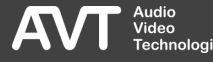

### Installation

- Öffnen Sie über den Startbildschirm des Telefons den DATEIMANAGER.
- **E** Navigieren Sie zum Verzeichnis der MAGIC PhonerSet App Installationsdatei und tippen Sie auf diese Datei.
- **· Bestätigen Sie den Hinweis mit** INSTALLIEREN.
- **Example 1 St die MAGIC PhonerSet App installiert** wählen Sie FERTIG.

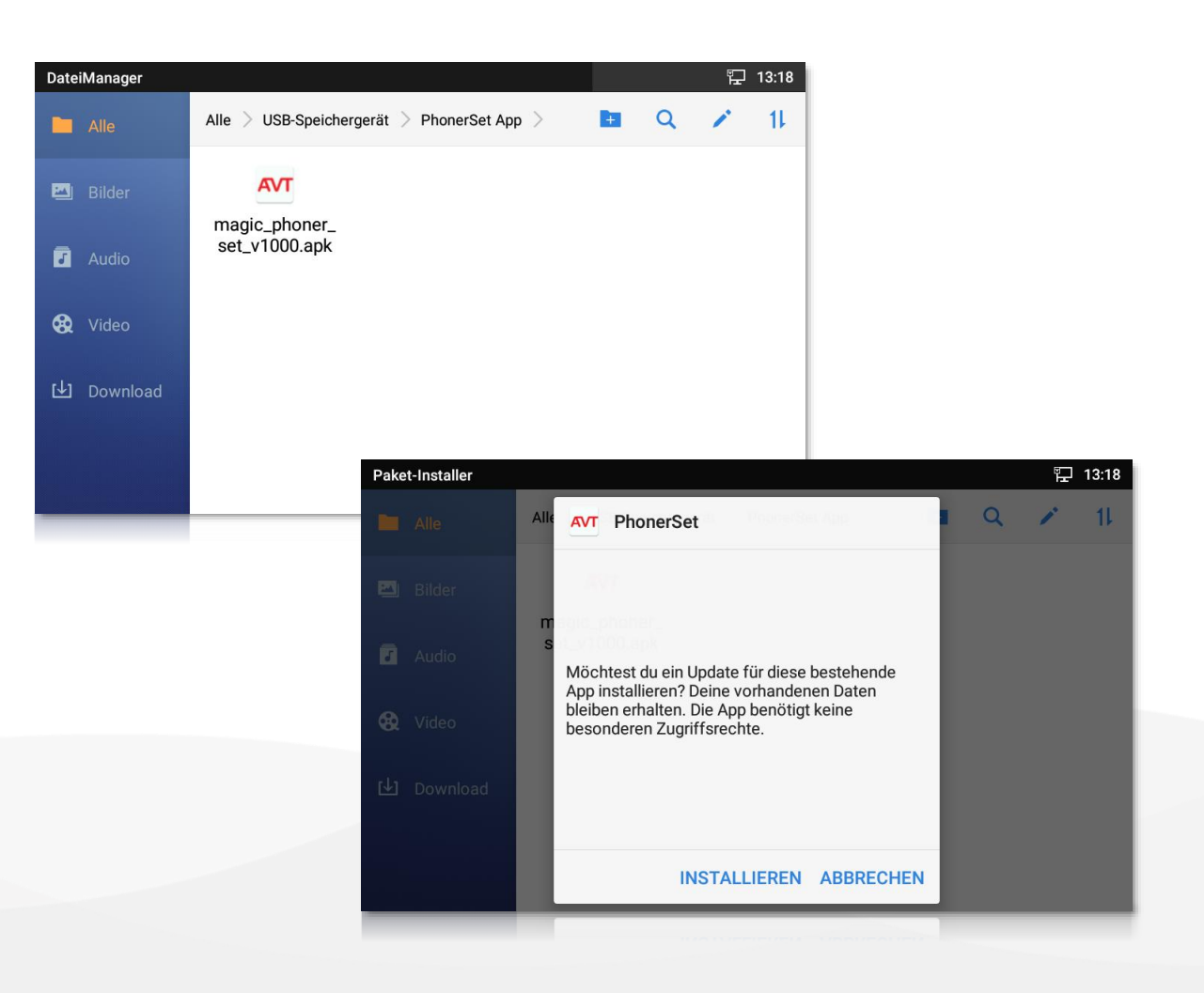

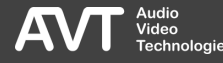

### Standard-App für Telefonie

- Bei der Erstinstallation muss die MAGIC PhonerSet App noch als Standard-App für Telefonie festgelegt werden.
- Öffnen Sie dazu die Einstellungen und wählen Sie im Abschnitt APPS die Kategorie VOREINGESTELLTE APPLIKATIONEN aus.
- Wählen Sie unter STANDARD-APP FÜR TELEFONIE die MAGIC PhonerSet App aus.

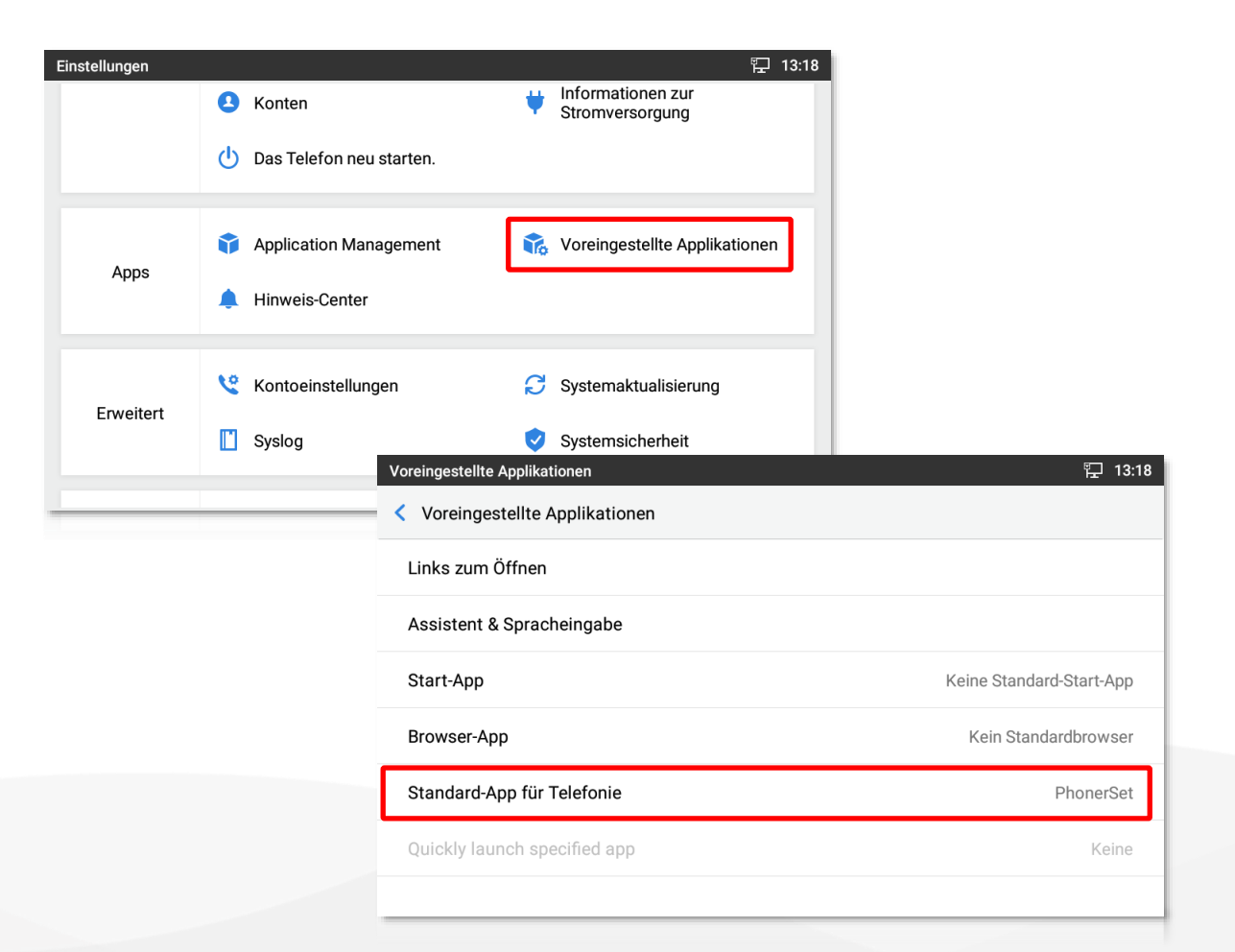

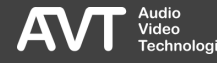

- Beim ersten Start der MAGIC PhonerSet App werden Sie gebeten, der App folgende Berechtigungen einzuräumen:
	- **· TELEFONANRUFE TÄTIGEN: Wird** benötigt um den Status der Telefonleitungen auslesen zu können.
	- AUDIO AUFZEICHNEN: Wird benötigt für den Zugriff auf die Mikrophone, um Vorgespräche führen zu können.
- Die MAGIC PhonerSet App benötigt beide Berechtigungen für den reibungslosen Betrieb.

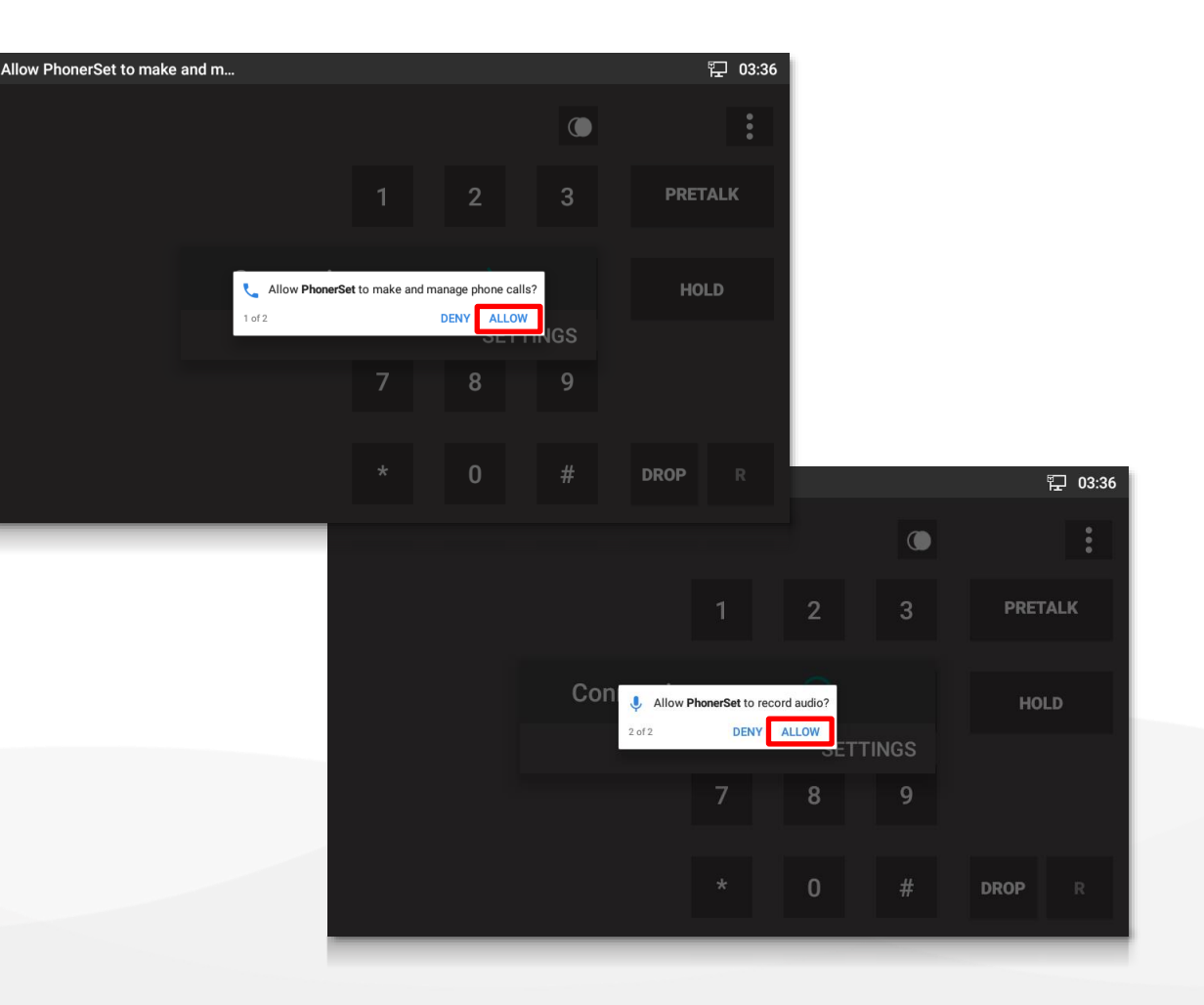

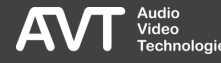

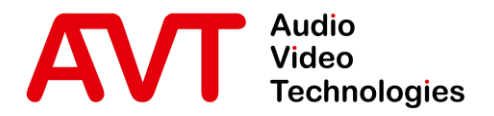

## MAGIC PhonerSet

## Konfiguration Grandstream Telefon

© AVT Audio Video Technologies GmbH www.avt-nbg.de

info@avt-nbg.de  $\bigtriangledown$ 

### Startbildschirm

- Der Startbildschirm des Telefons besteht aus zwei Seiten:
	- Seite 1 zeigt Uhrzeit, Datum und das Symbol der MAGIC PhonerSet App.
	- Seite 2 bietet Zugriff auf die Einstellungen und den Datei-Manager.
- **· Tippen Sie auf EINSTELLUNGEN, um** mit der Konfiguration des Telefons zu beginnen.

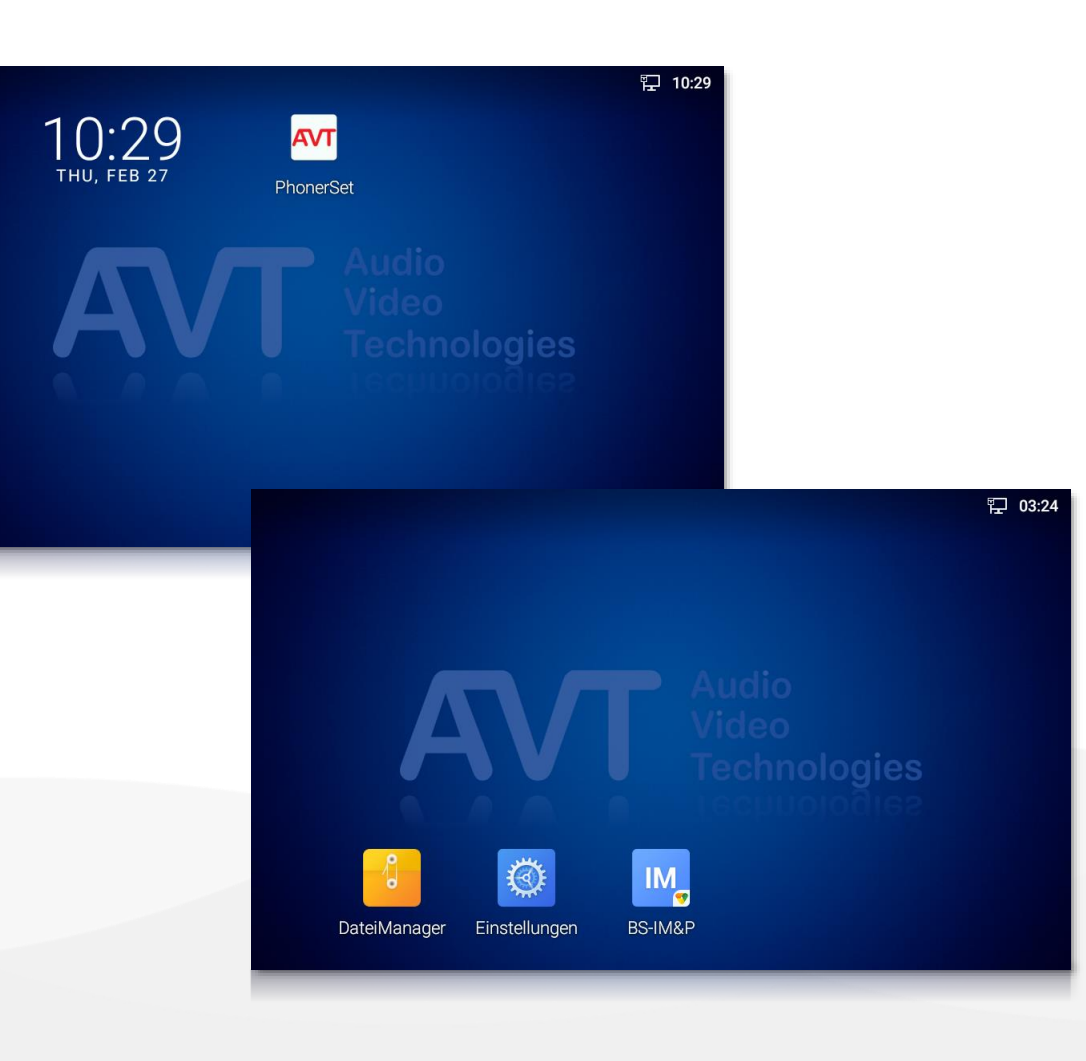

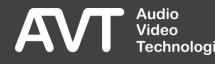

### Sprache (1)

- Die Sprache der Benutzerführung des Telefons kann eingestellt werden.
- Wählen Sie dazu im Abschnitt BASIS die Kategorie SPRACHE & TASTATUR aus.
- Dies ändert nicht die Sprache der MAGIC PhonerSet App.
	- Die MAGIC PhonerSet App wird nur in englischer Sprache angeboten.

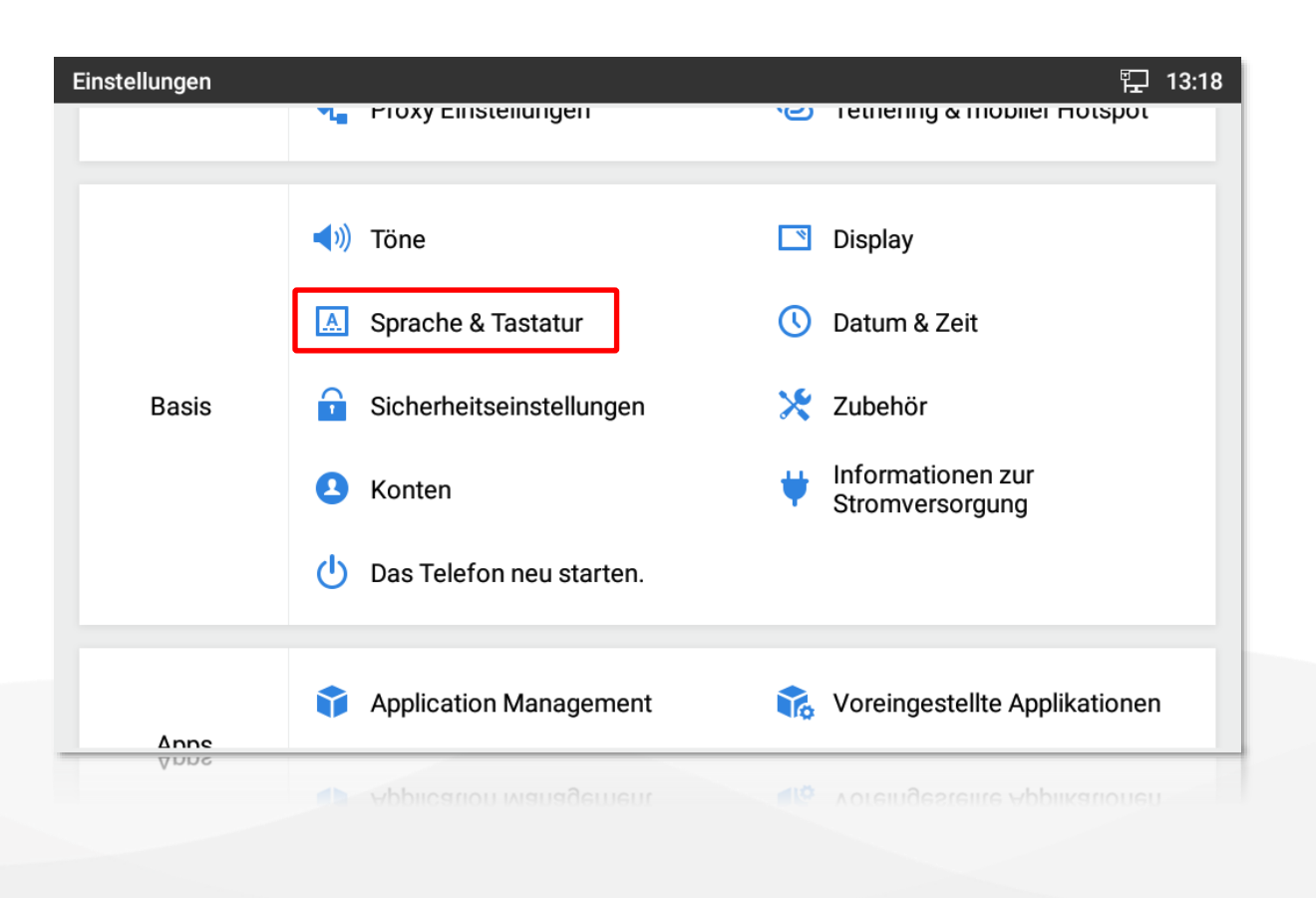

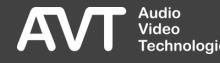

### Sprache (2)

- Wählen Sie auf der Seite SPRACHE & TASTATUR den Punkt SPRACHEN aus.
- Es werden alle installierten Sprachen angezeigt.
- **EXTEN Sie das Symbol rechts der** gewünschten Sprache gedrückt und ziehen Sie diese an die oberste Position, um die Sprache auszuwählen.
- Tippen Sie auf das Stiftsymbol oben rechts, um nichtbenötigte Sprachen zu löschen.
- **· Ist die gewünschte Sprache nicht** aufgeführt, können über SPRACHE HINZUFÜGEN weitere Sprachen installiert werden.

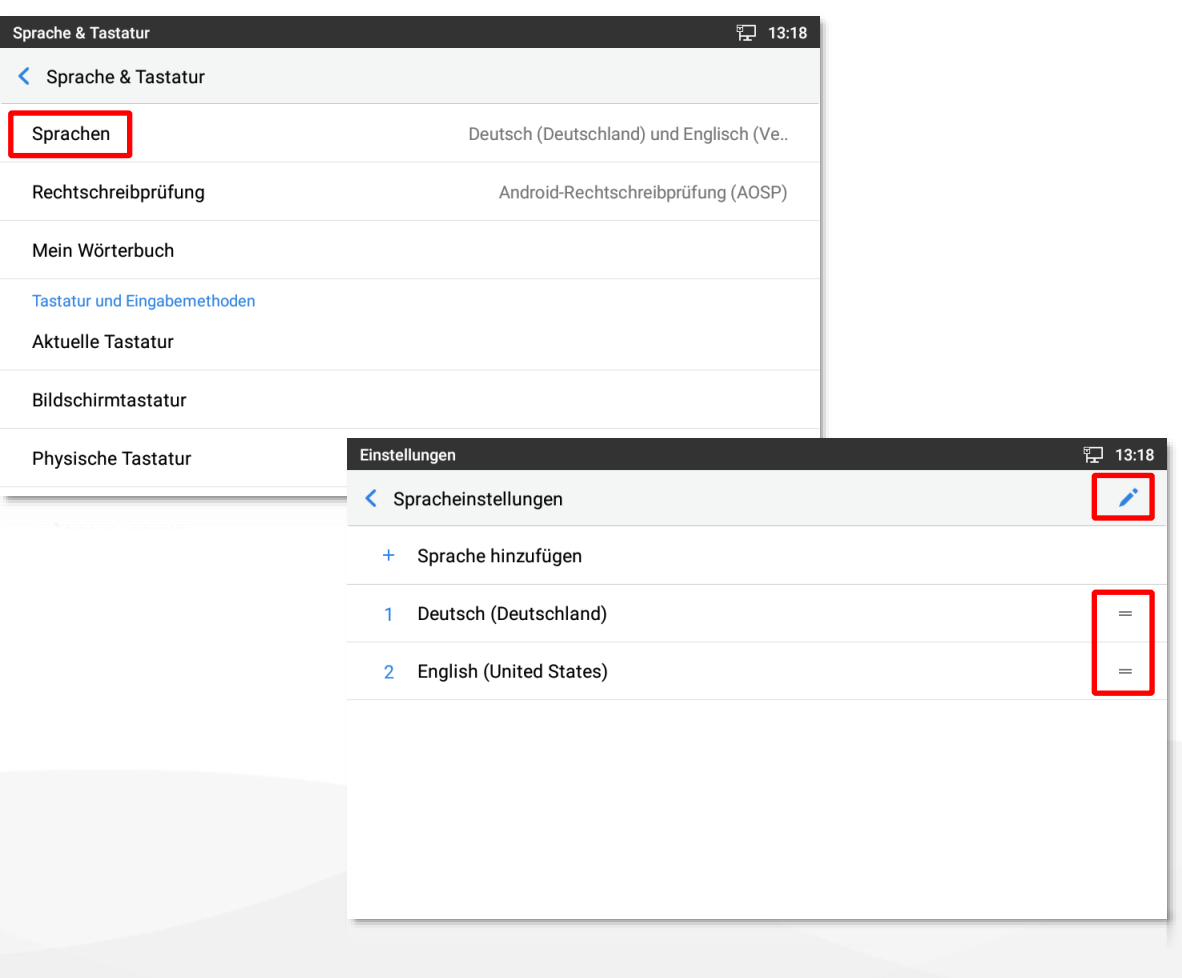

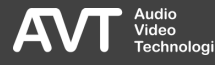

Netzwerk (1)

▪ Öffnen Sie die Einstellungen und wählen Sie im Abschnitt NETZWERK die Kategorie ETHERNET-EINSTELLUNGEN aus.

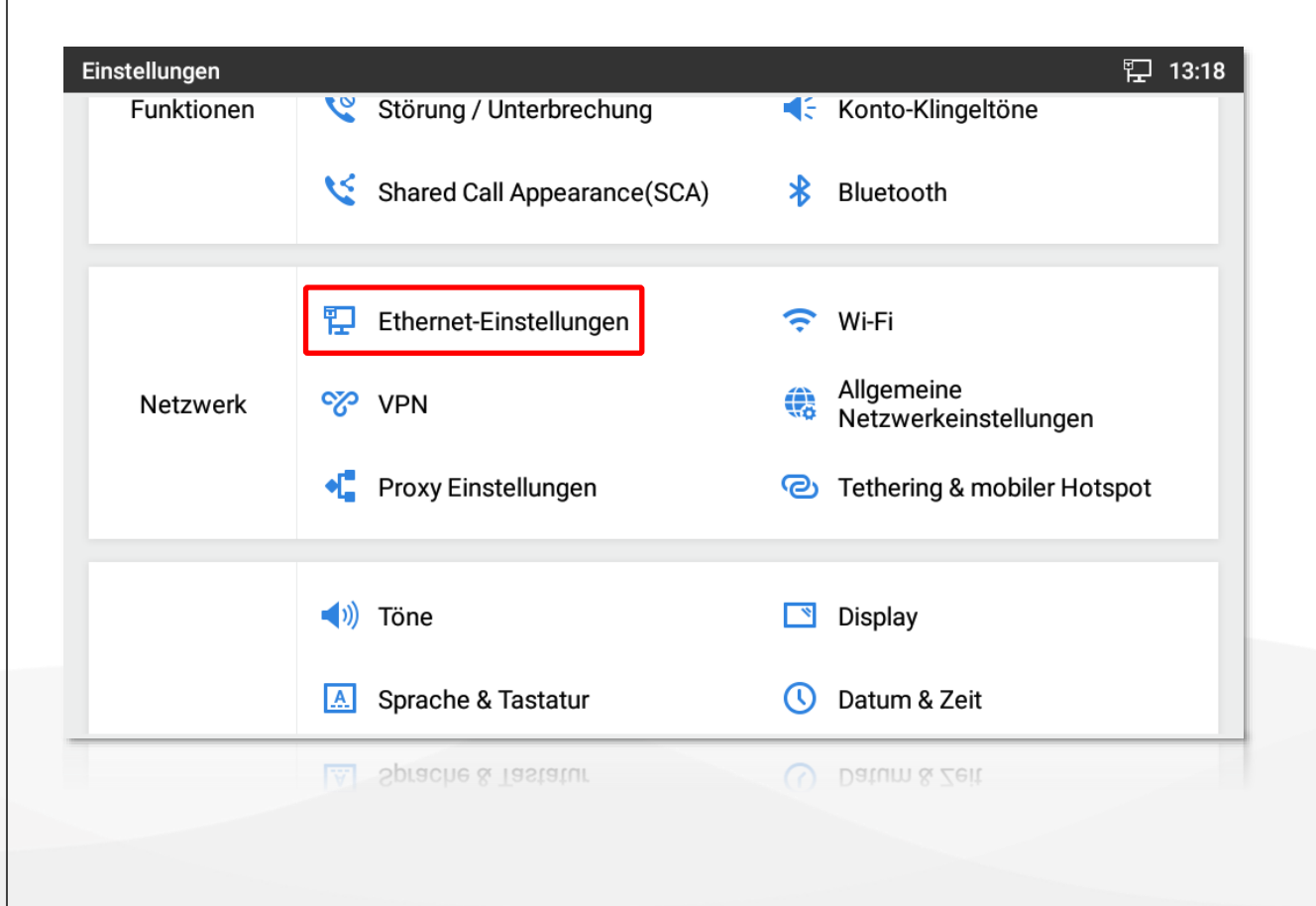

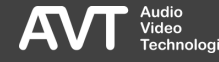

### Netzwerk (2)

- Wählen Sie auf der Seite ETHERNET-EINSTELLUNGEN den Punkt IPV4 EINSTELLUNGEN aus.
- **Es wird empfohlen dem Telefon eine** statische IP-Adresse zuzuweisen.
	- Dazu wählen Sie unter IPV4 ADRESSTYP die Option STATISCHE IP aus.
- Um die Adressen zu ändern, tippen Sie diese an.

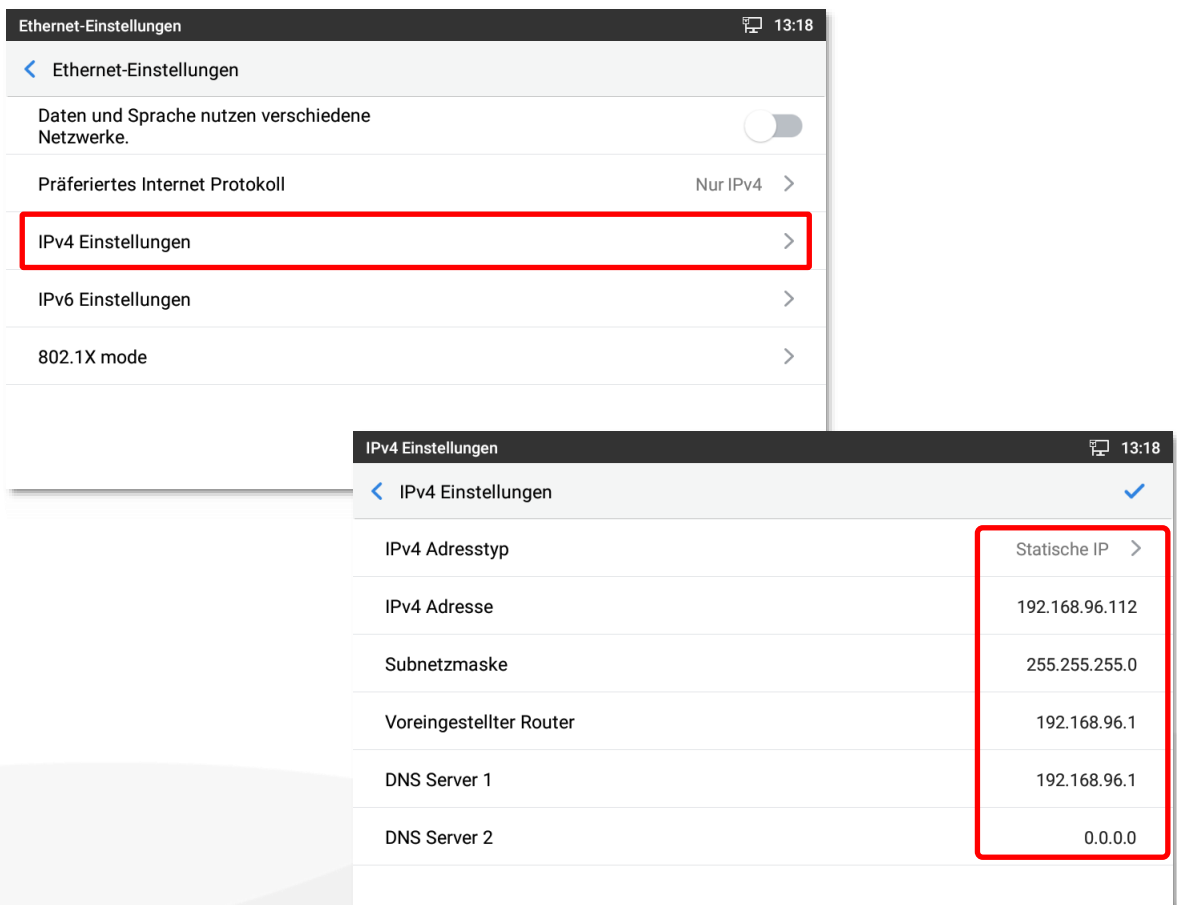

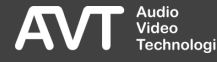

### Bildschirmsperre (1)

- Auf den folgenden Seiten finden Sie die Einstellungen, um die PhonerSet App exklusiv auf dem Bildschirm anzuzeigen.
- Um andere Apps zu starten, oder um die Einstellungen aufzurufen muss dann ein Passwort eingegeben werden.
- Wird das Telefon neu gestartet, wird die PhonerSet App erst angezeigt, wenn das Passwort eingegeben wurde.
- Wählen Sie im Abschnitt BASIS die Kategorie SICHERHEITSEINSTELLUNGEN aus, um die Konfiguration zu starten.

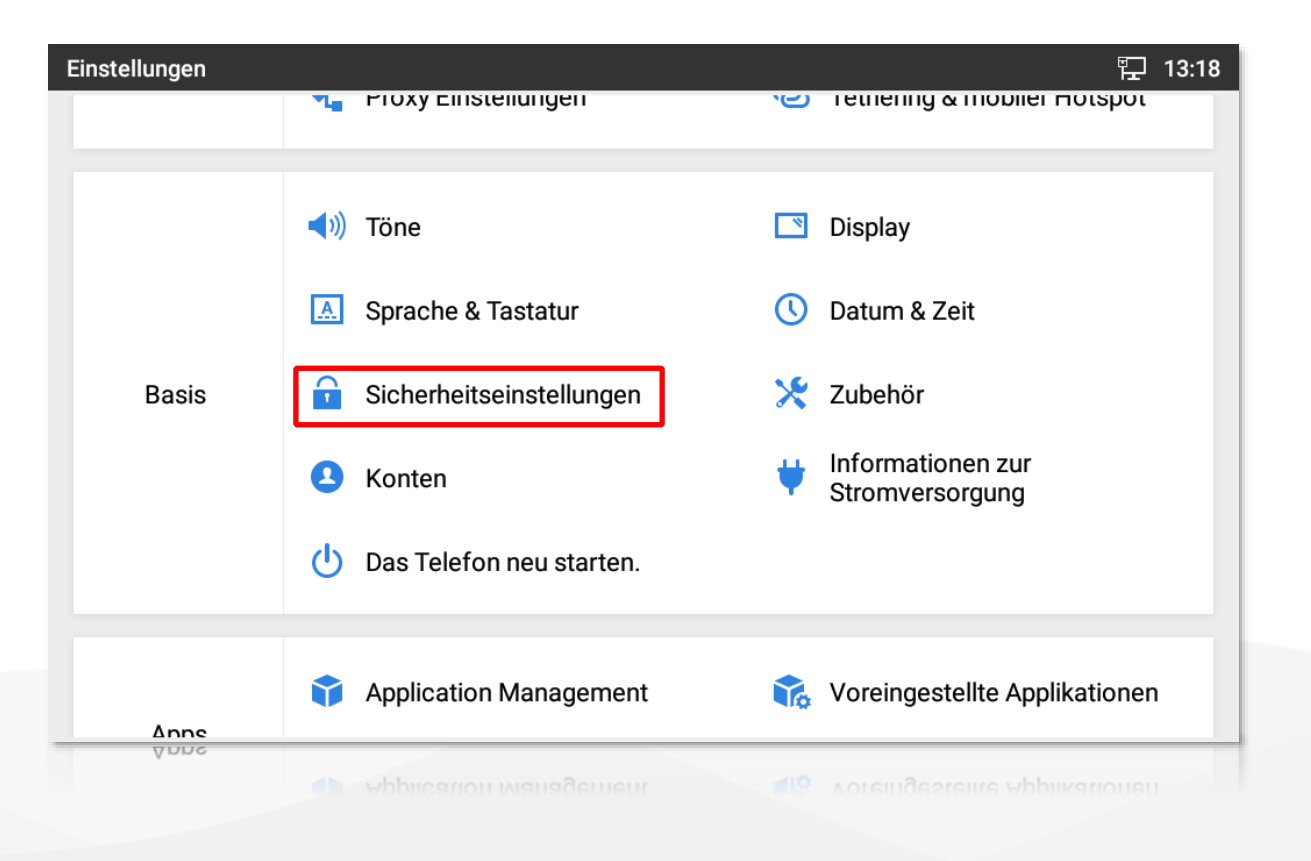

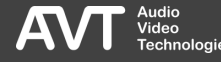

### Bildschirmsperre (2)

- Wählen Sie auf der Seite SICHERHEITS-EINSTELLUNGEN den Punkt DISPLAYSPERRE aus.
- **· Für einen sicheren Zugriffsschutz wird** empfohlen, ein PASSWORT einzurichten.
- Das Telefon führt Sie durch die Einrichtung des Passworts.

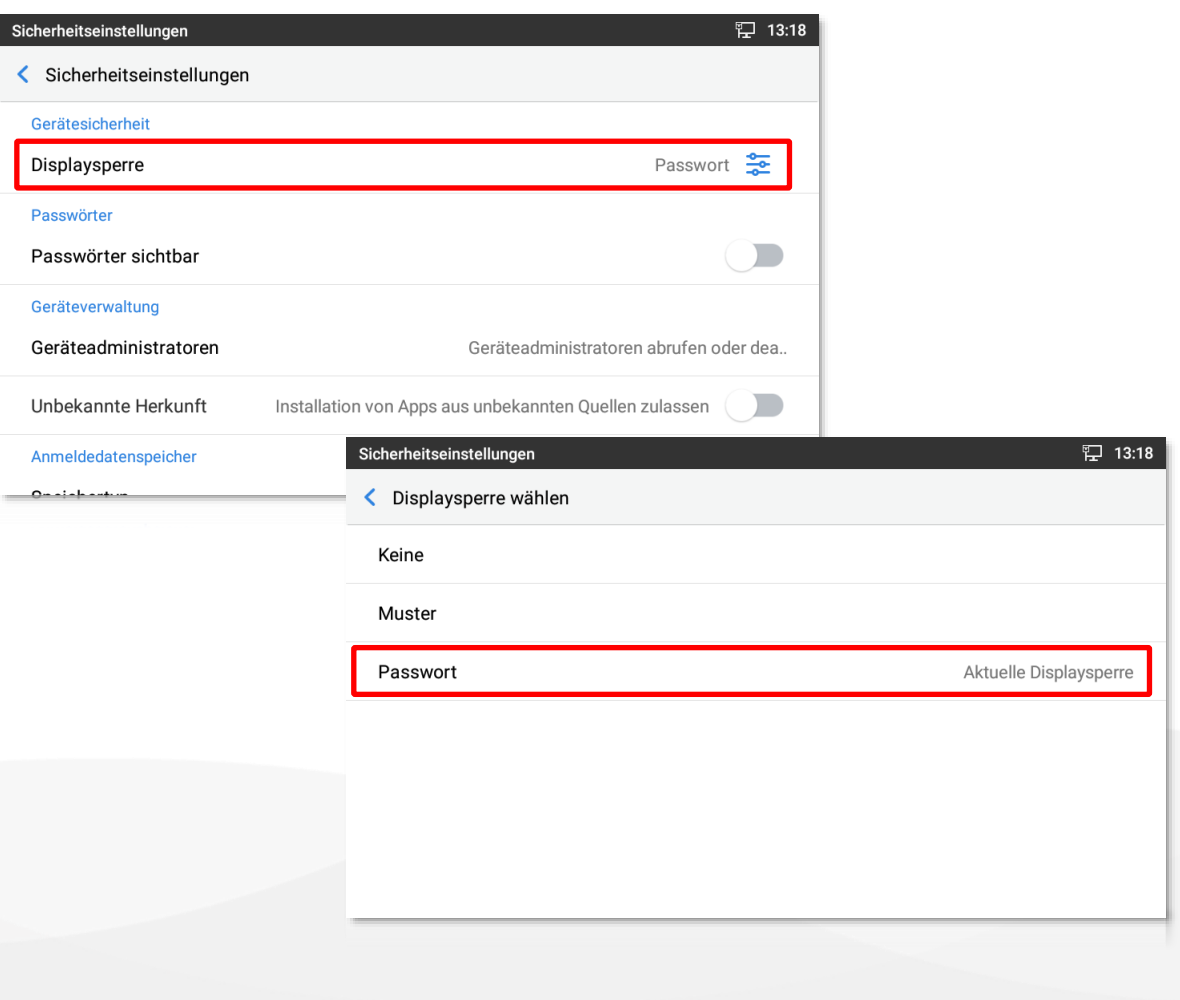

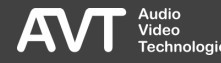

### Bildschirmsperre (3)

- **Unter Bildschirmfixierung versteht** man, dass eine App dauerhaft im Vordergrund bleibt.
- **EXA)** Zum Verlassen der App oder zum öffnen der Benachrichtigungsleiste ist die Eingabe eines Passworts notwendig.
- Wählen Sie auf der Seite SICHERHEITSEINSTELLUNGEN den Punkt BILDSCHIRMFIXIERUNG aus.
- Aktivieren Sie die BILDSCHIRMFIXIERUNG.
- **E** Aktivieren Sie VOR DEM BEENDEN NACH PASSWORT FRAGEN.

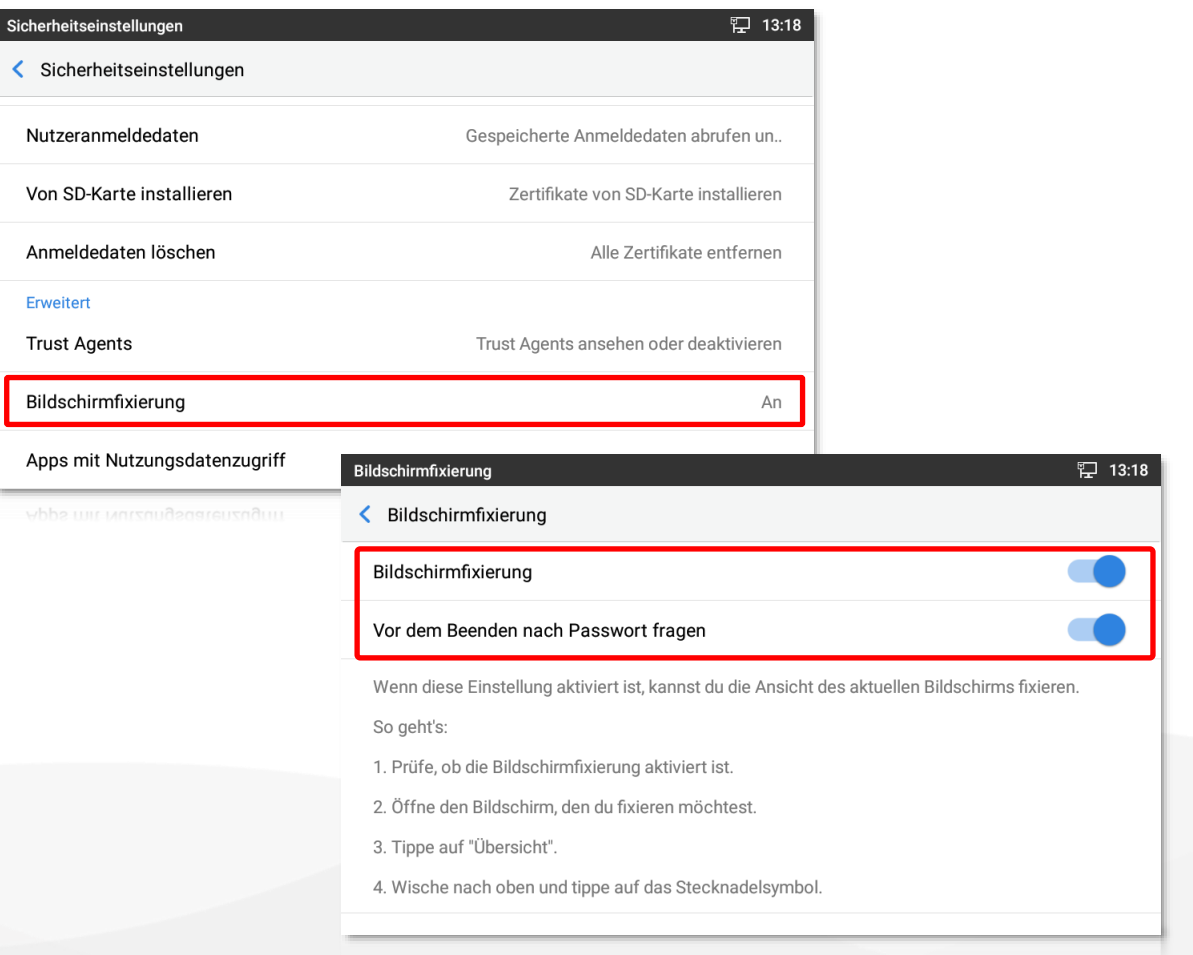

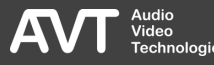

### Bildschirmsperre (4)

- **· Für einen reibungslosen Betrieb, muss** verhindert werden, dass das Display abgeschaltet wird, oder dass der Bildschirmschoner sich einschaltet, da dadurch der Bildschirm gesperrt wird.
- **· Die MAGIC PhonerSet App wäre erst** nach Eingabe des Passworts wieder verfügbar.
- Wählen Sie im Abschnitt BASIS die Kategorie DISPLAY aus.
- Setzen Sie die Einstellung DISPLAYABSCHALTUNG auf NIE.
- Setzen Sie die Einstellung ZEITLIMIT BILDSCHIRMSCHONER auf NIE.

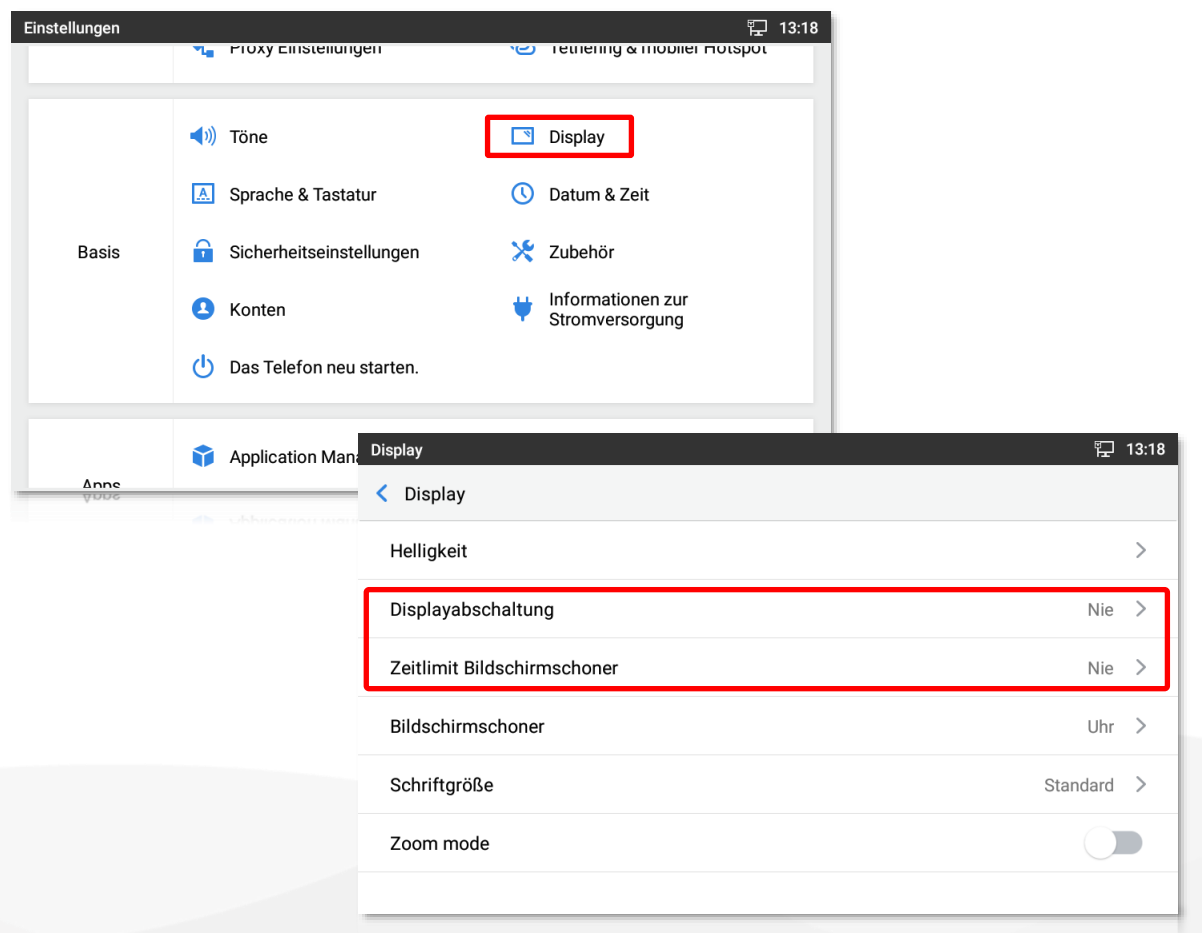

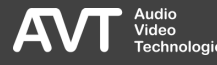

### Bildschirmsperre (5)

- Die PhonerSet App muss nach jedem Start auf dem Bildschirm fixiert werden.
- Tippen Sie dazu die Menütaste ( ≡) des Telefons unterhalb des Bildschirms) an.
- **· Tippen Sie rechts auf MANAGEMENT.**
- Es wird ein Stapel der laufenden Apps angezeigt.
- Schließen Sie alle Apps bis die PhonerSet App zuvorderst angezeigt wird.
- **Tippen Sie auf das Stecknadelsymbol.**

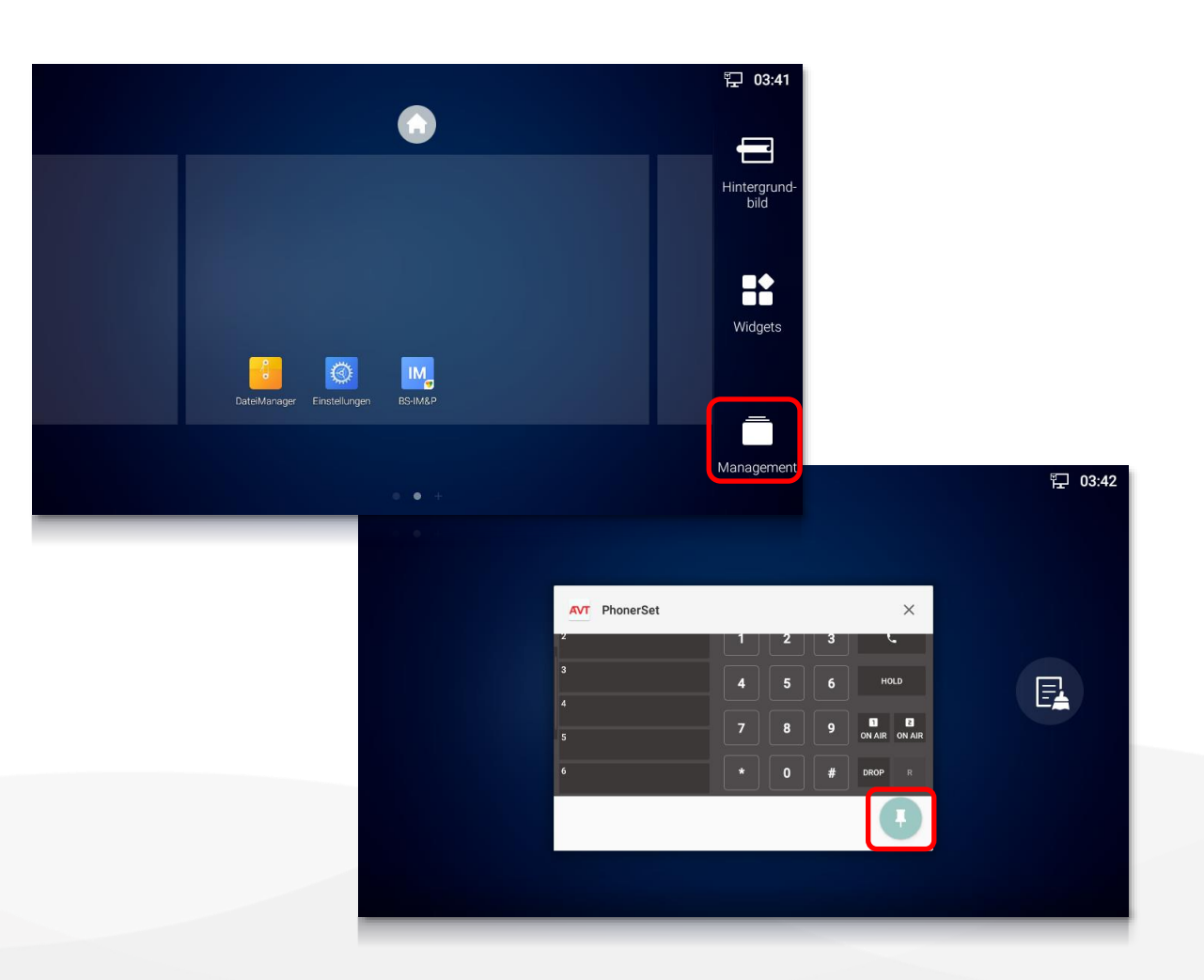

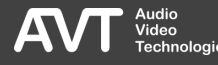

### Bildschirmsperre (6)

- Die PhonerSet App ist nun auf dem Bildschirm fixiert.
- Um die PhonerSet App wieder zu lösen, halten Sie das ZURÜCK-Symbol unterhalb des Bildschirms gedrückt, bis das Passworteingabe-fenster eingeblendet wird.

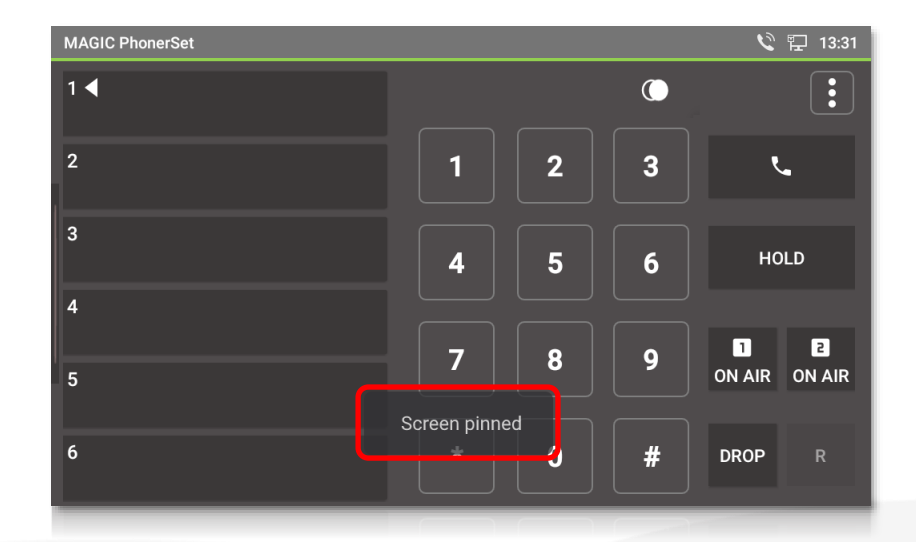

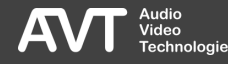

### Weboberfläche – Grandstream GXV3370 / GXV3380

- Die Grandstream-Telefone bieten auch eine Webseite zur Konfiguration einiger Basisfunktionen an.
- Die Zugangsdaten für vorkonfigurierte GXV3370 und GXV3380-Telefone sind:
	- Benutzer: admin
	- Passwort ladmin1
- Wird das Telefon auf Werkseinstellungen zurückgesetzt sind die Zugangsdaten für den ersten Zugriff:
	- Benutzer: admin
	- Passwort: admin

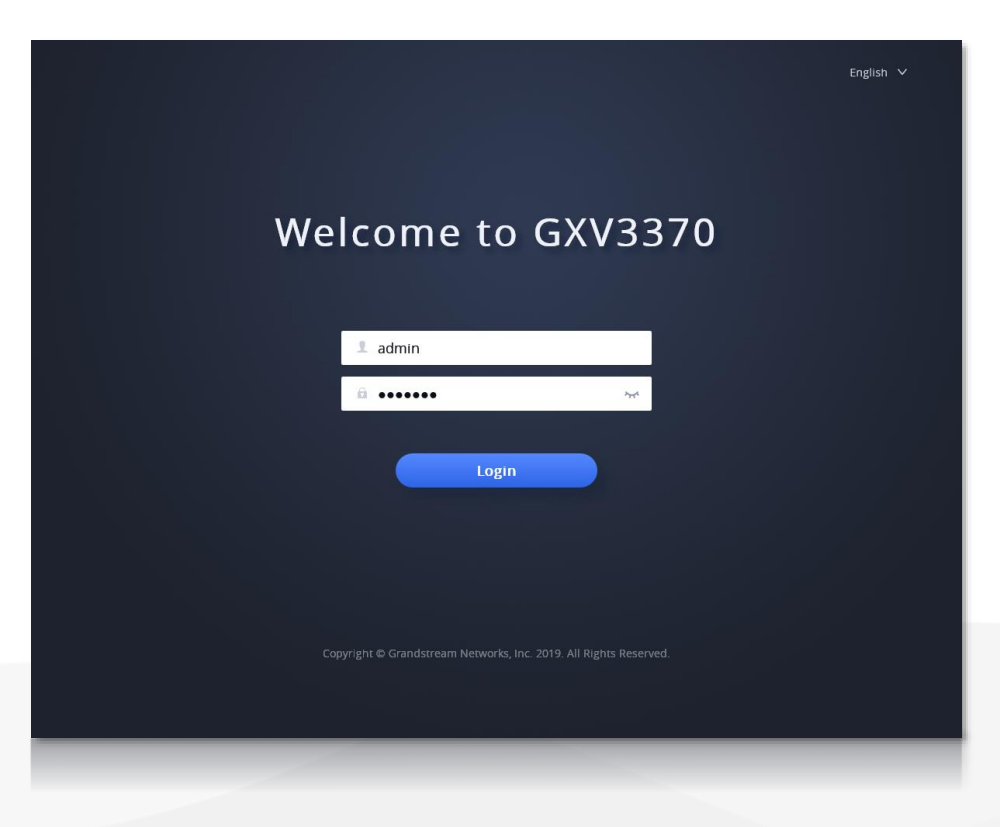

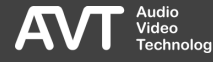
## Weboberfläche – Grandstream GXV3350

- Die Grandstream-Telefone bieten auch eine Webseite zur Konfiguration einiger Basisfunktionen an.
- Die Zugangsdaten für vorkonfigurierte GXV3350-Telefone sind:
	- Benutzer: admin
	- Passwort ladmin1
- Wird das Telefon auf Werkseinstellungen zurückgesetzt sind die Zugangsdaten für den ersten Zugriff:
	- Benutzer: admin
	- Passwort: Das Passwort ist auf dem Typenschild des Telefons abgedruckt.

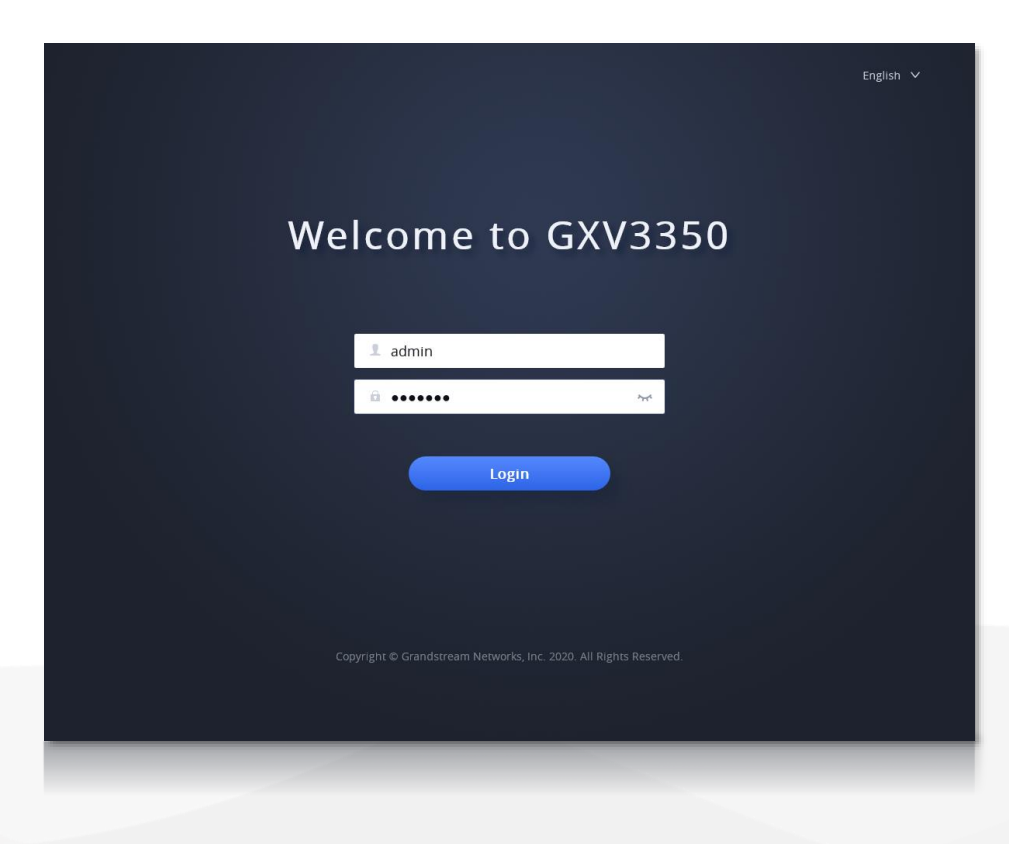

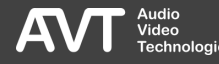

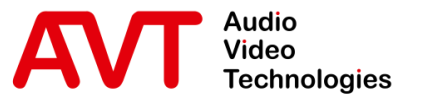

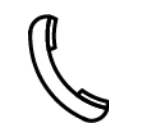

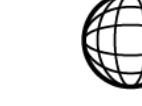

Support Hotline +49 911 2571 110

Support-Portal avt-nbg.zammad.com

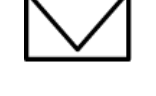

Support E-Mail support@avt-nbg.de

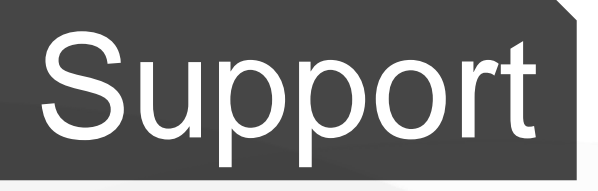

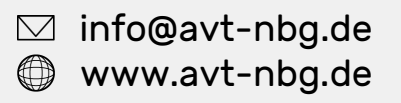

AVT Audio Video Technologies 90411 Nürnberg Nordostpark 91 **Germany** 

 $x^2$ 

<u>udio</u>

 $\circ$